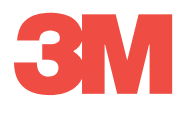

**ES Manual del Usuario del Sistema de Detección Molecular** 

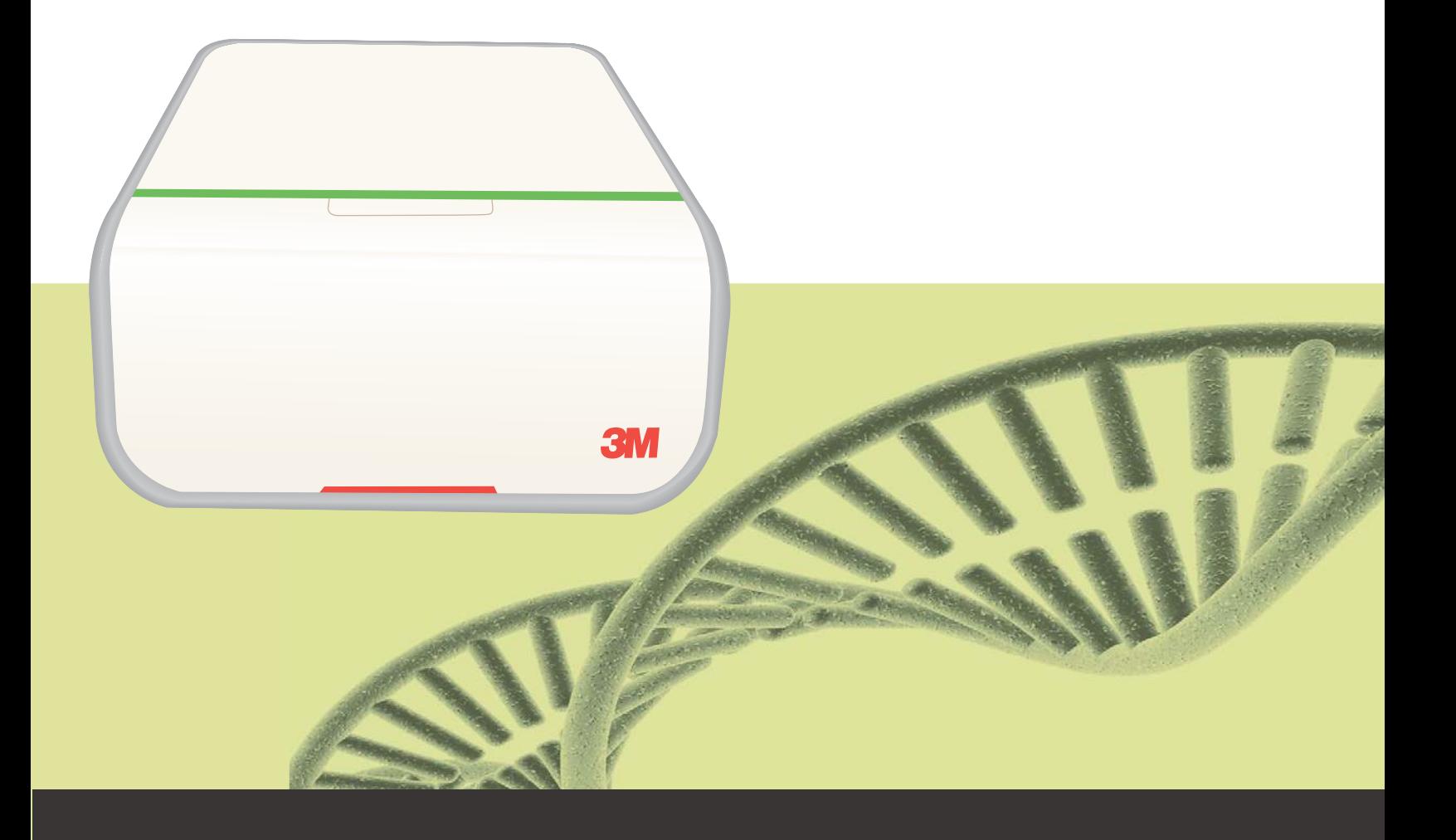

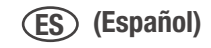

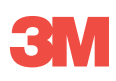

# **Manual del Usuario del Sistema de Detección Molecular MDS100**

# Tabla de contenidos

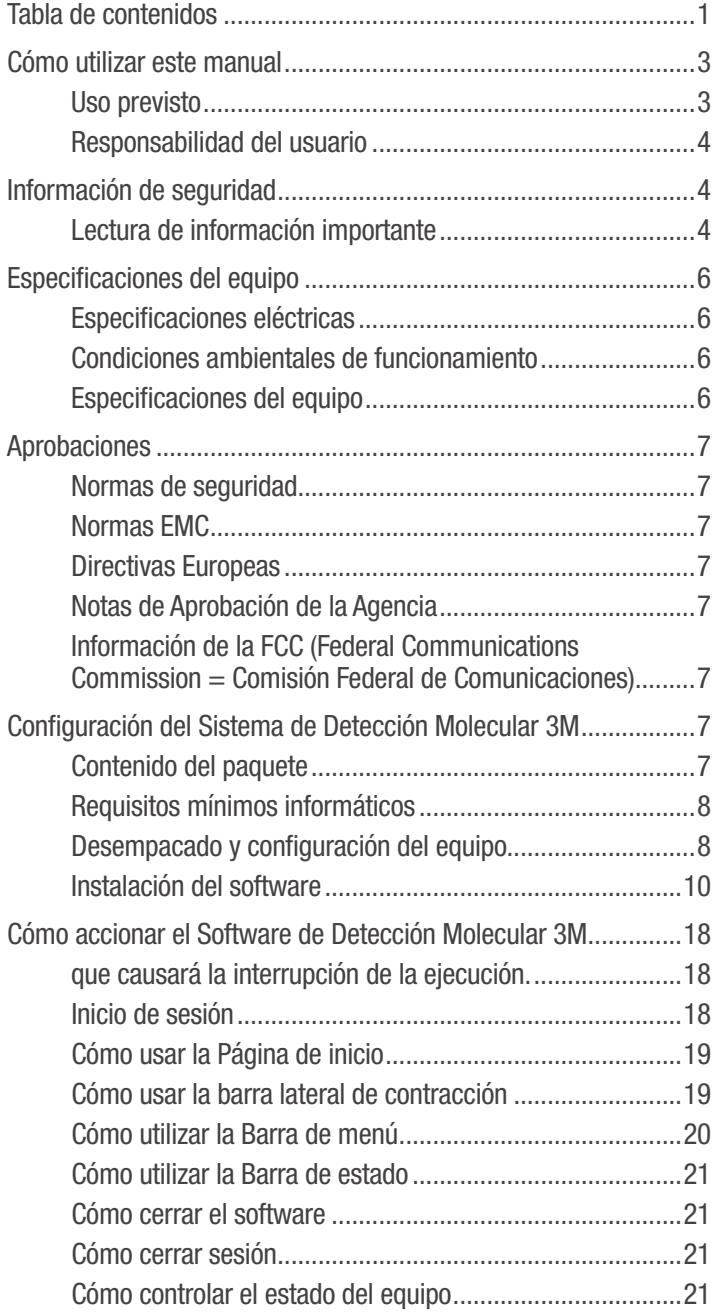

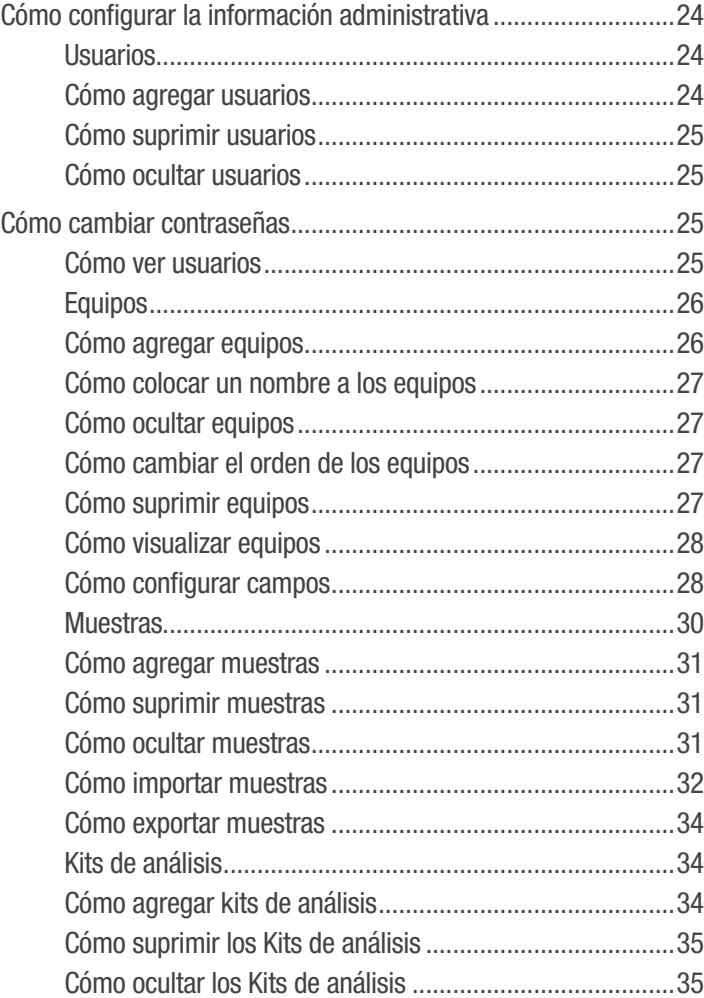

# **ES (Español)**

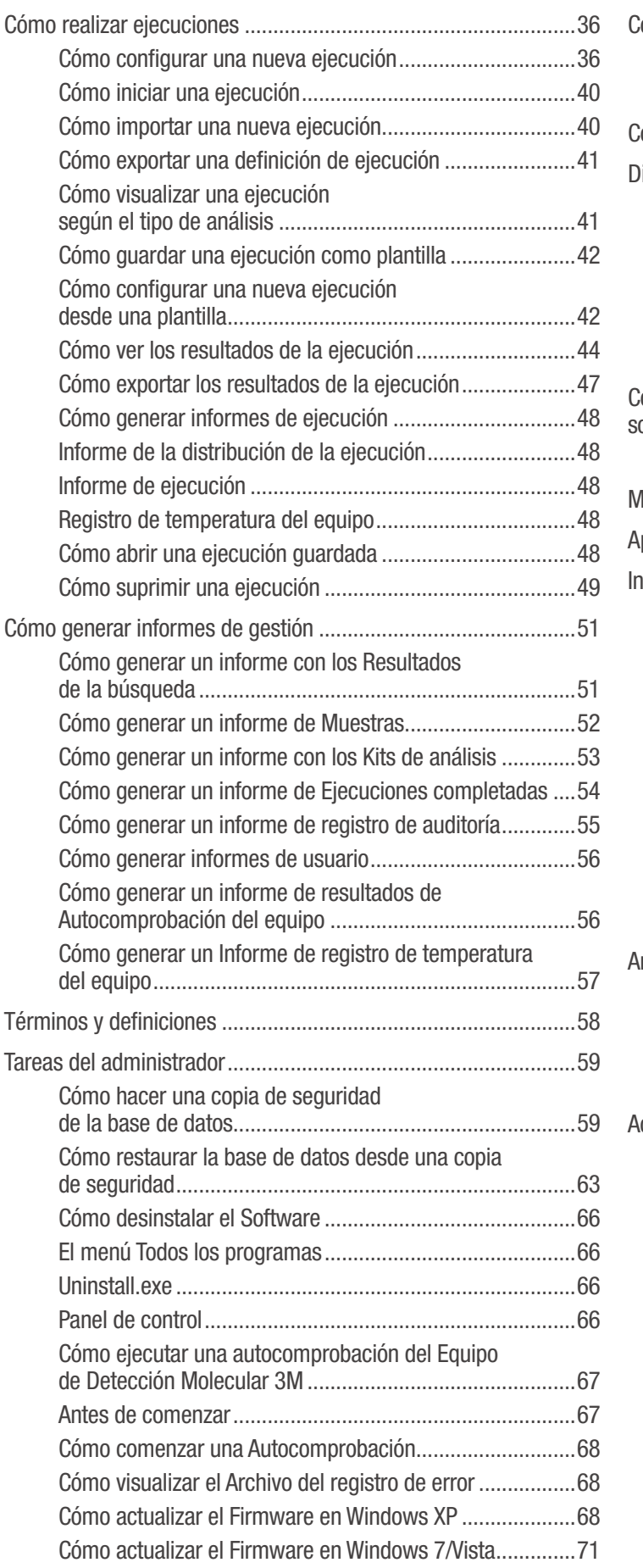

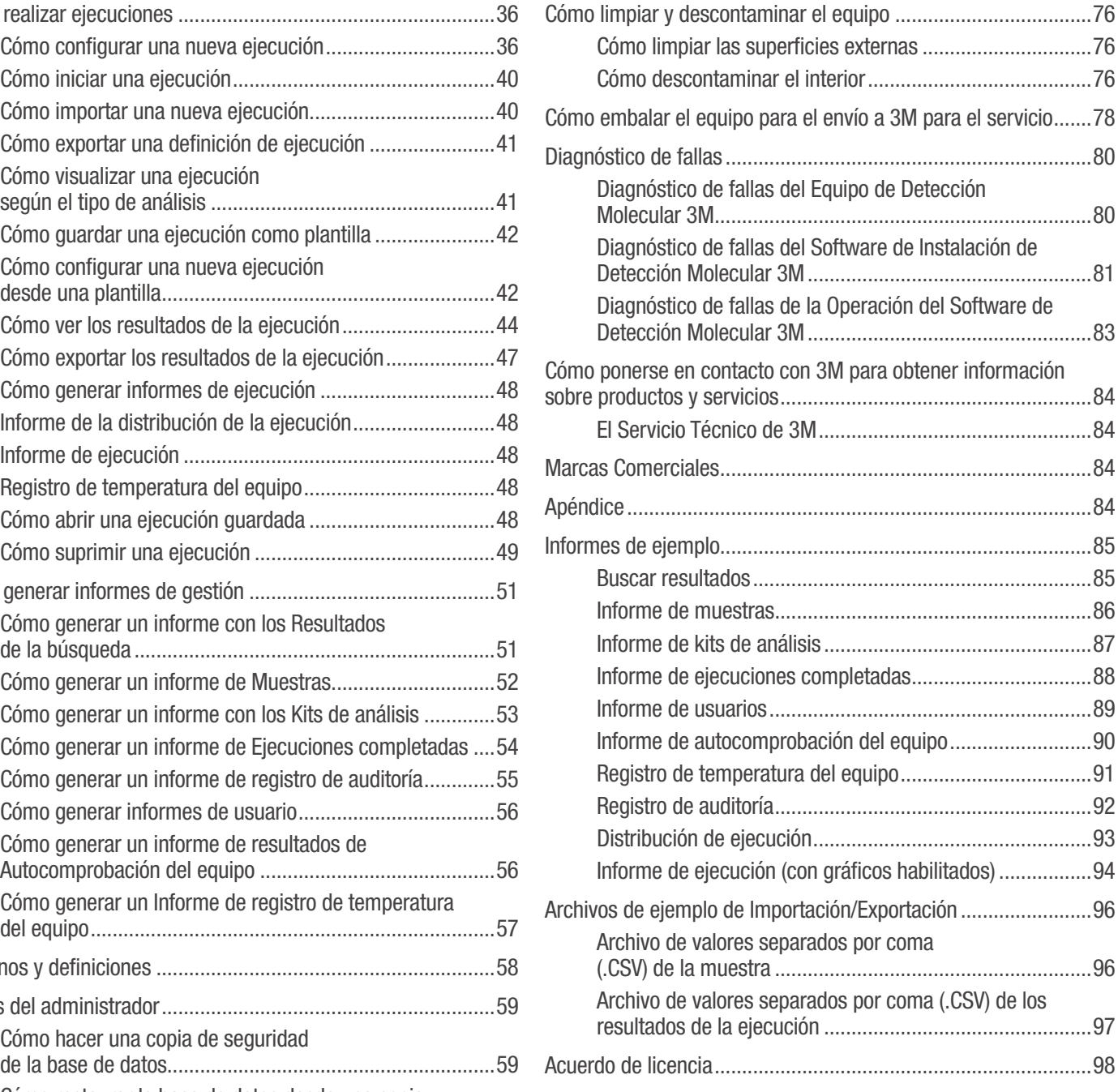

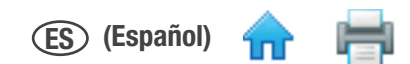

# Cómo utilizar este manual

- 1. El Manual del Usuario del Sistema de Detección Molecular 3M™ se proporciona en formato electrónico únicamente. Para acceder al manual del usuario, haga clic en **[Ayuda]** en la barra de menú; luego seleccione Manual del usuario.
- 2. Haga clic en alguno de los elementos de la Tabla de Contenidos para acceder inmediatamente a esa sección; de lo contrario, desplácese o navegue por el Manual del usuario hasta la sección que desee.
- 3. Las actualizaciones del Software de Detección Molecular 3M incluirán actualizaciones de este Manual del usuario, que se instalará automáticamente junto con las actualizaciones del software.
- 4. En el Manual del usuario, que está estructurado para ofrecer instrucciones paso por paso de las tareas operativas que los usuarios realizan, se describe el funcionamiento y el comportamiento del software del Sistema de Detección Molecular 3M. Está organizado en el supuesto de que los usuarios prefieren buscar en la Tabla de contenidos una tarea específica que desean realizar y seguir instrucciones paso por paso de esa tarea.
- 5. En las instrucciones detalladas para utilizar el software, se utilizaron las siguientes pautas de estilo:
	- a. Letra en cursiva: indica el nombre de una ventana.
	- b. **Letra en negrita**: indica el texto exacto de algo que aparece en una ventana.
	- c. **[Letra en negrita con corchetes]**: indica el nombre de un botón que aparece en una ventana y sobre el que se puede hacer clic.

#### **Uso previsto**

El Equipo de Detección Molecular 3M™ se diseñó para se utilizado junto con los Análisis de Detección Molecular 3M™ para realizar una detección rápida de patógenos en muestras ambientales enriquecidas de procesamientos de alimentos y de alimentos, a través del uso de la amplificación isotérmica y de la bioluminiscencia. Póngase en contacto con su representante oficial de 3M Food Safety para obtener una lista precisa de los Análisis de Detección Molecular 3M documentados para su uso con el Equipo de Detección Molecular. 3M no ha diseñado ni documentado el Equipo de Detección Molecular 3M para su uso con análisis moleculares de otros fabricantes. La unidad ha sido diseñada y probada para ser utilizada únicamente con la fuente de alimentación diseñada y provista por la Empresa 3M. 3M anticipa que el Equipo de Detección Molecular 3M será utilizado por los técnicos que hayan sido capacitados adecuadamente en el uso del Equipo de Detección Molecular y los Análisis de Detección Molecular 3M. El Equipo de Detección Molecular 3M está previsto para ser utilizado con muestras que hayan sido tratadas con calor durante el paso de lisis del análisis, que fue diseñado para destruir los organismos presentes en la muestra. **Las muestras que no se hayan tratado debidamente con calor durante el paso de lisis del análisis pueden considerarse un posible riesgo biológico y NO deben introducirse en el Equipo de Detección Molecular 3M.**

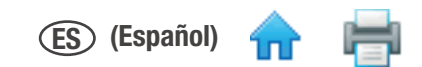

#### **Responsabilidad del usuario**

#### RESPONSABILIDAD DEL USUARIO

Los usuarios son responsables de familiarizarse con las instrucciones e información del producto. Visite nuestro sitio web en www.3M.com/foodsafety o póngase en contacto con su representante o distribuidor local de 3M para obtener más información.

Al seleccionar un método de prueba, es importante reconocer que factores externos tales como los métodos de muestreo, los protocolos de prueba, la preparación de la muestra, la manipulación y la técnica de laboratorio pueden afectar los resultados.

Al seleccionar cualquier método de prueba o producto, es responsabilidad del usuario evaluar un número suficiente de muestras con retos microbianos y matrices apropiadas para satisfacer al usuario en cuanto a que el método de prueba cumple con los criterios necesarios.

Además, es responsabilidad del usuario determinar que cualquier método de prueba y sus resultados cumplan con los requisitos de sus clientes y proveedores.

Como sucede con cualquier método de pruebas, los resultados obtenidos del uso de cualquier producto de 3M Food Safety no constituyen una garantía de calidad de las matrices ni de los procesos analizados.

### Información de seguridad

#### **Lectura de información importante**

Lea, comprenda y siga la información de seguridad contenida en el Manual del usuario antes y durante el uso del Sistema de Detección Molecular 3M. Guarde estas instrucciones para referencias futuras.

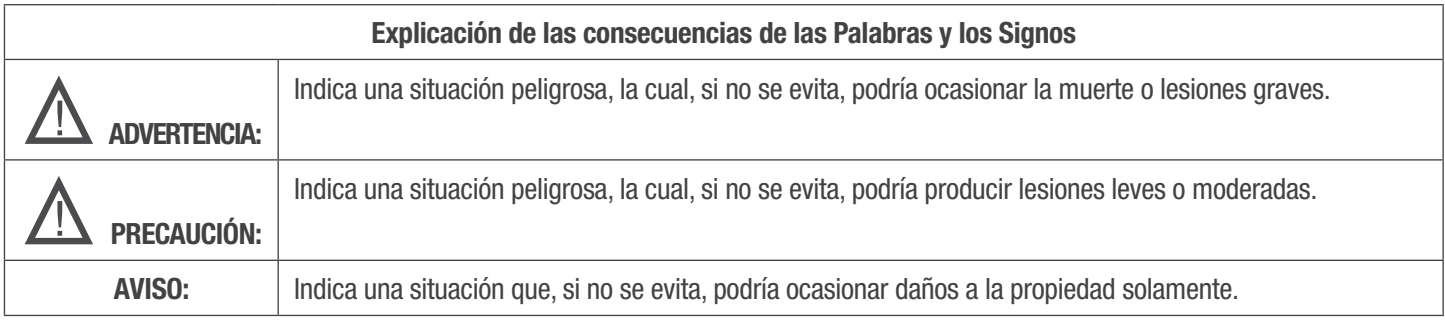

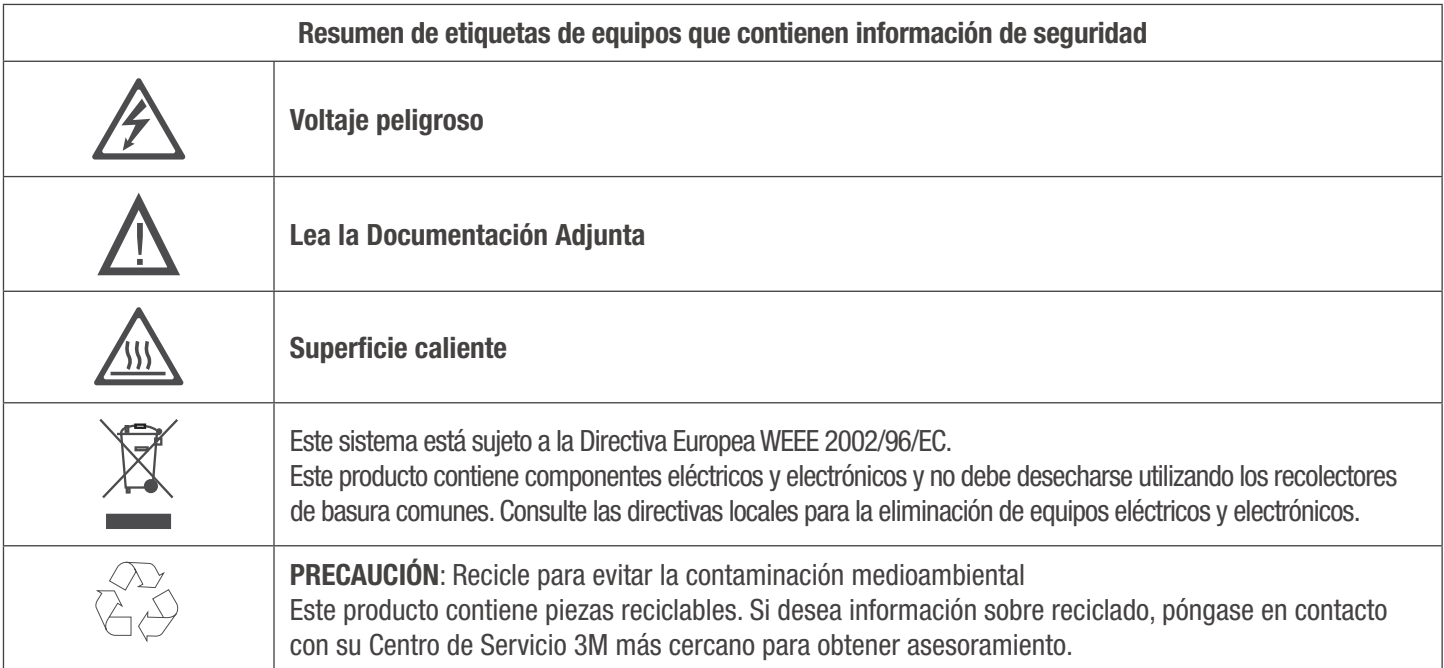

# **ADVERTENCIA**

#### s **Para reducir los riesgos vinculados con voltaje peligroso e incendios:**

- Mantenga la fuente de alimentación siempre visible y accesible. Use el enchufe tomacorriente de la pared para desconectar el dispositivo de la fuente de alimentación.
- Utilice únicamente el cable de alimentación especificado para este producto y certificado por el país donde se utilice.
- No permita que se moje la fuente de alimentación.
- No modifique o repare este equipo. Únicamente utilice el personal de reparación autorizado de 3M.
- No utilice la fuente de alimentación si la carcasa está rota.
- No use el equipo si el cable de alimentación está dañado. Únicamente utilice el personal de reparación autorizado de 3M. Use solamente los repuestos especificados por 3M.

#### **• Para reducir los riesgos relacionados con la exposición a productos químicos y riesgos biológicos:**

- Siempre proceda de acuerdo con las prácticas de seguridad estándar del laboratorio. Esto incluye usar la ropa de protección adecuada y protección para los ojos cuando utilice este equipo.
- Siempre realice el procedimiento de descontaminación antes de devolver el equipo para el servicio y antes de desecharlo.
- s **Para reducir los riesgos asociados con los resultados falso negativos que llevan a la liberación del producto contaminado:**
	- Instale el equipo en una superficie plana, seca y sólida, y deje un espacio libre de aproximadamente 30 cm en la parte superior de la unidad para abrir la puerta.
	- No utilice el equipo si este o cualquiera de sus componentes están dañados.
- **Para reducir los riesgos relacionados con la contaminación por amplicones y con un resultado falso positivo:** 
	- No abra los tubos de los reactivos después de completar un ciclo.
	- Descontamine el Equipo de Detección Molecular 3M de manera periódica con una solución de 1-5 %v en agua) solución blanqueadora de uso doméstico (consulte la Sección de limpieza).

# **PRECAUCIÓN**

s **Para reducir los riesgos vinculados con la exposición a los productos químicos:**

- Lea, entienda y siga la información de seguridad sobre el isopropanol y los contenedores de blanqueadores, y sus correspondientes Hojas de datos técnicos de materiales.
- s **Para reducir los riesgos asociados a la contaminación ambiental:**
	- Proceda de acuerdo con las normativas correspondientes cuando deseche este dispositivo o cualesquiera de sus componentes electrónicos.
- **Para reducir los riesgos relacionados con superficies calientes:** 
	- Evite el contacto directo con el bloque de calentamiento de aluminio cuando esté caliente.

# **AVISO**

#### s **Para evitar el deterioro del equipo:**

- No utilice solventes como la acetona y el diluyente para limpiar el equipo. Evite utilizar limpiadores abrasivos.
- Limpie el exterior del equipo con un paño suave utilizando agua sola o un limpiador no abrasivo o multiuso suave.
- Únicamente utilice los agentes de limpieza y desinfección recomendados que se especifican en estas instrucciones. Póngase en contacto con el fabricante si tiene alguna duda acerca de la compatibilidad de estos agentes con cualquier pieza del equipo.

- Siga siempre las instrucciones de este manual ya que, de lo contrario, puede disminuir la protección que proporciona este equipo.

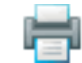

# Especificaciones del equipo

### **Especificaciones eléctricas**

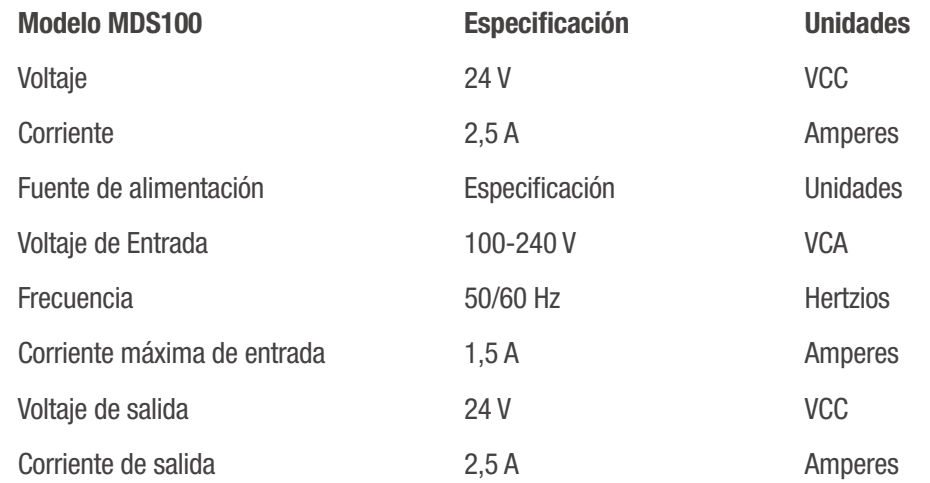

### **Condiciones ambientales de funcionamiento**

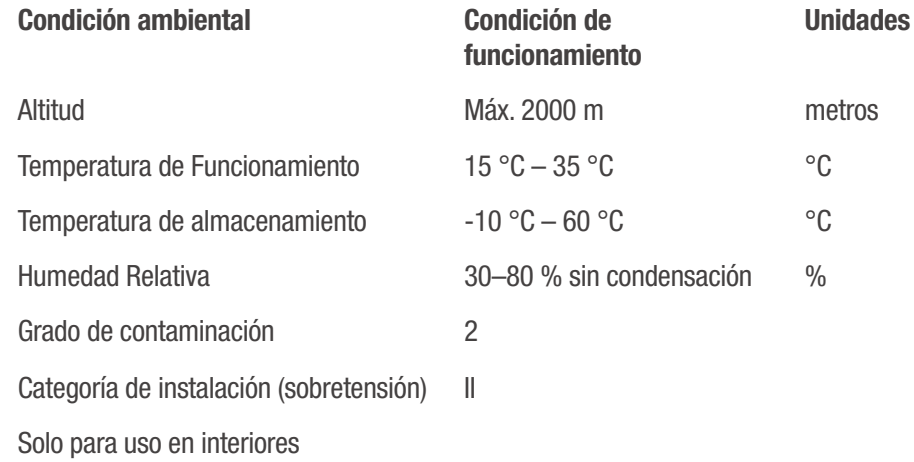

### **Especificaciones del equipo**

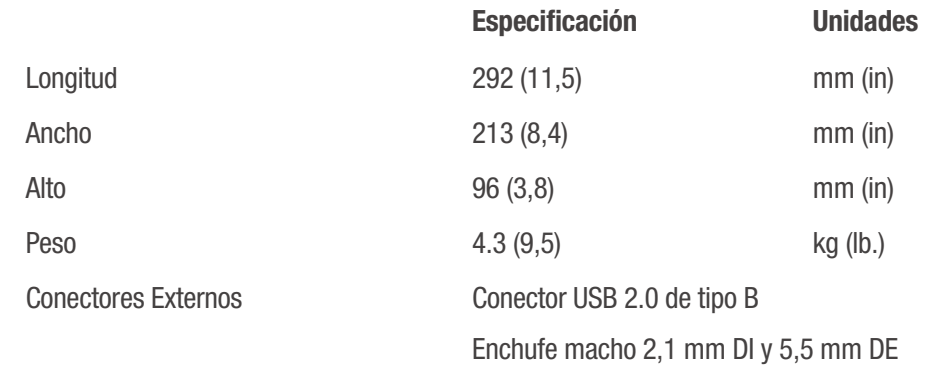

**ES (Español)**

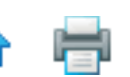

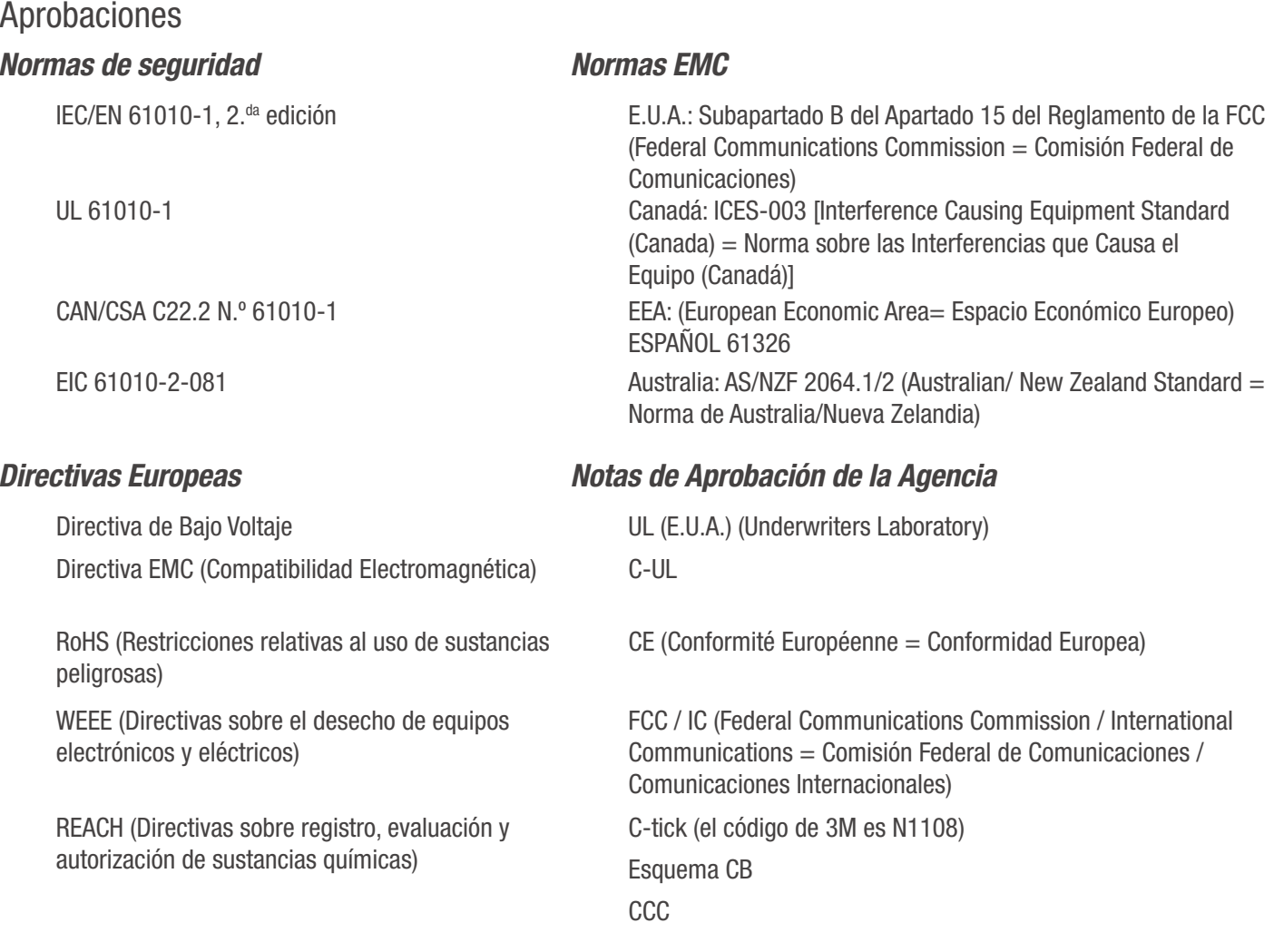

#### **Información de la FCC (Federal Communications Commission = Comisión Federal de Comunicaciones)**

Este equipo fue probado y se comprobó que cumple con los límites para los dispositivos digitales de Clase A, consecuente con el Apartado 15 de las Reglas de la FCC. Estos límites han sido calculados para proveer una protección razonable contra interferencias perjudiciales cuando se opere el equipo en un ambiente comercial. Este equipo genera, usa y puede irradiar energía de frecuencia radial y, si no fuera instalado y usado de acuerdo con la Guía de Instalación y Uso, puede causar interferencias perjudiciales en las comunicaciones radiales. El funcionamiento de este equipo en un área residencial puede llegar a causar interferencias perjudiciales, en cuyo caso, se le solicitará al usuario que corrija la interferencia a cuenta propia.

# Configuración del Sistema de Detección Molecular 3M

#### **Contenido del paquete**

Equipo de Detección Molecular 3M™ MDS 100 Fuente de alimentación externa Cables para la fuente de alimentación externa Cable USB (1) Disco del Software de Detección Molecular 3M™ (1) Bandeja de Carga Rapida 3M™ (1) Inserción del Bloque de Frío para el Sistema de Detección Molecular 3M™ (1) Bandeja para el Bloque de Frío del Sistema de Detección Molecular 3M™ (1) Herramienta de Encapuchado/Desencapuchado de Detección Molecular - Lisis 3M™ (1) Herramienta de Encapuchado/Desencapuchado de Detección Molecular - Reactivo 3M™ (1) Gradilla para Tubos de Lisis (1) Gradilla para Tubos de Reactivos (1)

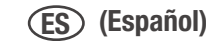

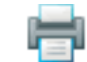

#### **Requisitos mínimos informáticos**

- Microsoft® Windows® XP con Service Pack 3 (SP3), Microsoft® Windows® Vista con Service Pack 2 (SP2) o Microsoft® Windows® 7 (32 o 64 bits)
- Procesador Intel Pentium a 4 2.0 GHz o similar.
- 2 GB de RAM (se recomienda 3 GB de RAM)
- 20 GB de espacio disponible en disco
- Unidad de CD y DVD
- $\bullet$  USB 2.0

**El Sistema de Detección Molecular 3M está basado en la plataforma de Microsoft.NET Framework 4 y utiliza una base de datos local de Microsoft SQL Server 2008 R2 Express para el almacenamiento de datos. Estos componentes se incluyen en el paquete del Software de Detección Molecular 3M y pueden instalarse durante la instalación del software si no se encuentran en su computadora. Si utiliza una computadora con Windows XP, debe instalar componentes adicionales de Microsoft antes de instalar el Software de Detección Molecular 3M. Estos componentes se encuentran disponibles para descargar sin cargo en el sitio web de Microsoft website. Para obtener más información, consulte la sección Instalación del Software de este manual.**

Aunque Microsoft SQL 2008 R2 Express es gratuito, posee un límite de tamaño para la base de datos. Con el tiempo, este límite de tamaño puede afectar el funcionamiento del Software de Detección Molecular 3M. Consulte la página web de Microsoft para obtener más información.

El Software de Detección Molecular 3M es una aplicación de software informático de Microsoft Windows que se comunica con hasta cuatro (4) Equipos de Detección Molecular 3M para probar la existencia de patógenos en alimentos. El Software de Detección Molecular 3M es una aplicación de software independiente que no exige conectividad de red para funcionar.

#### **Desempacado y configuración del equipo**

- 1. El Equipo de Detección Molecular 3M se envía en un contenedor desechable. La Bandeja de Carga Rápida 3M y los componentes del calentador conectable se envían en una caja por separado dentro del contenedor.
- 2. Abra el contenedor para mostrar el Sistema de Detección Molecular 3M y sus accesorios.
- 3. Examine el Sistema de Detección Molecular 3M y sus accesorios en búsqueda de daños. En caso de que encuentre daños causados por el transporte al desempacar el Sistema de Detección Molecular 3M, inmediatamente presente una reclamación por daños a la empresa de transporte e infórmeselo al representante de servicio o de ventas de 3M.
- 4. Instale el Software de Detección Molecular 3M en su computadora antes de conectar el Equipo de Detección Molecular 3M a su computadora. Abra el software una vez que la instalación esté completa. Consulte la sección de instalación del software de este manual.
- 5. Retire el equipo del contenedor y colóquelo en su ubicación definitiva, en una superficie plana.
- 6. Retire el calentador conectable y la Bandeja de Carga Rápida 3M del contenedor y colóquelos junto al equipo.

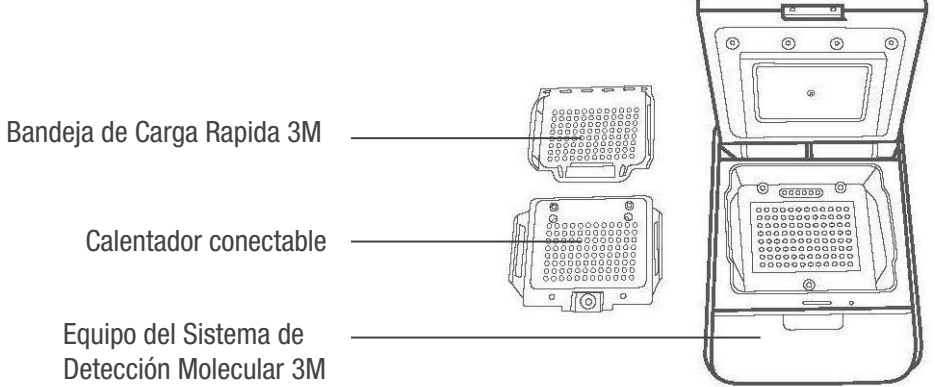

- 7. Utilice una toalla desechable ligeramente humedecida con agua destilada o deionizada (agua DI) para limpiar el polvo o la suciedad de las superficies internas del equipo.
- 8. Utilice una toalla desechable seca para secar las superficies interiores del equipo.

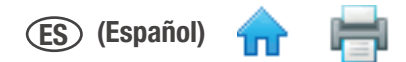

- 9. Permita que las superficies interiores del equipo se sequen al aire por al menos una hora. No vuelva a conectar el cable de alimentación y el cable USB hasta que haya permitido que el equipo se seque al aire durante al menos una hora.
- 10. Inserte el calentador que se enchufa dentro del equipo y alinee los tres tornillos con los orificios. Si el calentador para enchufar está nivelado con el equipo, se insertó de modo correcto. Si el calentador conectable está inclinado a 45º, significa que fue insertado al revés y que se lo debe volver a insertar para que esté nivelado con el equipo.

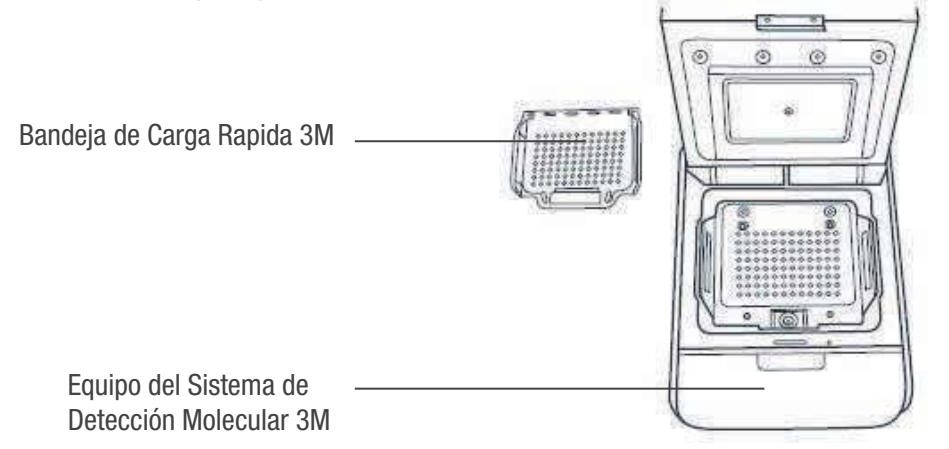

11. Utilice un destornillador para girar los tres tornillos de cabeza Phillips del calentador conectable un cuarto de vuelta hacia la derecha para fijar el calentador conectable en el equipo.

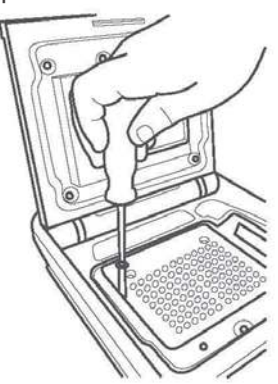

.

- 12. Se requiere un espacio mínimo de 40,6 cm (16 pulg) arriba de la parte superior para la apertura de la tapa del equipo para insertar o retirar la Bandeja de Carga Rápida 3M.
- 13. Seleccione el cable para la fuente de alimentación externa correspondiente a su región y conecte el cable a la fuente de alimentación externa provista por 3M.
- 14. Conecte el cable del suministro de potencia al puerto de alimentación del Equipo de Detección Molecular 3M en la parte posterior del panel del equipo, y conecte el enchufe de salida al cable de alimentación de potencia a una salida de alimentación con descarga a tierra (100-240 VCA +/- 10 %). La fuente de alimentación y el tomacorriente de la fuente de alimentación deben tener un fácil acceso para realizar una desconexión rápida.
- 15. Inserte el cable USB dentro del puerto USB 2.0 del Equipo de Detección Molecular de 3D en la parte posterior del panel del equipo, y conecte el otro extremo del cable al puerto USB 2.0 de su computadora.
- 16. Encienda el Equipo de Detección Molecular 3M con el interruptor de Encendido/Apagado que se encuentra en el panel posterior del equipo.
- 17. Windows detecta la presencia del nuevo dispositivo e instala automáticamente el software de controlador de dispositivos para el nuevo dispositivo. Para Windows 7 y Windows Vista se exige que usted apruebe la instalación del software de controlador, pero para Windows XP, no.

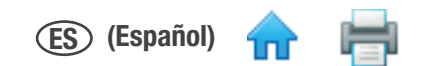

#### **Instalación del software**

El Software de Detección Molecular 3M viene equipado con Microsoft.NET Framework 4 y Microsoft SQL Server 2008 R2 Express. **Para instalar el Software de Detección Molecular 3M, debe iniciar sesión en Windows como Administrador o pertenecer al grupo Administradores.**

**Si utiliza una computadora con Windows XP o Vista, debe instalar los siguientes componentes de Microsoft antes de instalar el Software de Detección Molecular 3M. Estos componentes se encuentran disponibles para descargar sin cargo en el sitio web de Microsoft website. Estos componentes están disponibles en varios idiomas y en 32 o 64 bits, de modo que puede descargar la versión apropiada para su computadora.**

- Windows XP con SP3
- Windows Vista con SP2
- Windows PowerShell 1.0
- Windows PowerShell 2.0
- Windows Installer 4.5
- .NET Framework 3.5 SP1

**Antes de utilizar el Software de Detección Molecular 3M, desactive las funciones de administración de energía de Windows, como Hibernar o Suspender, para evitar la interrupción accidental del software y de cualquier ejecución activa.**

**No cierre sesión en Windows ni cambie de cuentas de usuario de Windows mientras una ejecución está activa, ya que causará la interrupción de la ejecución.**

- 1. Inserte el disco del Software de Detección Molecular 3M dentro de la unidad de CD/DVD de la computadora.
- 2. Utilice Windows Explorer para navegar hasta la unidad y haga doble clic en **3M.Mds.exe** para iniciar el asistente para la instalación. **Nota:** Para Windows Vista y 7, deberá hacer clic derecho en 3M.Mds.exe y seleccionar **Ejecutar como administrador** para iniciar el asistente para la instalación.
- 3. El asistente para la instalación muestra la ventana Configuración del Software de Detección Molecular 3M. Es posible que esta ventana tarde algunos minutos en aparecer. Haga clic en **[Siguiente]** para continuar.
- 4. Lea el Acuerdo de Licencia para Usuario Final de 3M y haga clic en el botón **[Acepto]** para aceptar el Acuerdo de Licencia para Usuario Final de 3M y continuar con el asistente para la instalación.

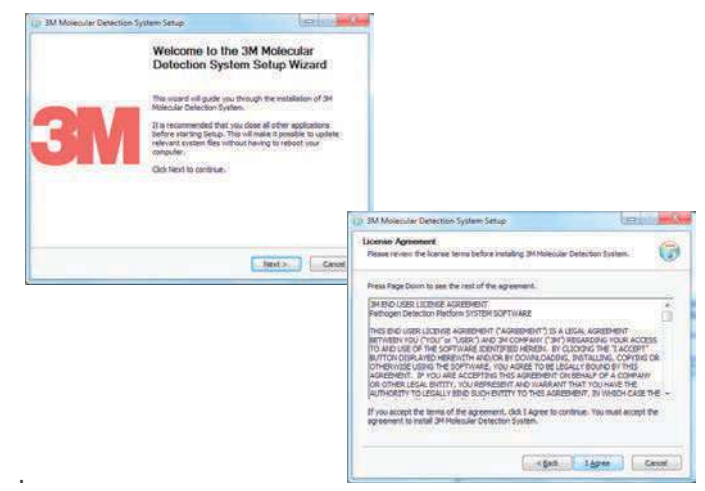

- 5. El asistente para la instalación comprueba la configuración de la computadora y que contenga los componentes del software requeridos para el Sistema de Detección Molecular 3M. La primera comprobación es para Microsoft.NET Framework 4. Si no está presente, el asistente para la instalación inicia el proceso de instalación de .NET 4. En este documento no se describe todo el proceso de instalación de .NET. Para obtener más información sobre el propósito, el contenido y el proceso de instalación del componente Microsoft.NET 4, visite http://www.microsoft.com y busque .NET Instalador autónomo de Framework 4.
- 6. El instalador de .NET comienza con la ventana Configuración de Microsoft.NET Framework 4.

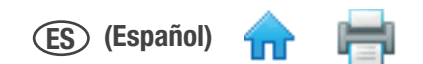

7. Lea los términos de la licencia de Microsoft, y luego haga clic en la casilla de comprobación **[He leído los términos de licencia y los acepto]** para aceptar los términos de licencia de Microsoft y luego haga clic en el botón **[Instalar]**.

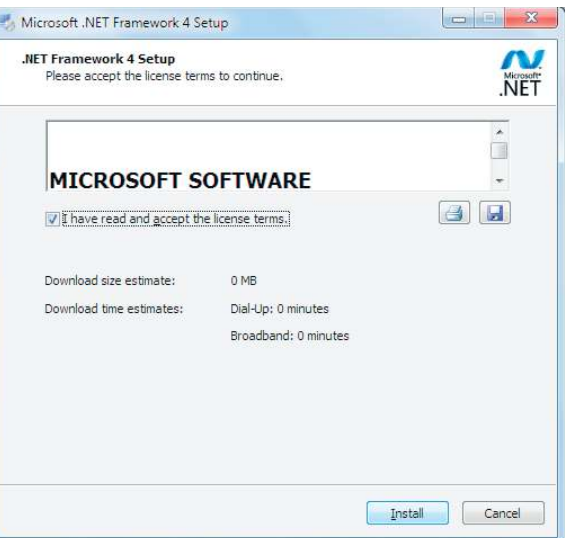

- 8. Una vez que se completa la instalación, es posible que se deba reiniciar la computadora. En este caso, cierre el asistente para la instalación, reinicie la computadora y luego repita los pasos 2 al 4.
- 9. En la pantalla de instalación de SQL Server, seleccione **Instalar Microsoft SQL Server 2008 R2 Express** para una nueva instalación de SQL Server. Para obtener más información sobre los productos de Microsoft SQL Server y sus limitaciones, consulte el sitio web de Microsoft en http://www.microsoft.com/sqlserver.

**Nota:** Si ya posee un servidor SQLMDS en su computadora (por ejemplo, si está instalando el software nuevamente o lo está actualizando), seleccione **Usar el SQL Server existente** y salte al paso

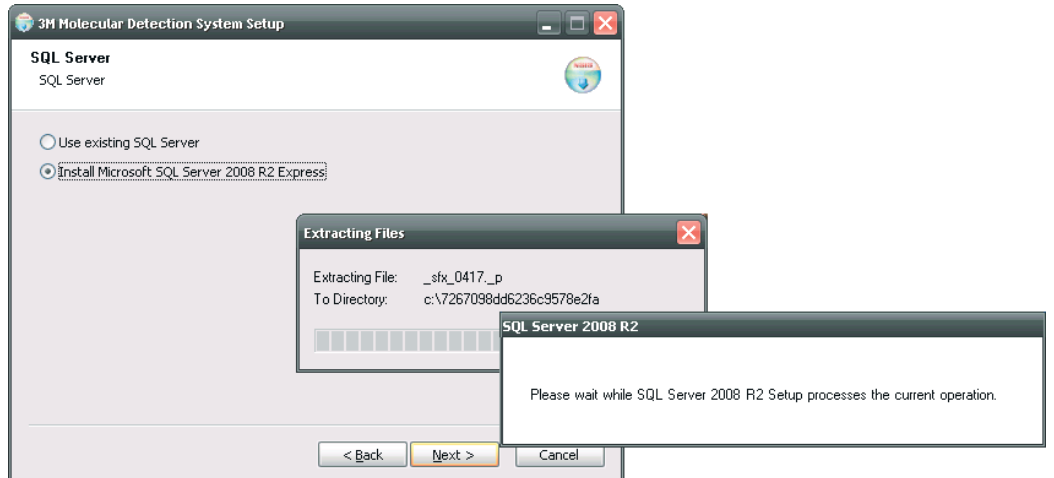

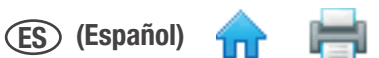

10. Cuando se abra el Centro de instalación de SQL Server, seleccione **[Nueva instalación] o [Agregar características a una instalación existente]** y haga clic en **[Siguiente].**

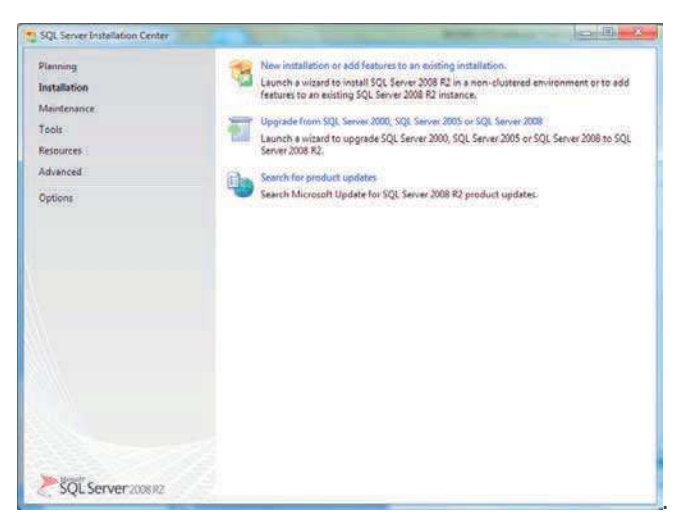

- 11. Lea y acepte el acuerdo de licencia del SQL Server.
- 12. En la pantalla Selección de características, haga clic en **[Siguiente]** para aceptar las Características de instancia, las Características compartidas y la ubicación del directorio predeterminados. No desmarque características.

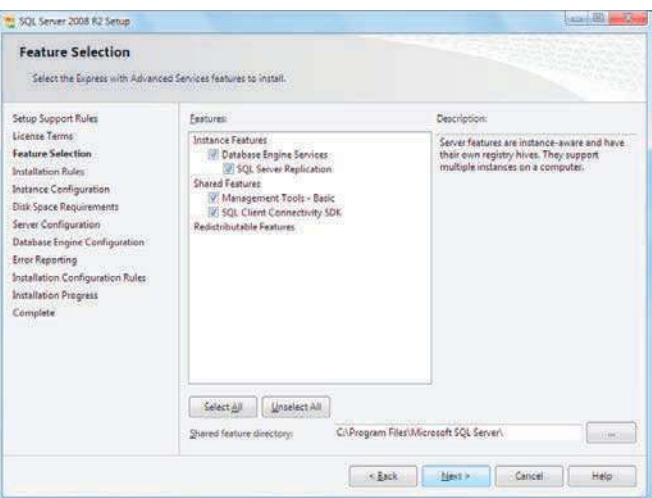

13. En la pantalla Configuración de Instancia, haga clic en **[Siguiente]** para aceptar la instancia denominada **SQLMDS** y el directorio raíz predeterminado.

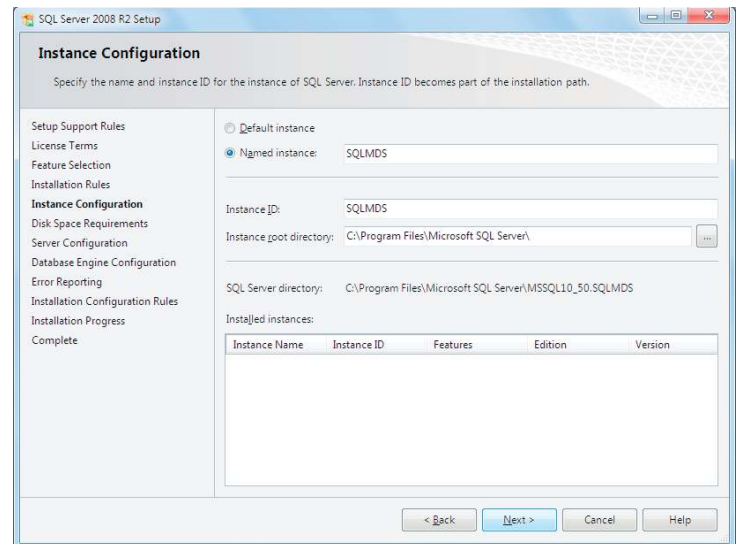

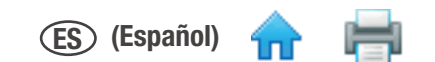

14. En la pantalla de Configuración del servidor, seleccione **NT AUTHORITY\SYSTEM** para el campo **Nombre de cuenta** para el **Motor de la Base de datos de SQL Server.** No se precisa contraseña. Haga clic en **[Siguiente]** para continuar.

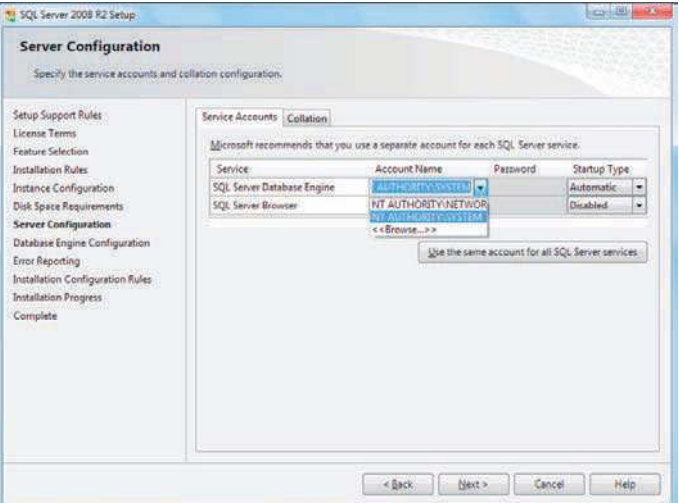

15. Haga clic en **[Siguiente]** para aceptar el modo de autenticación predeterminado de Windows. Haga clic en **[Agregar]** para especificar los usuarios adicionales, en caso de ser necesario. Haga clic en **[Siguiente]** en la siguiente pantalla para iniciar la instalación. Se muestra la pantalla de avance de la instalación.

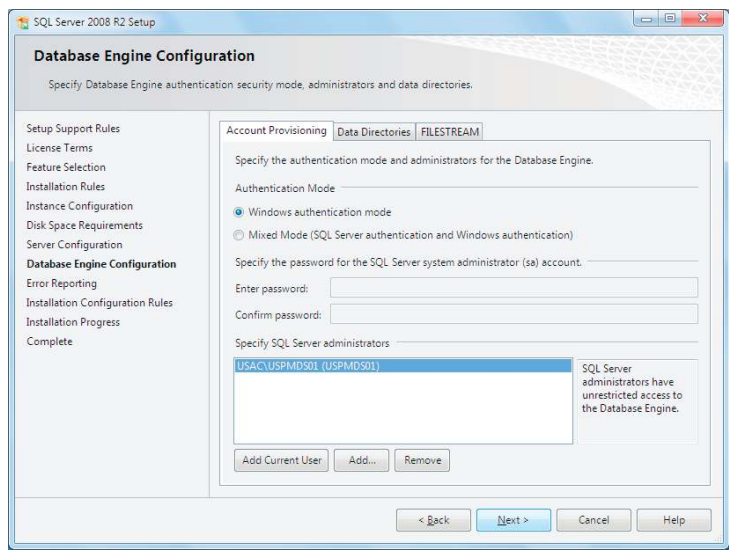

- 16. Una vez que se completa la instalación, el asistente para la instalación muestra un mensaje de finalización. Haga clic en el botón **[Cerrar]**.
- 17. Una vez que se completa la instalación, es posible que se deba reiniciar la computadora. En este caso, cierre el asistente para la instalación, reinicie la computadora y luego repita los pasos 2 al 4.
- 18. En la pantalla de instalación del SQL Server, seleccione **[Usar el Servidor de SQL existente]** y haga clic en **[Siguiente].**

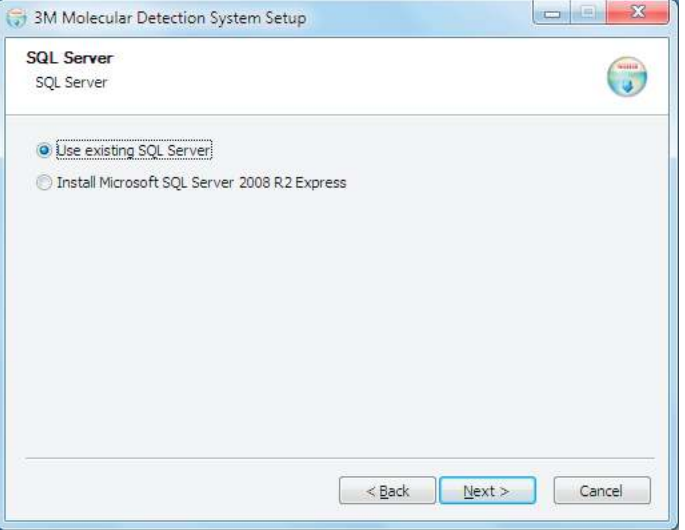

- **ES (Español)**
- 19. En la pantalla Configuración de Conexión de Base de datos, se propagará automáticamente el **Nombre del Servidor**. La pantalla puede quedar en blanco por unos segundos. Haga clic en Siguiente para aceptar las configuraciones predeterminadas, a menos que tenga una razón específica para editarlas.
- 20. Haga clic en el botón **[Probar conexión]** para comprobar que el Nombre del servidor sea correcto. Si la prueba falla, ingrese <Nombre\_de\_la\_computadora>\SQLEXPRESS como Nombre del servidor. Para buscar el valor para <Nombre\_de\_la\_ computadora> realice los siguientes pasos:
	- a. Haga clic en **[Inicio]** en el Escritorio de Windows.
	- b. Seleccione **Mi PC.**
	- c. Seleccione **Ver información de la computadora.**
	- d. Seleccione la pestaña **Nombre de la computadora**.

**Nota:** Si su computadora ya contiene una base de datos del Software de Detección Molecular 3M (por ejemplo, si está instalando el software nuevamente o si lo está actualizando), se selecciona **Utilizar la base de datos existente** de manera predeterminada para conectarse a la base de datos existente y preservar los datos. Si no se selecciona esta opción y desea utilizar una base de datos existente, asegúrese de seleccionar la casilla de verificación de **Utilizar la base de datos existente** y seleccione la base de datos del **Mds** de la lista desplegable. Si la base de datos del Software de Detección Molecular 3M está presente, pero usted desea crear una nueva base de datos, desmarque esta configuración. Esto **borrará todos los datos** de la base de datos existente; por lo tanto, asegúrese de haber hecho una copia de seguridad de la base de datos antes de realizar este paso.

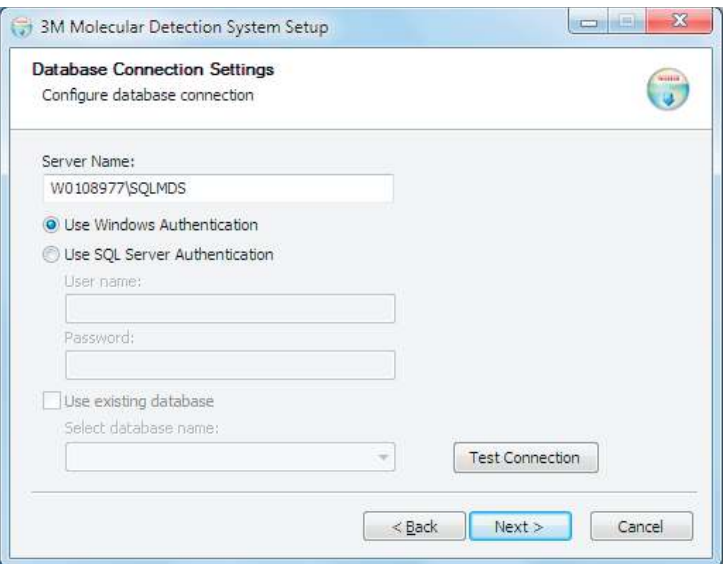

- 21. El asistente para la instalación solicita su nombre y dirección. Esta información es obligatoria.
- 22. Configure un usuario inicial del Administrador. Esto es obligatorio. Ingrese toda la información que se detalla a continuación y luego haga clic en el botón **[Siguiente]**. Todos los campos son obligatorios.
	- a. Escriba el nombre completo del usuario del Administrador en el campo **Nombre completo**. Se permite cualquier secuencia de texto.
	- b. Escriba el nombre de usuario que se utilizará en el inicio de sesión en el campo **Nombre de usuario**. Se permite cualquier secuencia de texto. El nombre de usuario no diferencia entre mayúsculas y minúsculas.
	- c. Ingrese la contraseña en el campo **Contraseña**. Se permite cualquier secuencia de texto. La Contraseña diferencia entre mayúsculas y minúsculas.
	- d. Para confirmar la contraseña, escríbala nuevamente en el campo **Confirmar contraseña**. La Contraseña y Confirmación de Contraseña que ingrese deben ser idénticas.

#### **Nota:** Después de la instalación, **no se puede recuperar** la contraseña si se la olvida. **Si olvida su contraseña, debe volver a instalar el software del Sistema de Detección Molecular y crear una nueva base de datos.**

El Software de Detección Molecular 3M no ejecuta restricciones en la estructura de nombres y contraseñas para iniciar sesión. Si la seguridad es importante, deberá seguir las mejores prácticas respecto de un nombre y una contraseña seguros. Tanto IBM como Microsoft brindan las mejores directivas de práctica de seguridad de modo gratuito. Para obtener más información, consulte http://www.ibm.com/developerworks o http://technet.microsoft.com.

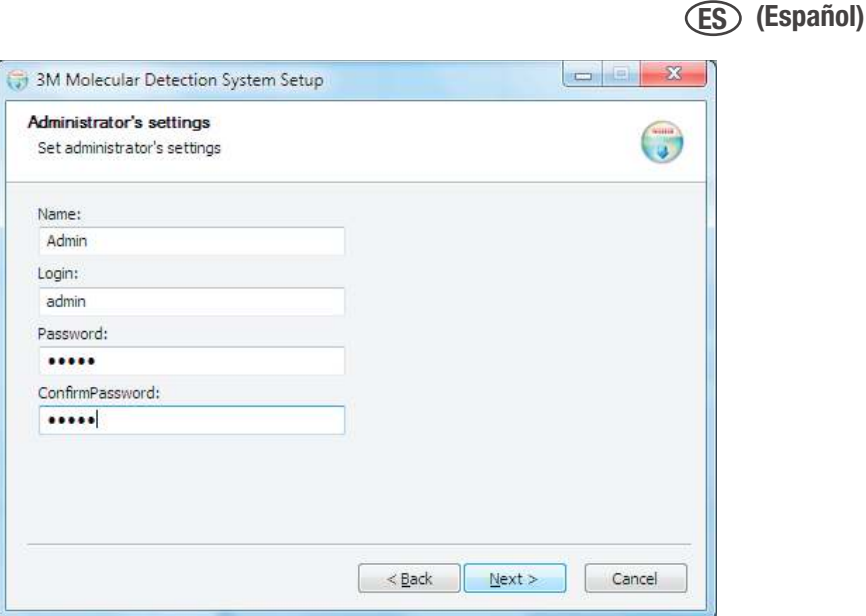

- 23. Haga clic en **[Siguiente]** para continuar con el asistente para la instalación.
- 24. Seleccione un formato para el ID de ejecución predeterminado. Todos los formatos disponibles para el ID de ejecución predeterminado incluyen la fecha actual, seguida del número de secuencia de creación. El formato de la fecha es un mes de dos dígitos, un día de dos dígitos y un año de dos o de cuatro dígitos. El sistema crea un número de secuencia y este puede ser un número de uno, dos o tres dígitos encerrado entre paréntesis, guiones o subrayado.

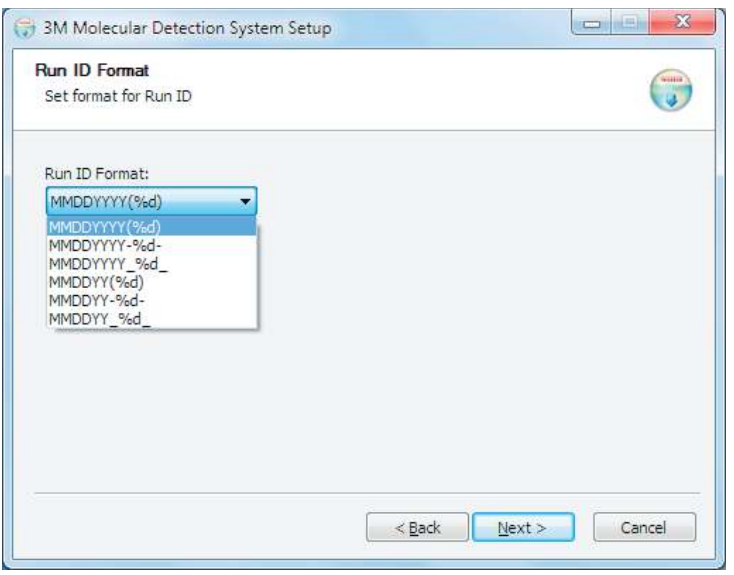

- 25. Haga clic en **[Siguiente]** para continuar con el asistente para la instalación.
- 26. El software ofrece campos opcionales y personalizables utilizados para describir las muestras. Los valores predeterminados para estos campos aparecen en la tabla a continuación. Puede aceptar estos valores predeterminados haciendo clic en **[Siguiente]** en la ventana Configuración de Campos Personalizados, o puede personalizar estos campos utilizando las opciones disponibles. **Nota:** Cuando haya finalizado con el proceso de instalación, no podrá personalizar estos campos, excepto la opción Mostrar.

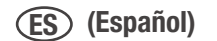

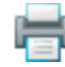

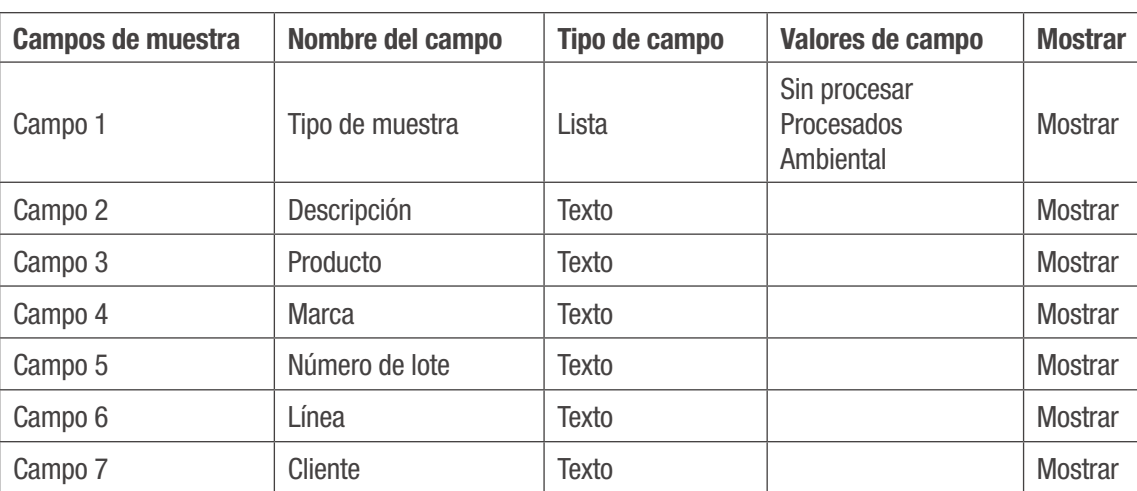

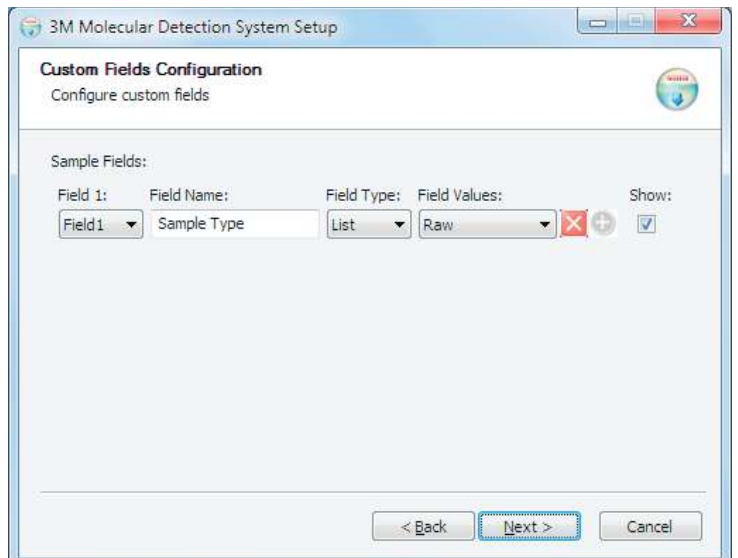

- 27. Para modificar cualquiera de los valores predeterminados, siga las siguientes acciones.
	- a. Utilice el menú desplegable **Campo** para seleccionar el campo que desea cambiar. Hay siete campos en total.
	- b. Escriba el nombre del nuevo Campo en el campo **Nombre de campo**.
	- c. Utilice el menú desplegable **Tipo de campo** para seleccionar el tipo de campo.
		- i. Texto: puede ingresar cualquier texto de formato libre en el campo de texto.
			- ii. Lista: debe seleccionar un valor de campo desde una lista de opciones predeterminadas para el campo de lista.
	- d. Si seleccionó Lista en el paso anterior, ingrese los elementos para la lista opciones predeterminadas en el campo **Valores de campo**. Puede agregar valores de campo en la lista de Valores de campo después de que haya hecho clic en **[Siguiente]** en la ventana Definición de campos personalizados y haya completado la instalación. Sin embargo, no podrá retirar los valores de campo de la lista de valores de Campo después de hacer clic en **Siguiente** en esta ventana de Definición de Campos Personalizados (paso 29 a continuación) y complete la instalación.
	- e. Haga clic en el icono para agregar un valor de campo. Se abrirá un cuadro de texto (se muestra a la derecha) en el que deberá ingresar el nuevo valor de campo.

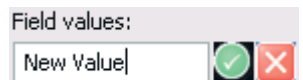

- f. Acepte el valor del nuevo campo ingresado haciendo clic en el icono  $\mathcal{O}$ .
- g. Seleccione la casilla de comprobación **Mostrar** para mostrar el campo seleccionado o desmarque el cuadro **Mostrar** para ocultar el campo seleccionado. Si un campo está oculto, no se utiliza en la definición de muestra o generación del informe. Esto también puede cambiarse luego de la instalación.
- 28. Repita los pasos anteriores para cada uno de los campos que desee modificar.
- 29. Haga clic en el botón **[Siguiente]** cuando termine de personalizar estos campos.

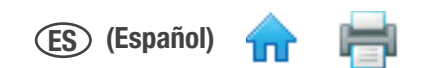

30. En la pantalla Opciones de importación y exportación, puede seleccionar las ubicaciones predeterminadas para importar y exportar archivos. Esto también se puede modificar después de la instalación, en el menú Administración > Opciones de importación y exportación.

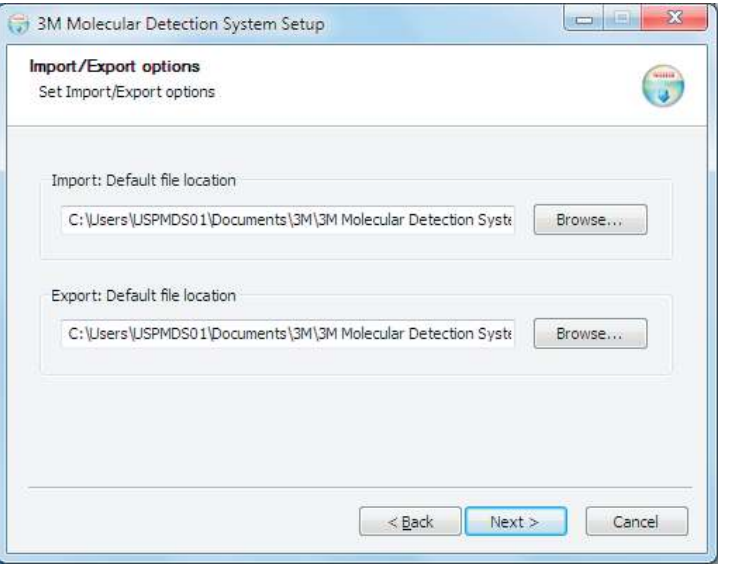

- 31. En las próximas tres pantallas, el asistente para la instalación le solicita que escoja la Carpeta de destino, las ubicaciones para los Accesos directos de la aplicación y la Carpeta del menú inicio. Puede modificar los valores predeterminados para estos campos de ser necesario. Si no tiene una razón específica para modificar estos campos, se recomiendan los valores predeterminados. Haga clic en **[Siguiente]** para continuar por cada pantalla.
	- a. Carpeta de destino: es el directorio raíz de instalación para el Software de Detección Molecular 3M.
	- b. Accesos directos de la aplicación MDS: son las ubicaciones en las que el asistente para la instalación colocará los accesos directos del Software de Detección Molecular 3M.
	- c. Carpeta del menú de inicio: es la ubicación dentro del menú de Inicio en la que el asistente para la instalación colocará un acceso directo del Software de Detección Molecular 3M.
- 32. Para comenzar la instalación, haga clic en **[Instalar]** en la ventana Elegir carpeta del menú inicio. Se muestra una barra de progreso.

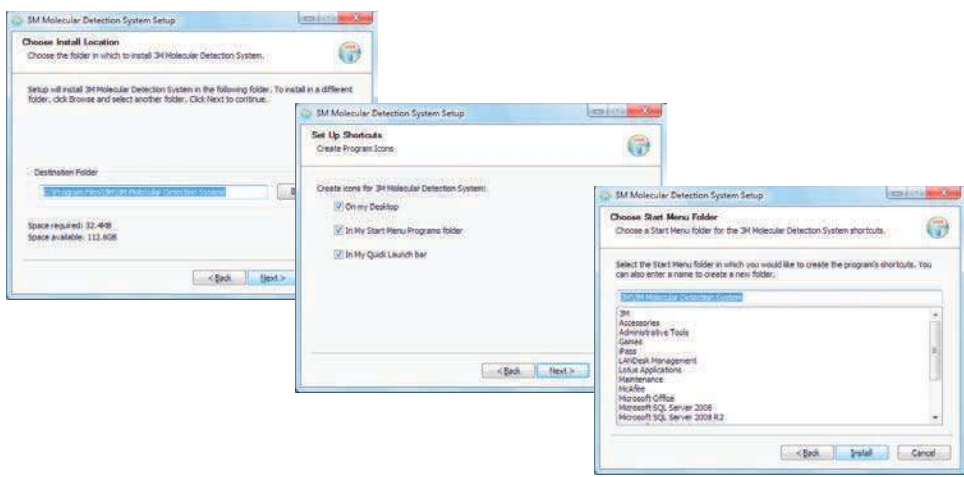

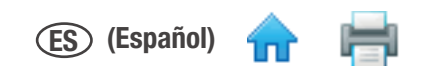

33. Haga clic en **[Terminar]** cuando el asistente para la instalación muestre la ventana del Asistente para la configuración del Software de Detección Molecular 3M.

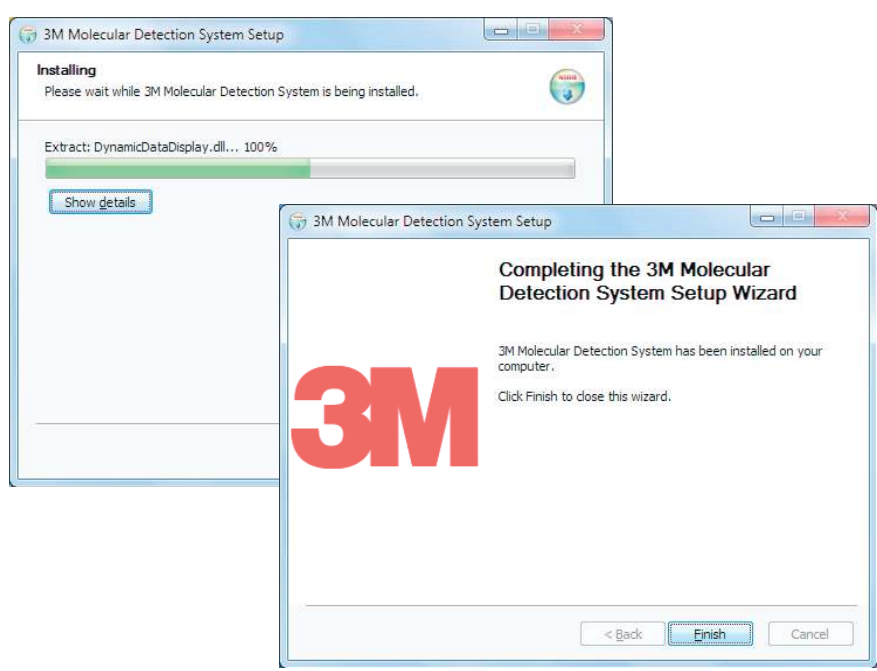

Cómo accionar el Software de Detección Molecular 3M

**Antes de utilizar el Software de Detección Molecular 3M, desactive las funciones de administración de energía de Windows, como Hibernar o Suspender, para evitar la interrupción accidental del software y de cualquier ejecución activa.**

**No cierre sesión en Windows ni cambie de cuentas de usuario de Windows mientras una ejecución está activa, ya que causará la interrupción de la ejecución.**

#### **Inicio de sesión**

1. Para iniciar el Software de Detección Molecular 3M, vaya al **Menú Inicio** de Windows, seleccione **Programas** y luego seleccione

Sistema de Detección Molecular 3M, o haga doble clic en el icono **ubicado en el escritorio de Microsoft Windows.** 

- 2. Escriba su nombre de usuario en el campo **Nombre de usuario** y escriba su **Contraseña.**
- 3. Para seleccionar un idioma para la interfaz del usuario que sea distinto al idioma predeterminado (español), use el menú desplegable **Idioma** y seleccione el idioma para la interfaz del usuario.

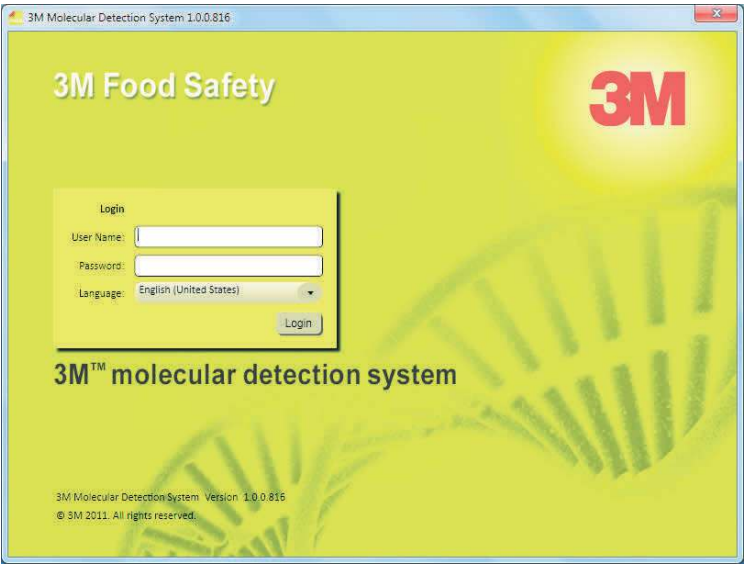

Pantalla de inicio de sesión

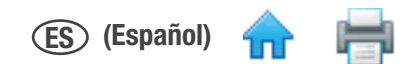

#### **Cómo usar la Página de inicio**

- 1. El Software de Detección Molecular 3M muestra la ventana de la Página de inicio una vez que inició sesión con éxito. Para
	- seleccionar las siguientes operaciones de la Página de inicio y ejecutarlas, haga clic en el texto que aparece junto a los iconos.
		- Configurar nueva ejecución: se crea una nueva definición de ejecución.
		- $\bullet$  Iniciar ejecuciones configuradas: inicia una ejecución que fue definida anteriormente.
		- s Ver resultados de la ejecución: muestra los resultados de una ejecución realizada anteriormente.
		- s Generar informes: crea diversos informes estándar o busca resultados en la base de datos.
		- s Administración: administra y configura el software del Sistema de Detección Molecular 3M.
		- s Manual del usuario: abre el manual del usuario del Sistema de Detección Molecular 3M (este documento).
- 2. Si desea cerrar la Página de inicio, haga clic en el icono para cerrar que se encuentra en la pestaña de la Página de inicio.
- 3. Puede abrir la Página de inicio en cualquier momento.
	- a. Seleccione **[Vista]** en la barra de menú.
	- b. Seleccione **Página de inicio**. A continuación, se muestran la Página de inicio con la barra lateral de contracción, el Menú principal y la Barra de estado.

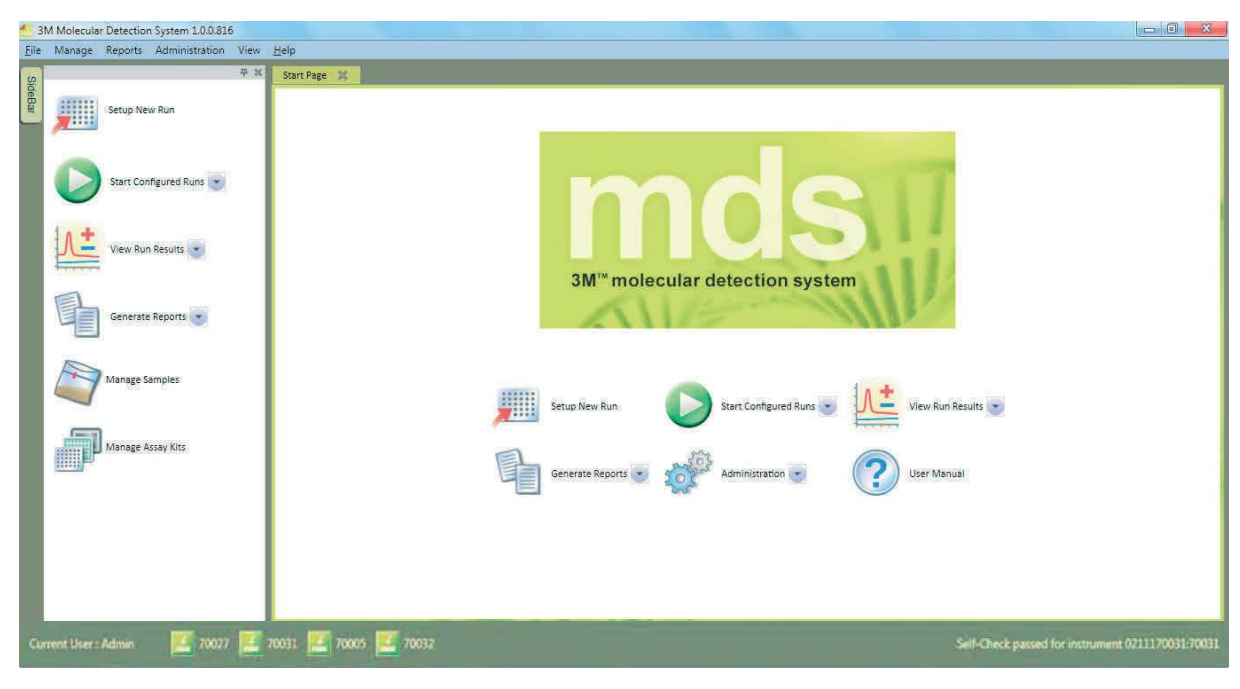

Página de inicio

#### **Cómo usar la barra lateral de contracción**

- 1. Seleccione **[Vista]** en la barra de menú.
- 2. Seleccione **Menú de la barra lateral** para que el botón de la barra lateral aparezca en todos los paneles, independientemente de la pestaña que esté activa. El Menú de la barra lateral es una característica de alternancia; esto significa que, si se lo selecciona, se lo puede encender y apagar. Si aparece una marca de comprobación junto a la opción Menú de la barra lateral en el menú Vista, la característica está activada. Si no aparece una marca de comprobación junto a la opción Menú de la barra lateral en el menú Vista, la característica está desactivada.

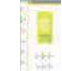

- 3. Desplace el cursor sobre el botón de la barra lateral para abrir la barra lateral de contracción.
- 4. Para alternar entre la función Ocultar automáticamente, puede hacer clic en el botón **DEL** Ocultar automáticamente, que se encuentra junto al botón Salir, en la barra lateral.

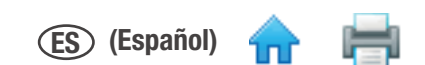

- 5. Desde la barra lateral de contracción, puede seleccionar y ejecutar las operaciones a continuación. Para esto, debe hacer clic en el texto que aparece junto a los iconos.
	- s Configurar nueva ejecución: se crea una nueva definición de ejecución.
	- $\bullet$  Iniciar ejecuciones configuradas: inicia una ejecución que fue definida anteriormente.
	- s Ver resultados de la ejecución: se muestran los resultados de una ejecución realizada anteriormente.
	- **•** Generar informes: se crean diversos informes para Muestras, Kits de análisis, Ejecuciones y Equipos.
	- Administrar muestras: se crean y se modifican las definiciones de muestras.
	- Administrar Kits de análisis: se crean y se modifican las definiciones de los kits de análisis.

#### **Cómo utilizar la Barra de menú**

La Barra de menú está siempre disponible. Puede utilizar la Barra de menú para realizar la mayoría de las tareas en el software de aplicación del Sistema de Detección Molecular 3M. Los elementos del menú que se encuentran en cursiva se limitan únicamente a los usuarios del Administrador.

- 1. Haga clic en el elemento de la barra de menú que desea utilizar.
- 2. Haga clic en el elemento que desea utilizar del menú en cascada que aparece.

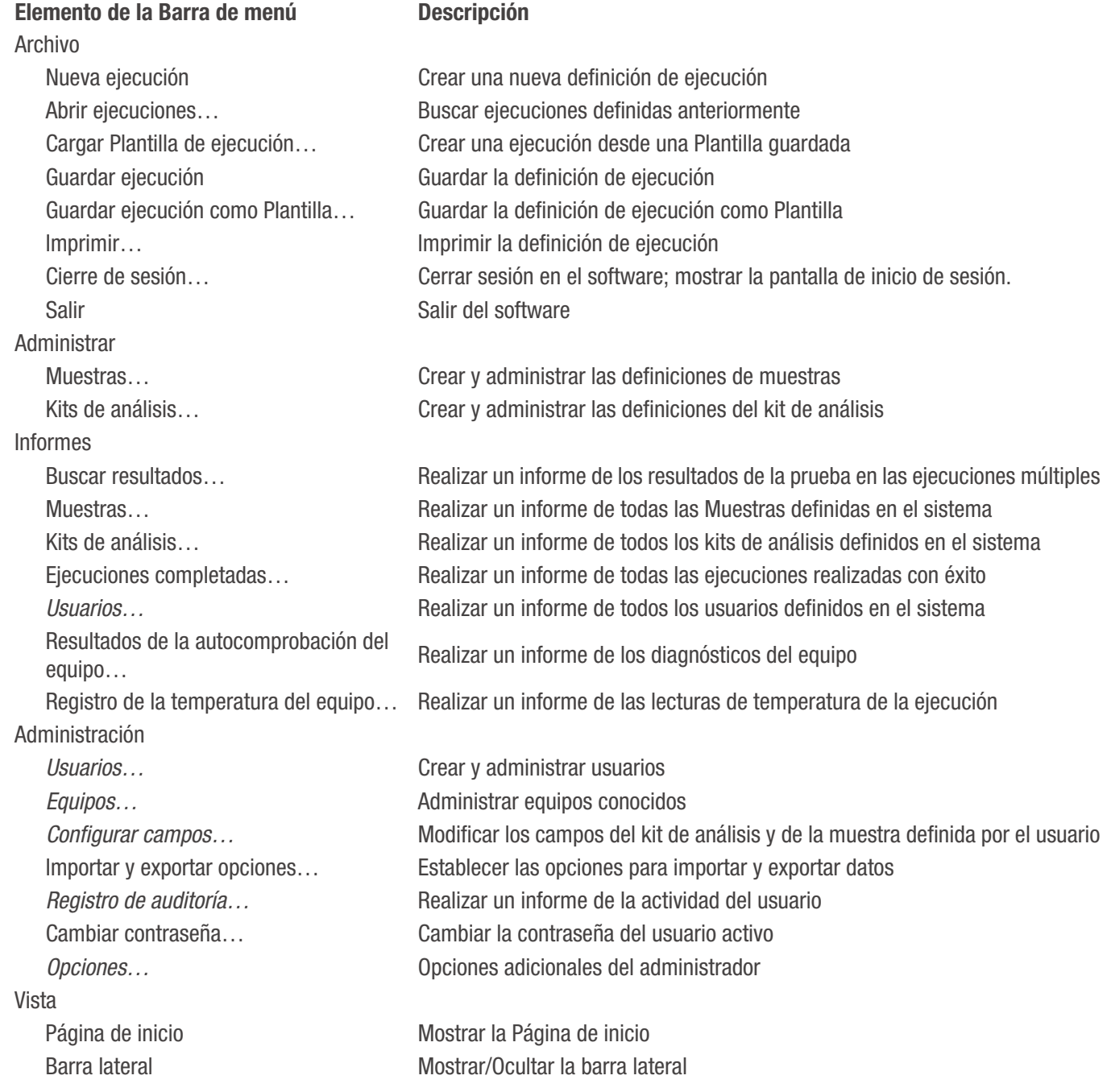

**ES (Español)**

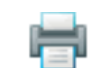

Ayuda Manual del usuario Mostrar el manual del usuario Acerca del Sistema de Detección Molecular 3M Mostrar la pantalla Acerca de

#### **Cómo utilizar la Barra de estado**

- 1. El Software de Detección Molecular 3M muestra una barra de estado en la parte inferior de la ventana principal del software. Esta barra de estado contiene tres componentes. De izquierda a derecha, los componentes son:
	- 1. Usuario actual: nombre de usuario del usuario que tiene la sesión iniciada actualmente.
	- 2. Estado del equipo: estado de los Equipos de Detección Molecular 3M conectados actualmente al sistema. Para obtener más información, consulte la sección sobre el control del estado del equipo de este manual.
	- 3. Mensaje de estado: mensajes informativos del sistema.

#### **Cómo cerrar el software**

- 1. Existen dos formas diferentes de cerrar el software.
	- a. Seleccione [Archivo] en la barra de menú y luego seleccione **Salir.**
	- b. Haga clic en el botón cerrar
- 2. Cuando cierra el software, se cierra la sesión del usuario actual, se finalizan todas las ejecuciones de pruebas activas (se exige confirmación), se colocan todos los dispositivos conectados en modo de espera, y se finaliza el software.

#### **Cómo cerrar sesión**

- 1. Seleccione **[Archivo]** en la barra de menú y luego seleccione **Cerrar sesión...**
- 2. El Software de Detección Molecular 3M muestra la ventana de Inicio de sesión. Para obtener más información, consulte la sección sobre el inicio de sesión de este manual.
- 3. Cuando cierra sesión en el software, se cierra la sesión del usuario actual, se finalizan todas las ejecuciones de pruebas activas (se exige confirmación), se colocan todos los dispositivos conectados en modo de espera y se regresa a la pantalla de inicio de sesión.

#### **Cómo controlar el estado del equipo**

Es posible comprobar el estado de un equipo de la siguiente manera:

- Compruebe el color de la luz de estado del equipo.
- Desplace el cursor sobre un icono del equipo en la barra de estado del software para visualizar la información de estado detallada sobre ese equipo. A continuación, se muestra un ejemplo.
- s Haga doble clic en el icono del equipo en la barra de estado del software, o haga clic derecho sobre un icono del equipo y luego seleccione **Mostrar pestaña de estado del equipo**. Esto abre una nueva pestaña que contiene información detallada sobre el estado del equipo. A continuación, se muestra un ejemplo.

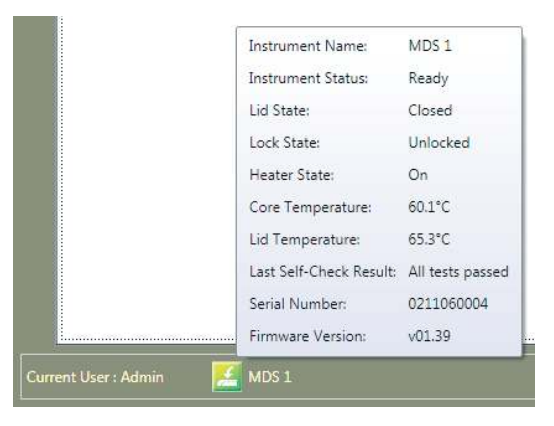

Información sobre herramientas del estado del equipo

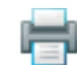

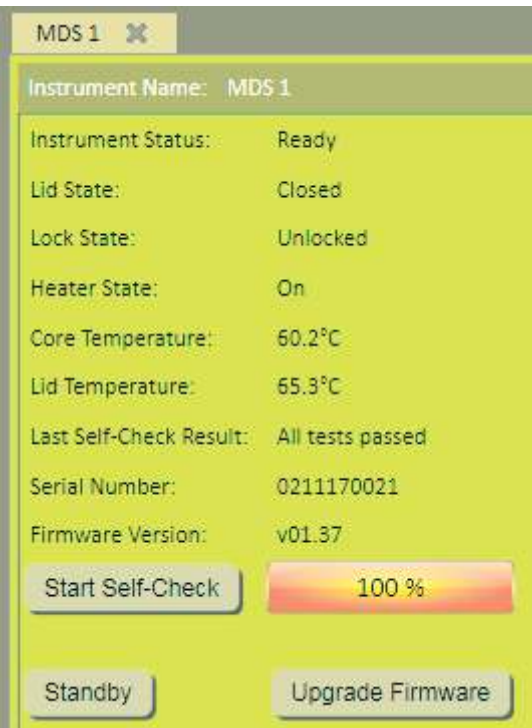

#### Ficha de estado del equipo

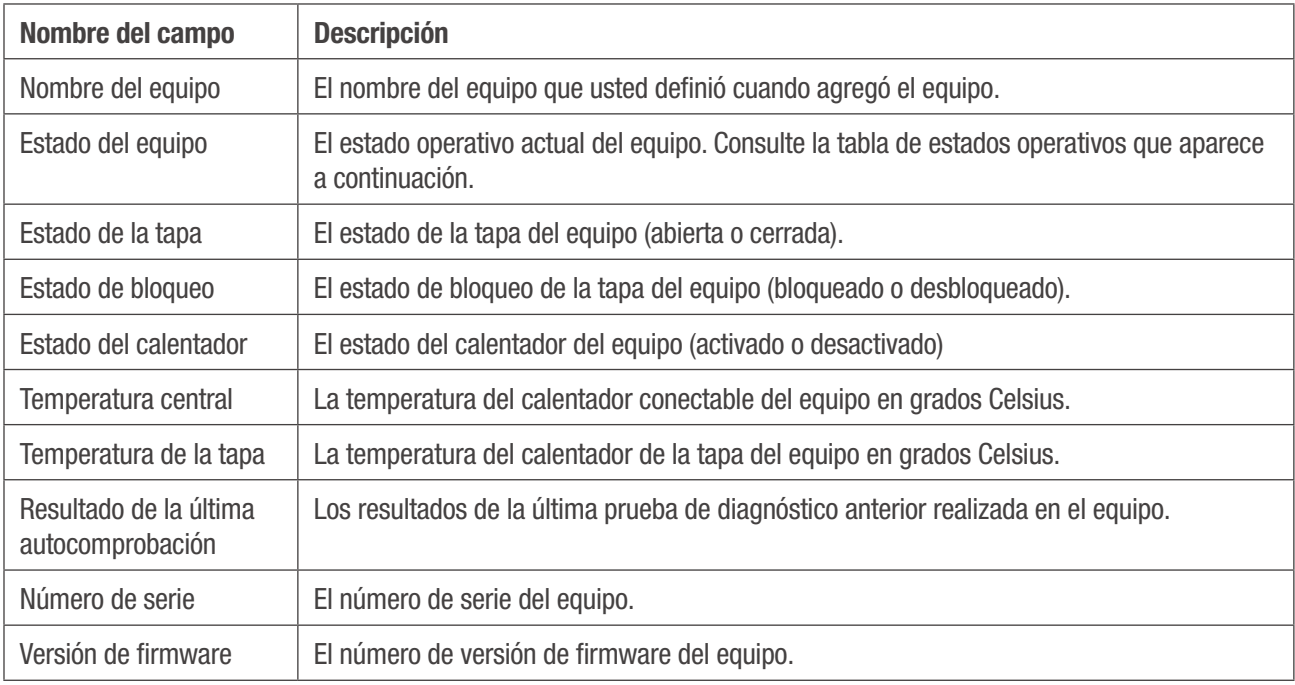

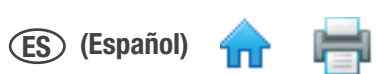

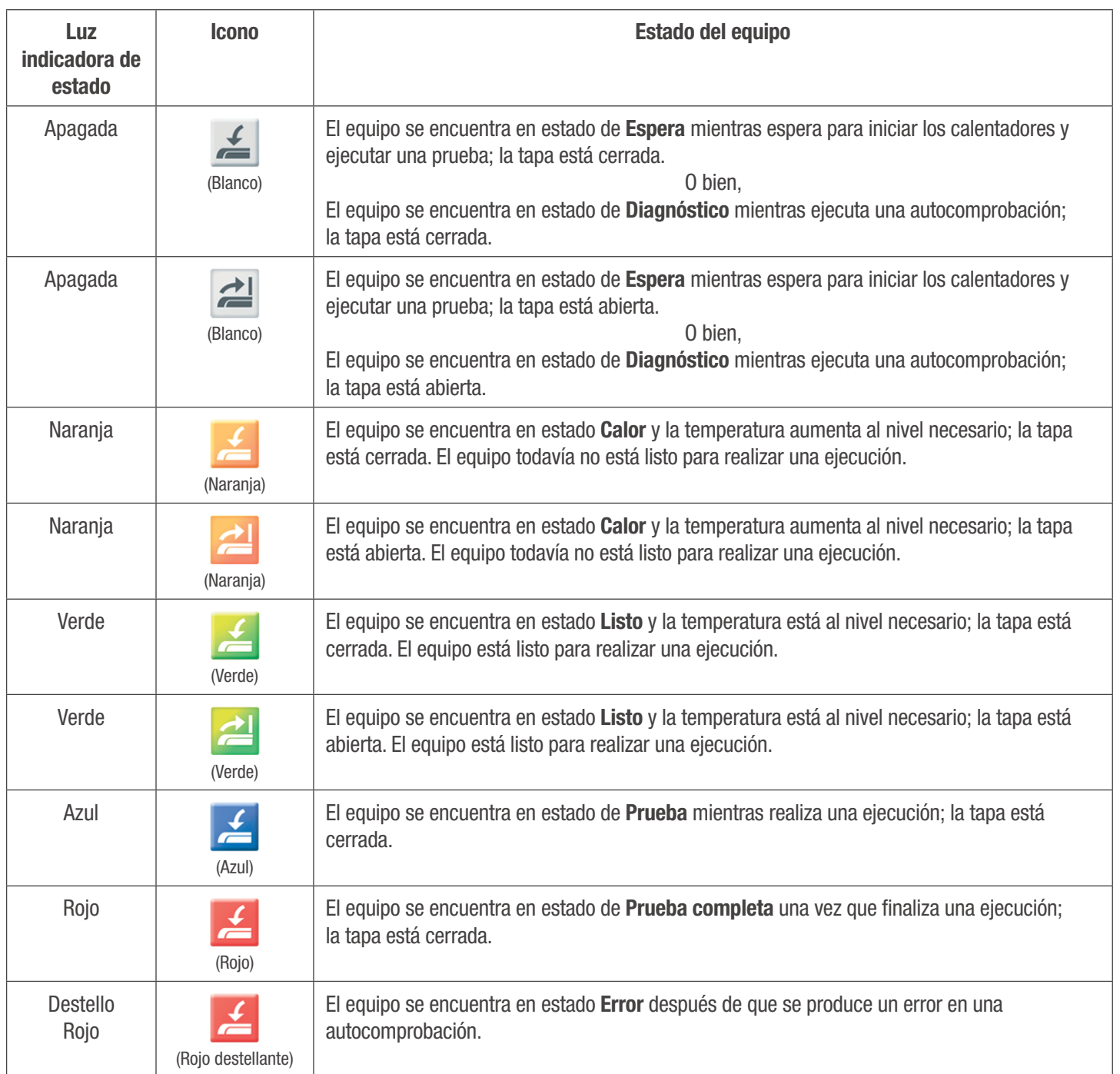

**ES (Español)**

# Cómo configurar la información administrativa

#### **Usuarios**

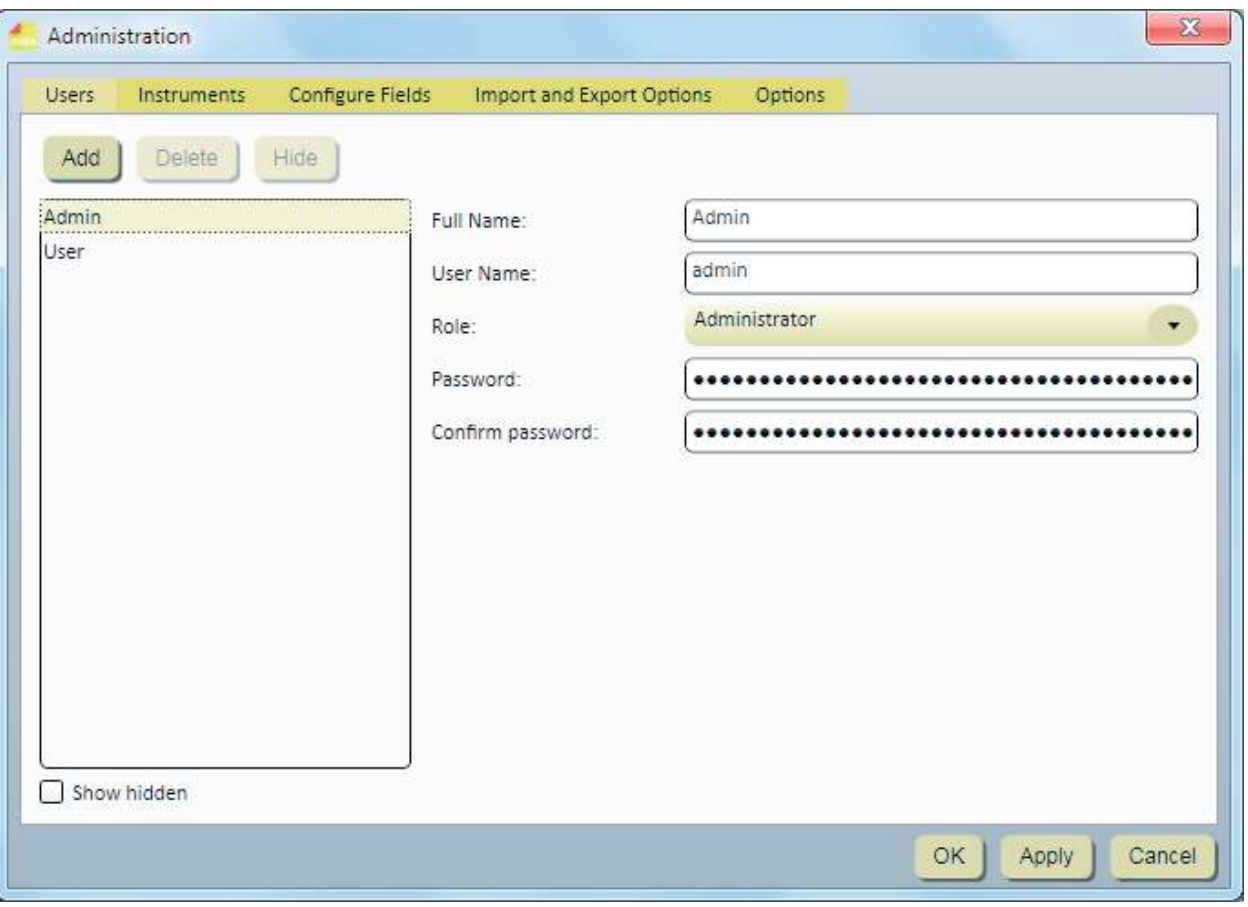

Ventana de usuarios

#### **Cómo agregar usuarios**

Solo los usuarios de nivel de administrador pueden agregar usuarios.

- 1. Haga clic en **[Administración]** en la barra de menú y seleccione **Usuarios...**
- 2. En la ventana *Configuración* se muestra la lista actual de usuarios de la pestaña Usuarios en la secuencia en la que cada uno de ellos fue agregado.
- 3. Haga clic en el botón **[Agregar]** para agregar un nuevo usuario.
- 4. Escriba el nombre completo del nuevo usuario en el campo Nombre completo del usuario. Este es el nombre que aparecerá en los informes y en las ventanas del Software de Detección Molecular 3M. Comúnmente, está formado por el nombre y el apellido del usuario. Este campo es obligatorio.
- 5. Escriba el nombre de usuario del nuevo usuario en el campo Nombre de usuario. Este es el nombre que el usuario ingresará en el campo Nombre de usuario, en la ventana Iniciar sesión. El nombre de usuario diferencia entre mayúsculas y minúsculas. Este campo es obligatorio.
- 6. Utilice el menú desplegable Función para seleccionar una función para el nuevo usuario. Este campo es obligatorio.
	- Un usuario (usuario estándar) puede definir y administrar los Kits de Análisis, las Muestras y las Ejecuciones; realizar Ejecuciones; crear informes y llevar a cabo una gestión limitada de los equipos.
	- s Un administrador puede realizar todas las actividades que realiza un usuario, además de la gestión de usuarios y el control total de la gestión de equipos, entre otras opciones.
- 7. Escriba la contraseña del nuevo usuario en el campo Contraseña. La Contraseña diferencia entre mayúsculas y minúsculas. Cuando escriba la contraseña, esta se visualizará así: \*\*\*\*\*. Este campo es obligatorio.
- 8. Escriba la contraseña del nuevo usuario nuevamente en el campo Confirmar contraseña. Este campo es obligatorio.
- 9. Haga clic en el botón **[Aplicar]** para aplicar la adición; o bien, haga clic en el botón **[Aceptar]** para aplicar la adición y regresar a la ventana Página de inicio.

#### **Cómo suprimir usuarios**

Solo los usuarios de nivel de administrador pueden suprimir usuarios.

- 1. Haga clic en **Administración** en la barra de menú y seleccione **Usuarios...**
- 2. En la ventana *Configuración* se muestra la lista de usuarios activos de la pestaña Usuarios en la secuencia en la que cada uno de ellos fue agregado.

**ES (Español)**

- 3. Haga clic en el usuario que desea suprimir de la lista. No es posible suprimir un usuario que haya definido algún componente del sistema (Kit de análisis, Muestra, Ejecución). Los usuarios no se pueden suprimir a ellos mismos.
- 4. Haga clic en el botón **[Suprimir]**.
- 5. Haga clic en el botón **[Aplicar]** para aplicar la supresión; o bien, haga clic en el botón **[Aceptar]** para aplicar la supresión y regresar a la ventana Página de inicio.

#### **Cómo ocultar usuarios**

Solo los usuarios de nivel de administrador pueden ocultar usuarios. Se deben ocultar los usuarios que ya no utilizan el Software de Detección Molecular 3M, pero que hayan definido algún componente del sistema (Kit de análisis, Muestra, Ejecución). Al ocultar un usuario, se quita el nombre de ese usuario de la lista de nombres de usuarios, pero se lo mantiene en la base de datos. Esto permite la gestión de usuarios activos y la conservación de la integridad de los datos históricos.

- 1. Haga clic en **Administración** en la barra de menú y seleccione **Usuarios...**
- 2. En la ventana Configuración se muestra la lista de usuarios activos de la pestaña Usuarios en la secuencia en la que cada uno de ellos fue agregado. Haga clic en el usuario que desea ocultar.
- 3. Haga clic en el botón **[Ocultar]**.
- 4. Haga clic en el botón **[Aplicar]** para aplicar la supresión; o bien, haga clic en el botón **[Aceptar]** para aplicar la supresión y regresar a la ventana Página de inicio.

# Cómo cambiar contraseñas

- 1. Haga clic en **[Administración]** en la barra de menú y seleccione **Cambiar contraseña...**
- 2. En la ventana *Cambiar contraseña* se muestra el usuario actual.
- 3. Escriba la contraseña actual del usuario en el campo Contraseña actual.
- 4. Escriba la nueva contraseña del usuario en el campo Nueva contraseña.
- 5. Nuevamente, escriba la nueva contraseña del usuario en el campo Confirmar contraseña.
- 6. La contraseña que escriba en el campo Nueva contraseña y la contraseña que escriba en el campo Confirmar contraseña deben coincidir de manera exacta. De lo contrario, aparecerá un mensaje de error. La Contraseña diferencia entre mayúsculas y minúsculas. Cuando escriba la contraseña, esta se visualizará así: \*\*\*\*\*.
- 7. Haga clic en el botón **[Aceptar]** para aplicar los cambios.

### **Cómo ver usuarios**

- 1. Haga clic en **Administración** en la barra de menú y seleccione **Usuarios...**
- 2. En la ventana Configuración se muestra la lista de usuarios activos de la pestaña Usuarios en la secuencia en la que cada uno de ellos fue agregado. Para que se muestren todos los usuarios ocultos y activos, haga clic en la casilla de comprobación Mostrar ocultos.
- 3. Haga clic en el usuario que desea ver.

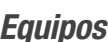

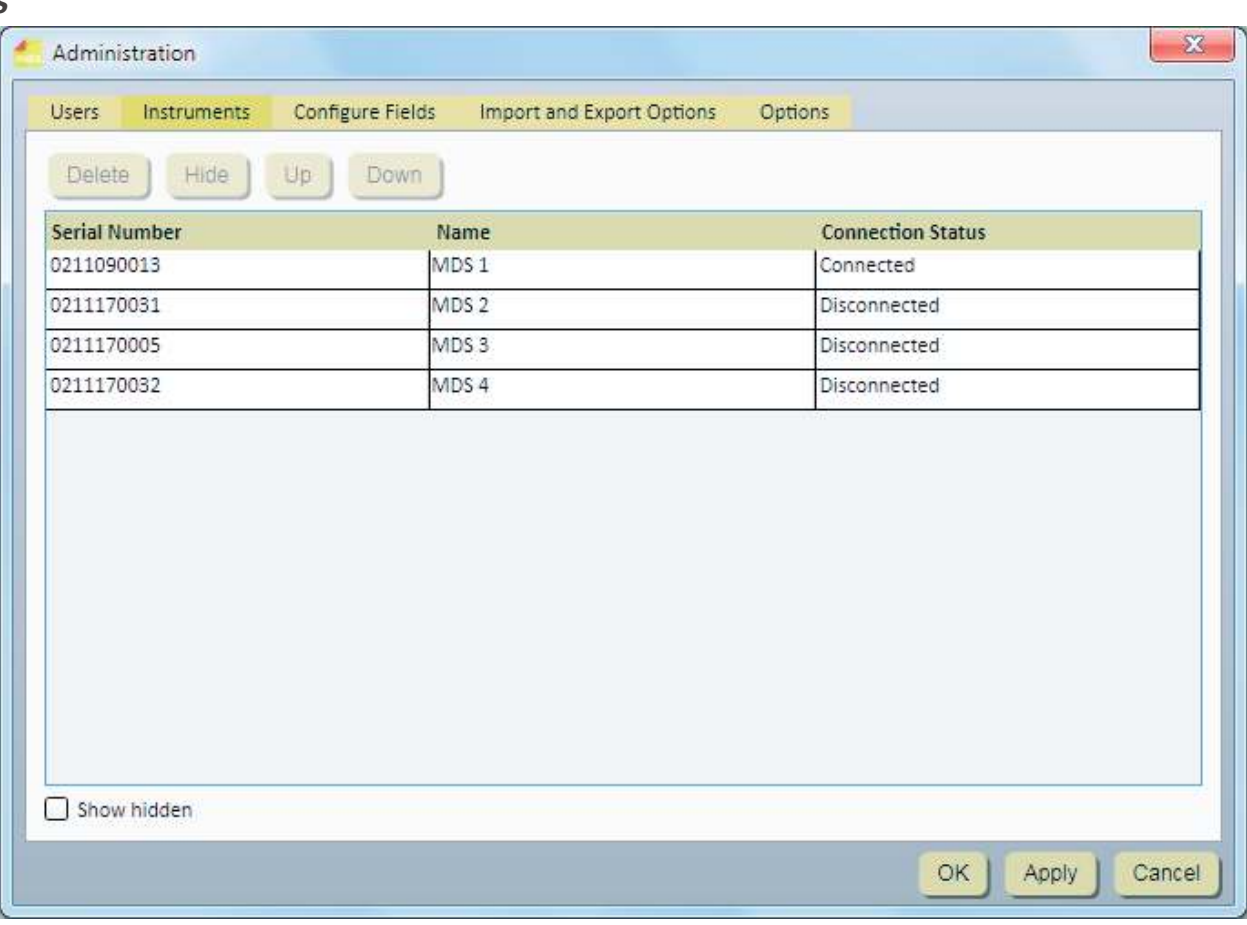

Ventana Equipos

#### **Cómo agregar equipos**

El Software de Detección Molecular 3M detecta automáticamente los equipos que están encendidos y conectados a la computadora por un cable USB cuando se inicia el software. El software automáticamente detecta los equipos cuando usted los enciende y los conecta a la computadora por un cable USB.

- 1. Haga clic en **Administración** en la barra de menú y seleccione **Equipos…** En la pestaña Equipo de la ventana Administración se muestran todos los equipos que fueron detectados automáticamente.
- 2. El Software de Detección Molecular 3M detecta y administra, como máximo, cuatro equipos. Es posible que se necesite un concentrador USB para admitir la cantidad máxima de equipos.
- 3. Cuando el Software de Detección Molecular 3M detecta un equipo, obtiene el número de serie del equipo desde el equipo y almacena este número de serie en el campo Número de serie. No se puede cambiar el número de serie del equipo.
- 4. El Software de Detección Molecular 3M también utiliza el número de serie como el nombre predeterminado del dispositivo. Puede modificar el nombre del dispositivo junto con la descripción de este (inicialmente en blanco). El nombre y la descripción del dispositivo pueden ser cualquier texto de formato libre.
- 5. El Software de Detección Molecular 3M inicializa un instrumento automáticamente cuando lo detecta. La secuencia de detección está determinada por el sistema operativo subyacente Microsoft Windows. Es posible que no tenga ningún tipo de relación con puertos USB específicos. La inicialización se realiza mediante los siguientes pasos:
	- Se establece comunicación USB con el equipo.
	- Se desbloquea el equipo.
	- Se realizan pruebas de diagnóstico básicas en el equipo.
	- Se finalizan todas las ejecuciones de pruebas activas.
	- Se encienden los calentadores del equipo.

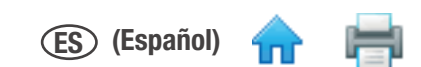

6. En la barra de estado del equipo se muestran solo los primeros cuatro equipos en la lista Equipos. Estos cuatro primeros equipos que se visualizan pueden ser los cuatro equipos que se están comunicando actualmente con el Software de Detección Molecular 3M, o no.

#### **Cómo colocar un nombre a los equipos**

Solo los usuarios de nivel de administrador pueden modificar equipos.

- 1. Haga clic en **Administración** en la barra de menú y seleccione **Equipos…**
- 2. En la pestaña Equipo de la ventana Administración se visualizan todos los equipos que fueron detectados automáticamente.
- 3. Haga clic en el equipo al que desea cambiarle el nombre.
- 4. Escriba un nombre en el campo Nombre. El nombre del dispositivo puede ser cualquier texto de formato libre. No se puede cambiar el número de serie del equipo.
- 5. Haga clic en el botón **[Aplicar]** para aplicar el nombre; o bien, haga clic en el botón **[Aceptar]** para aplicar el nombre y regresar a la ventana Página de inicio.

#### **Cómo ocultar equipos**

Solo los usuarios de nivel de administrador pueden ocultar equipos. Se deben ocultar los equipos que el Software de Detección Molecular 3M ya no utiliza, pero que han sido utilizados para al menos una ejecución anteriormente. Cuando se oculta un equipo, se quita el nombre de ese equipo de la lista de nombres de equipos, pero se lo mantiene en la base de datos. Esto permite la gestión de equipos activos y la conservación de la integridad de los datos históricos.

- 1. Haga clic en **Administración** en la barra de menú y seleccione **Equipos...**
- 2. En la pestaña Equipo de la ventana Administración se visualizan todos los equipos que fueron detectados automáticamente.
- 3. Haga clic en el equipo que desea ocultar.
- 4. Haga clic en el botón **[Ocultar]** para ocultar el equipo.
- 5. Haga clic en el botón **[Aplicar]** para aplicar el cambio; o bien, haga clic en el botón **[Aceptar]** para aplicar el cambio y regresar a la ventana Página de inicio.

### **Cómo cambiar el orden de los equipos**

Solo los usuarios de nivel de administrador pueden cambiar la secuencia de equipos.

- 1. Haga clic en **Administración** en la barra de menú y seleccione **Equipos...**
- 2. En la pestaña Equipo de la ventana Administración se visualizan todos los equipos que fueron detectados automáticamente.
- 3. Haga clic en el equipo que desea mover a una posición diferente de la lista.
- 4. Haga clic en el botón **[Arriba]** para mover el equipo seleccionado hacia una posición más próxima a los primeros elementos de la lista, o haga clic en el botón **[Abajo]** para mover el equipo seleccionado hacia una posición más próxima a los últimos elementos de la lista.
- 5. Haga clic en el botón **[Aplicar]** para aplicar el cambio; o bien, haga clic en el botón **[Aceptar]** para aplicar el cambio y regresar a la ventana Página de inicio.
- 6. En la barra de estado del equipo se visualizan solo los primeros cuatro equipos conectados en la pestaña de equipos.

### **Cómo suprimir equipos**

Solo los usuarios de nivel de administrador pueden suprimir equipos.

- 1. Haga clic en **Administración** en la barra de menú y seleccione **Equipos...**
- 2. En la pestaña Equipo de la ventana Administración se visualizan todos los equipos que fueron detectados automáticamente.
- 3. Haga clic en el equipo que desea suprimir de la lista. No puede suprimir un equipo que está activo ni un equipo que ha sido utilizado para al menos una ejecución anteriormente.
- 4. Haga clic en el botón **[Suprimir]**.
- 5. Haga clic en el botón **[Aplicar]** para aplicar la supresión; o bien, haga clic en el botón **[Aceptar]** para aplicar la supresión y regresar a la ventana Página de inicio.

#### **Cómo visualizar equipos**

Los usuarios de cualquier nivel pueden visualizar equipos.

- 1. Haga clic en **Administración** en la barra de menú y seleccione **Equipos...**
- 2. En la pestaña Equipo de la ventana Administración se visualizan todos los equipos que fueron detectados automáticamente. Para que se muestren todos los equipos ocultos, haga clic en la casilla de comprobación Mostrar ocultos. En la barra de estado del equipo se visualizan solo los primeros cuatro equipos conectados en la pestaña de equipos.

**ES (Español)**

### **Cómo configurar campos**

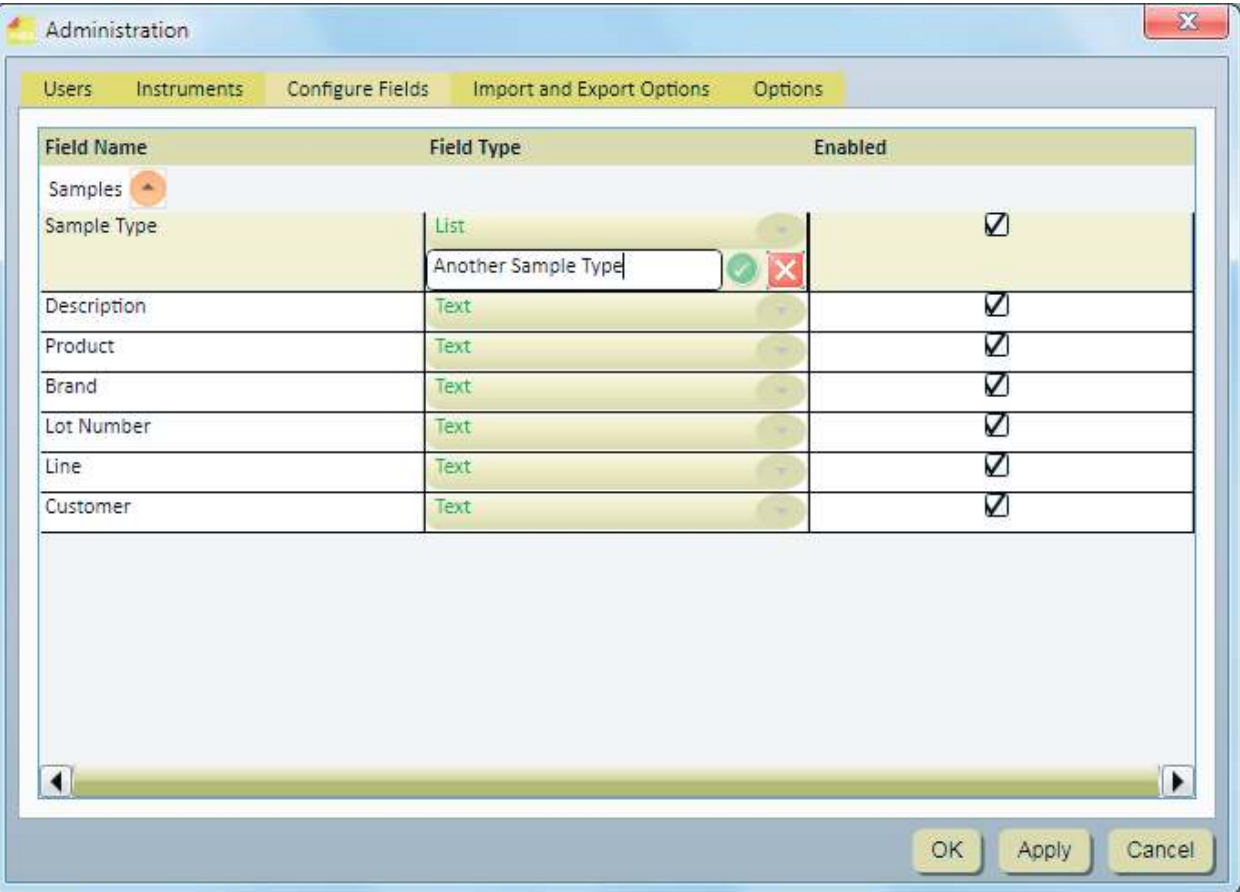

Solo los usuarios de nivel de administrador pueden configurar campos.

- 1. El Software de Detección Molecular 3M ofrece siete campos de muestra definibles por el usuario. Usted define los siete campos de muestra (encabezados de columna) durante la instalación del software.
	- « No puede cambiar los Nombres de campo ni los Tipos de campo después de que fueron definidos durante la instalación.
	- s No puede cambiar los valores de la Lista de tipos de campos ni las casillas de comprobación Habilitar después de la instalación.
- 2. Haga clic en **Administración** en la barra de menú y seleccione **Configurar campos...**
- 3. En la pestaña Configurar campos se visualizan los Nombres de campo, los Tipos de campo actuales y una casilla de comprobación para habilitar el campo.
- 4. Puede agregar un nuevo valor a un Tipo de campo de lista:
	- a. Haga clic en el símbolo que se encuentra junto al selector desplegable.
	- b. Escriba un nuevo valor para la lista, como se muestra en la Figura 21. El nuevo valor puede ser cualquier texto de formato libre.
	- c. Presione la tecla **[Entrar]** o haga clic en el símbolo.
	- d. Haga clic en el botón **[Aplicar]** para aplicar la adición; o bien, haga clic en el botón **[Aceptar]** para aplicar la adición y regresar a la ventana Página de inicio.
- 5. No puede suprimir un valor de un Tipo de campo de lista.

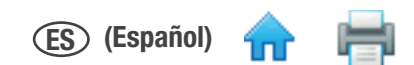

- 6. Puede habilitar un Nombre de campo para que aparezca en la pestaña Muestra, de la ventana Configuración; o bien, puede deshabilitar el Nombre de campo para que no aparezca en la pestaña Muestra, de la ventana Configuración.
	- a. Para habilitar o deshabilitar un Nombre de campo, simplemente haga clic en la casilla de comprobación que se encuentra en la columna Habilitado.  $\Box$   $\Box$
	- b. Haga clic en el botón **[Aplicar]** para aplicar el cambio; o bien, haga clic en el botón **[Aceptar]** para aplicar el cambio y regresar a la ventana Página de Inicio.
- 7. A continuación, se muestra un ejemplo de configuración de un campo. En este ejemplo, se agrega el valor "Otro tipo de muestra" a la lista desplegable Tipo de muestra. Tenga en cuenta que los campos que no están habilitados, están ocultos en la ventana Muestras.

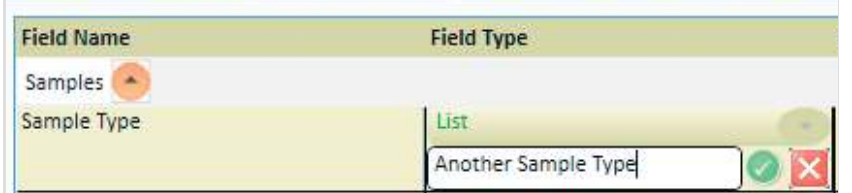

Cómo agregar un nuevo valor a una lista

| <b>Field Name</b> | <b>Field Type</b>          |      |    | <b>Enabled</b>        |  |
|-------------------|----------------------------|------|----|-----------------------|--|
| Samples           |                            |      |    |                       |  |
| Sample Type       | List                       |      | Ø  |                       |  |
|                   | Another Sample Type        | $-0$ |    |                       |  |
| Description       | Raw                        |      | ☑  |                       |  |
| Product           | Processed<br>Environmental |      | ☑  |                       |  |
| Brand             | Another Sample Type        |      | ☑  |                       |  |
| Lot Number        | Text                       |      | D. |                       |  |
| Line              | Text                       |      | w  |                       |  |
| Customer          | Text                       |      |    |                       |  |
| $\blacksquare$    |                            |      |    | $\blacktriangleright$ |  |

Nuevo Tipo de muestra y Campos deshabilitados

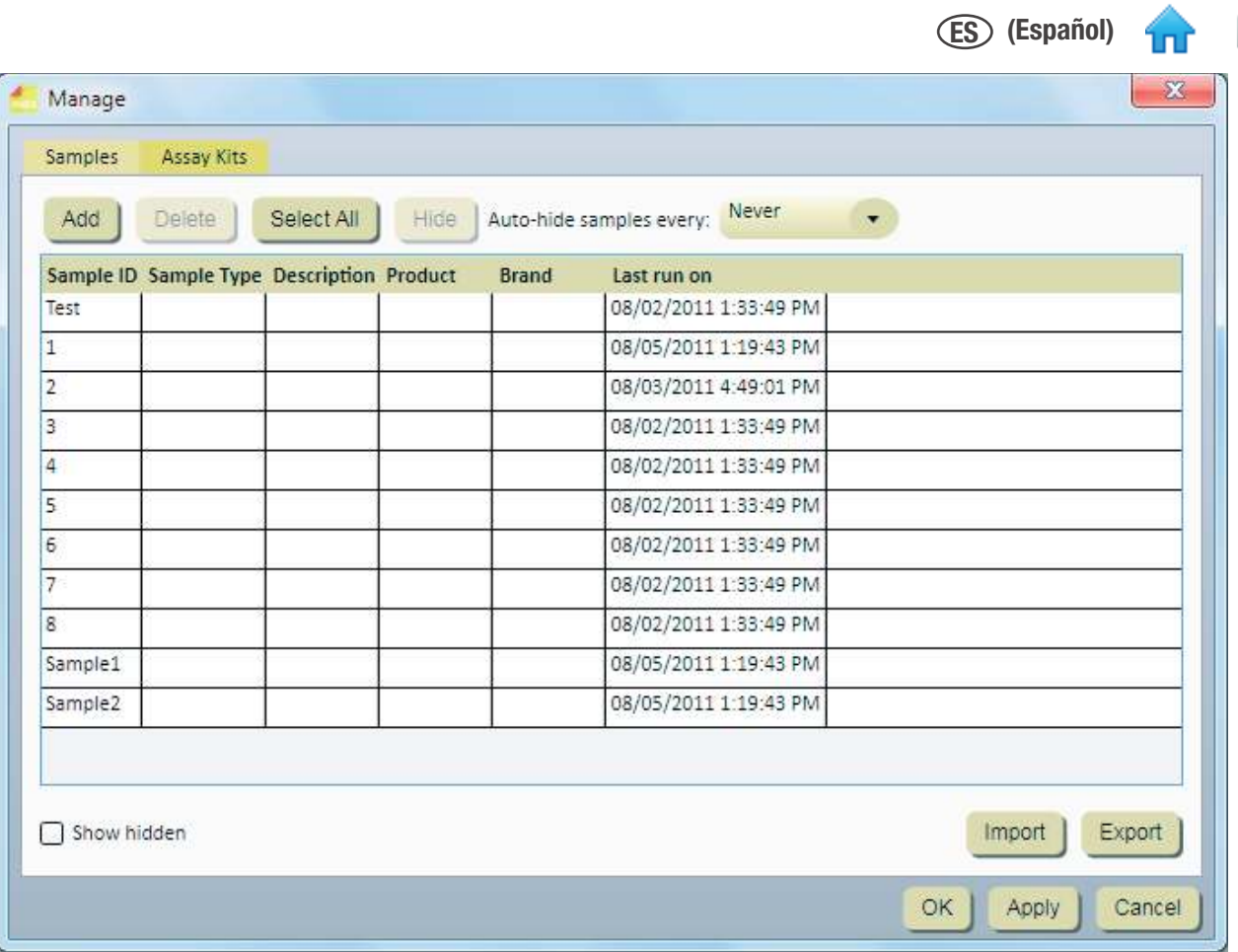

Efectos del Cambio de campo en la Pestaña de configuración de **Muestras**

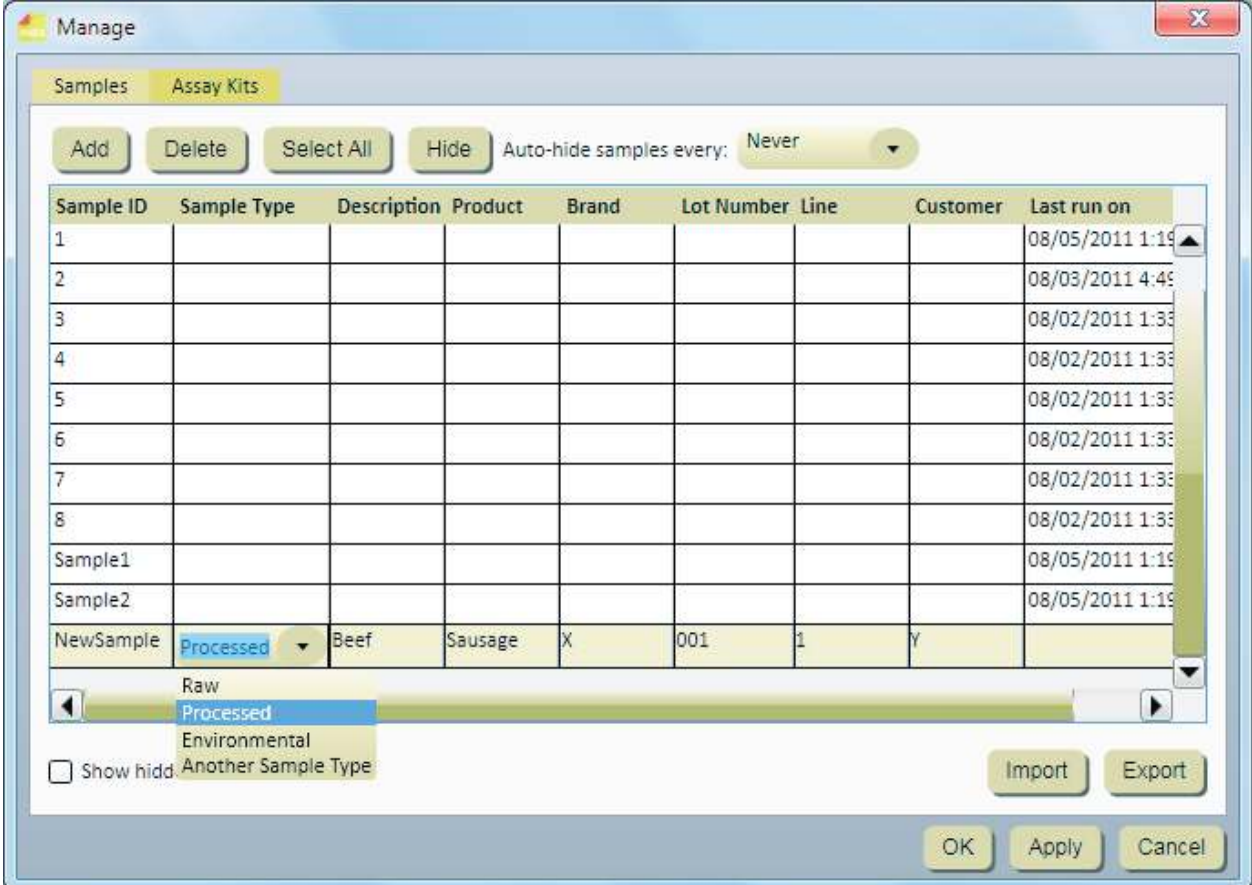

Ventana Muestras

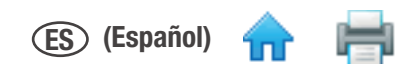

#### **Cómo agregar muestras**

- 1. Las muestras son los alimentos o las muestras ambientales que está analizando para detectar la presencia de patógenos.
- 2. Haga clic en **Gestión** en la barra de menú y seleccione **Muestras…** También puede seleccionar **Administrar muestras** en la barra lateral; o bien, seleccionar la pestaña **Muestras** si la ventana Gestión ya está abierta. También puede importar Información de muestra. Para obtener más información, consulte la sección sobre Importación y exportación de muestras de este manual.
- 3. En la ventana Configuración se muestra una lista de los Id. de la muestra actuales en la pestaña Muestras, junto con los valores de campo personalizados para cada Id. de la muestra.
- 4. Haga clic en el botón **Agregar** para insertar una nueva fila al final de la lista de los Id. de la muestra.
- 5. Escriba el nuevo Id. de la muestra en la columna **Id. de la muestra** de la nueva fila. El Id. de la muestra es obligatorio y debe ser único.
- 6. Escriba los valores de los campos personalizados en la nueva fila de la columna correspondiente a cada campo personalizado. Los campos personalizados son opcionales. El campo Tipo de muestra es un campo de lista, y los demás campos personalizados son campos de texto.
- 7. Haga clic en el botón **[Aplicar]** para aplicar la adición; o bien, haga clic en el botón **[Aceptar]** para aplicar la adición y regresar a la ventana Página de inicio.

#### **Cómo modificar las muestras**

Solo los usuarios de nivel de administrador pueden administrar las muestras. Solo se pueden modificar las muestras si nunca han sido utilizadas en una ejecución.

- 1. Haga clic en **Gestión** en la barra de menú y seleccione **Muestras…** También puede seleccionar **Administrar muestras** en la barra lateral; o bien, seleccionar la pestaña **Muestras** si la ventana Gestión ya está abierta.
- 2. En la ventana Configuración se muestra una lista de los Id. de la muestra actuales en la pestaña Muestras, junto con los valores de campo personalizados para cada Id. de la muestra.
- 3. Haga clic en el campo (Id. de la muestra, Tipo de muestra o campo personalizado) que desea modificar. Use la barra de desplazamiento vertical para visualizar muestras adicionales, en caso de ser necesario.
- 4. Use la barra de desplazamiento vertical para visualizar muestras adicionales, en caso de ser necesario. El Id. de la muestra es obligatorio y debe ser único. Los campos personalizados son opcionales. El campo Tipo de muestra es un campo de lista, y los demás campos personalizados son campos de texto.
- 5. Haga clic en el botón **[Aplicar]** para aplicar el cambio; o bien, haga clic en el botón **[Aceptar]** para aplicar el cambio y regresar a la ventana Página de inicio.

### **Cómo suprimir muestras**

Solo los usuarios de nivel de administrador pueden administrar las muestras. Solo se pueden suprimir las muestras si nunca han sido utilizadas en una ejecución.

- 1. Haga clic en **Gestión** en la barra de menú y seleccione **Muestras…** También puede seleccionar **Administrar muestras** en la barra lateral; o bien, seleccionar la pestaña Muestras si la ventana Gestión ya está abierta.
- 2. En la ventana *Gestión* se muestra una lista de los Id. de la muestra actuales en la pestaña Muestras, junto con los valores de campo personalizados para cada Id. de la muestra.
- 3. Haga clic en el Id. de la muestra que desea suprimir. Use la barra de desplazamiento vertical para visualizar muestras adicionales, en caso de ser necesario. No suprima ningún Id. de la muestra que haya sido utilizado en una ejecución de prueba. Oculte los Id. de la muestra que ya no necesita. Para obtener más información, consulte la sección sobre cómo ocultar muestras de este manual.
- 4. Haga clic en el botón **Suprimir** para suprimir el Id. de la muestra seleccionado.
- 5. Haga clic en el botón **[Aplicar]** para aplicar la supresión; o bien, haga clic en el botón **[Aceptar]** para aplicar la supresión y regresar a la ventana Página de inicio.

### **Cómo ocultar muestras**

Solo los usuarios de nivel de administrador pueden administrar las muestras. Oculte los Id. de la muestra de la vista cuando ya no se están analizando esos Id. de la muestra y en caso de que desee disminuir la cantidad de Id. de la muestra que aparecen en las pantallas. Suprima los ID de muestra si ya no los utiliza y si nunca fueron utilizados en una ejecución de prueba. Para obtener más información, consulte la sección sobre cómo suprimir muestras de este manual.

- 1. Haga clic en **Gestión** en la barra de menú y seleccione **Muestras…** También puede seleccionar **Administrar muestras** en la barra lateral; o bien, seleccionar la pestaña **Muestras** si la ventana Gestión ya está abierta.
- 2. En la ventana Gestión se muestra una lista de los Id. de la muestra actuales en la pestaña Muestras, junto con los valores de campo personalizados para cada Id. de la muestra.

# **ES (Español)**

- 3. Haga clic en el Id. de la muestra que desea ocultar. Use la barra de desplazamiento vertical para visualizar muestras adicionales, en caso de ser necesario. Para ocultar tanto los Id. de la muestra como todos los Id. de la muestra entre ellos, mantenga presionada la tecla [Shift] y haga clic en otro Id. de la muestra. Para ocultar Id. de la muestra múltiples, mantenga presionada la tecla [Ctrl] y seleccione varios Id. de la muestra.
- 4. Haga clic en el botón **Ocultar** para suprimir el Id. de la muestra seleccionado.
- 5. Haga clic en el botón **[Aplicar]** para aplicar el cambio; o bien, haga clic en el botón **[Aceptar]** para aplicar el cambio y regresar a la ventana Página de inicio.
- 6. Puede ocultar automáticamente los Id. de la muestra que han sido utilizados, pero que no han sido utilizados por un periodo determinado. Para seleccionar el periodo, utilice el menú desplegable Ocultar muestras automáticamente cada. Por ejemplo, seleccione Mensual para ocultar automáticamente las muestras que se utilizaron por última vez en una ejecución hace un mes.
- 7. Seleccione la opción Mostrar ocultos para visualizar los Id. de la muestra que están ocultos, así como los Id. de la muestra que no están ocultos.

#### **Cómo importar muestras**

- 1. Puede importar Id. de la muestra y sus valores correspondientes a los campos personalizados en forma de archivos de datos delimitados; por ejemplo, archivos de valores separados por comas (.CSV). Utilice esta característica si los Id. de la muestra se pueden exportar desde LIMS o desde otro sistema en el Sistema de Detección Molecular 3M.
- 2. Haga clic en **Gestión** en la barra de menú y seleccione **Muestras…** Solo los usuarios de nivel de administrador pueden administrar las muestras. También puede seleccionar **Administrar muestras** en la barra lateral, o seleccionar la pestaña **Muestras** si la ventana Configuración ya está abierta.
- 3. En la pestaña Muestras se visualiza una lista de los Id. de la muestra actuales junto con los valores de campo personalizados para cada Id. de la muestra.
- 4. El tipo de archivo predeterminado es un archivo de valores separados por comas (CSV). Puede seleccionar otros tipos de archivos y delimitadores. Para obtener más información, consulte la sección sobre importación y exportación de formatos de archivos de este manual.
	- s De forma predeterminada, la primera fila es una fila de encabezado que contiene los nombres del campo. Puede modificar esto en las opciones Importar y Exportar. Para obtener más información, consulte la sección sobre las opciones de importación y exportación de este manual.
	- La secuencia de los campos del archivo de importación de muestras debe ser idéntica a la secuencia de los campos de la pestaña **Muestras** que se encuentra en la ventana Configuración.
	- El Id. de la muestra es un campo obligatorio y debe ser único.
	- Los datos en un archivo de importación de muestra que se desea importar a un campo de lista deben coincidir con una de las selecciones para el campo de lista. Por ejemplo, un tipo de muestra debe ser Sin procesar, Procesado o Ambiental, o bien uno de los tipos de muestra que usted definió.
	- La carpeta de importación predeterminada está definida mediante las opciones Importar y Exportar. Para obtener más información, consulte la sección sobre las opciones de importación y exportación de este manual.

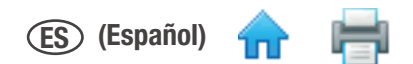

5. Haga clic en el botón **Importar**. Si en la carpeta de importación existe solamente un archivo de importación, este se importará automáticamente. En caso de que haya varios archivos, o ninguno, aparecerá la ventana Abrir. Navegue hasta el archivo que desea importar y haga doble clic en el nombre de este.

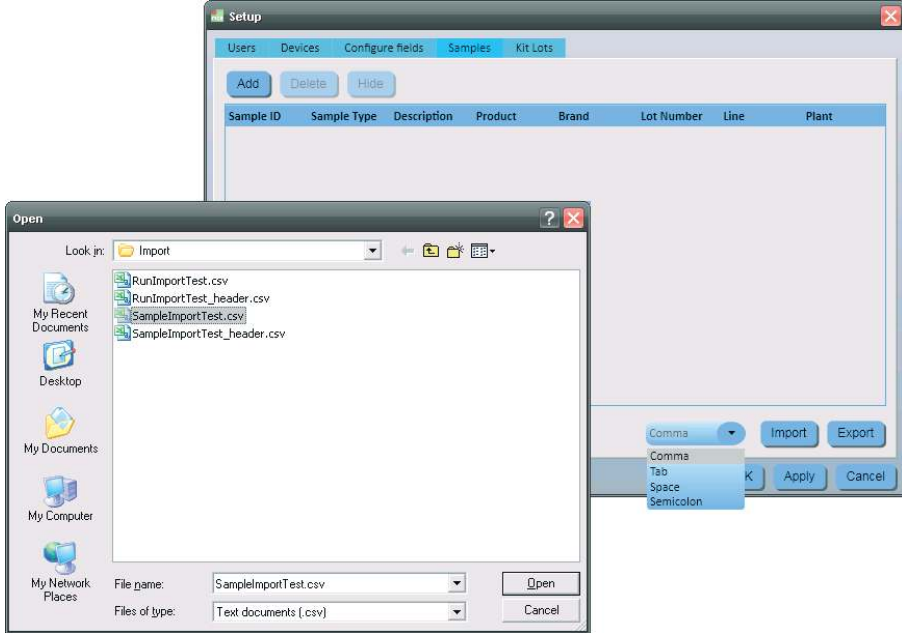

- 6. Una vez que la importación se realizó con éxito, en la pestaña Muestras se visualizan las definiciones de muestra que se importaron. El Software de Detección Molecular 3M crea nuevas filas al final de la lista de Id. de la muestra y agrega los contenidos del archivo de importación a las nuevas filas.
- 7. Para guardar las definiciones de muestra, haga clic en el botón **Aceptar** o en el botón **Aplicar**.

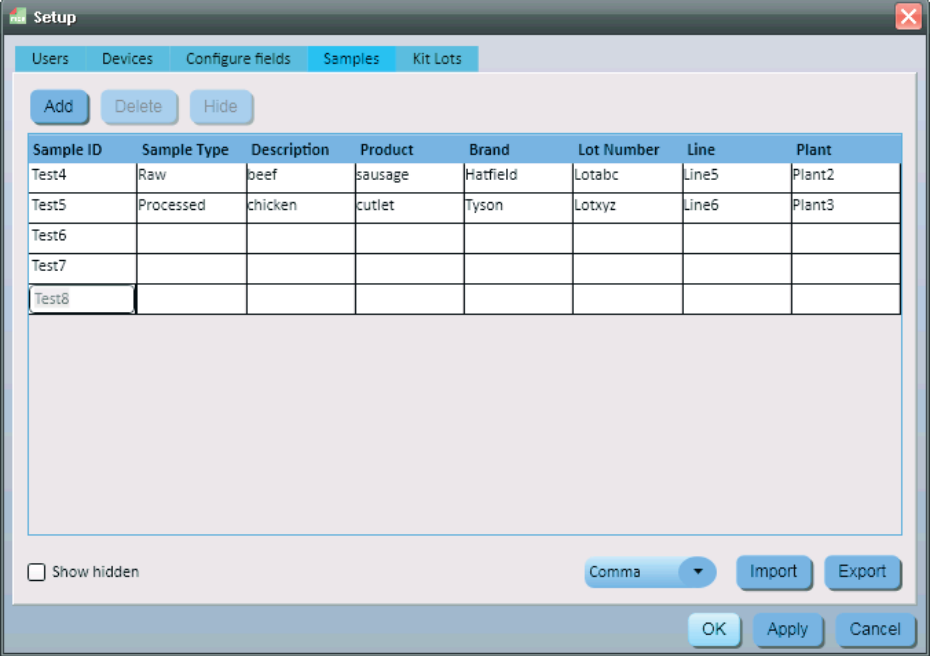

Ventana Muestras después de una importación de datos exitosa

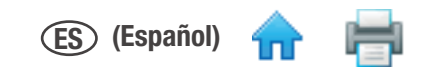

#### **Cómo exportar muestras**

- 1. Puede exportar los Id. de la muestra y sus valores correspondientes para los campos personalizados en forma de archivos de datos delimitados; por ejemplo, archivos de valores separados por comas (.CSV). Utilice esta característica si los Id. de la muestra se pueden importar a LIMS o a otro sistema desde el Sistema de Detección Molecular 3M.
- 2. Haga clic en **Gestión** en la barra de menú y seleccione **Muestras…** Además, puede seleccionar Administrar muestras en la barra lateral, o seleccionar la pestaña Muestras si la ventana Configuración ya está abierta. También puede importar definiciones de muestra. Para obtener más información, consulte la sección sobre cómo importar muestras de este manual.
- 3. En la ventana Configuración se muestra una lista de los Id. de la muestra actuales en la pestaña Muestras, junto con los valores de campo personalizados para cada Id. de la muestra.
- 4. Haga clic en el botón **Exportar**. Cuando aparezca la ventana Guardar como, navegue hacia la carpeta en la que desea exportar el archivo. La carpeta de exportación predeterminada está definida mediante las opciones Importar y Exportar. Para obtener más información, consulte la sección sobre las opciones de importación y exportación de este manual.
- 5. Haga clic en el botón **Guardar**.

#### **Kits de análisis**

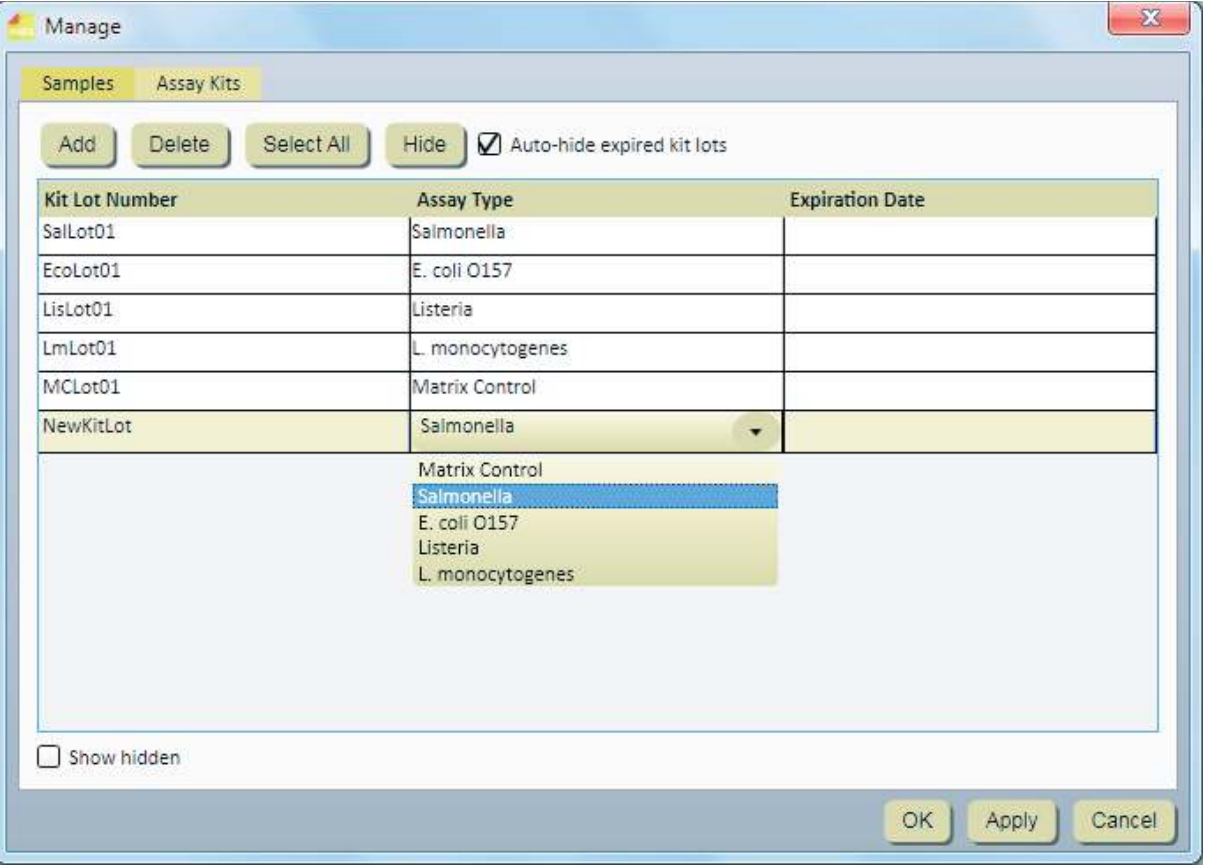

#### Ventana Kits de análisis

#### **Cómo agregar kits de análisis**

- 1. Haga clic en **Gestión** en la barra de menú y seleccione **Kits de análisis...** También puede utilizar la barra lateral o hacer clic en la pestaña Kits de análisis que se encuentra en la ventana **Gestión**, que ya está abierta.
- 2. En la pestaña Kits de análisis se visualiza la lista actual de kits de análisis en la secuencia en la que cada uno de ellos fue agregado.
- 3. Haga clic en el botón **[Agregar]** para agregar un nuevo kit de análisis.
- 4. Escriba el número de lote del kit en el campo Número de lote. Este campo es obligatorio y cada número de lote debe ser único. Los números de lote representan los números de identificación del lote de fabricación de 3M impresos en los kits de Análisis de Detección Molecular 3M. Puede utilizar la combinación del kit de análisis y la Muestra para controlar las muestras durante el flujo de trabajo, desde que se recibe la muestra en el laboratorio hasta que se la agrega a una ejecución de prueba y se visualizan los resultados finales de la prueba.

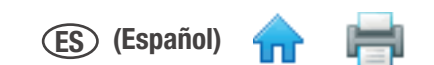

- 5. Use el menú desplegable Tipo de análisis para seleccionar el tipo de análisis que desea. Este campo es obligatorio. Seleccione uno de los cuatro patógenos objetivo y el Control de Matriz según se indica en la etiqueta del kit:
	- Control de Matriz
	- Salmonella
	- $\bullet$  E. coli 0157
	- Listeria
	- Listeria monocytogenes
- 6. Escriba la fecha de vencimiento del nuevo kit de análisis en el campo Fecha de vencimiento. Puede ingresar la fecha en formato AAAA-MM-DD o utilizar el selector de fechas para seleccionar una fecha. Este campo no es obligatorio.
- 7. Haga clic en el botón **[Aplicar]** para aplicar la adición; o bien, haga clic en el botón **[Aceptar]** para aplicar la adición y regresar a la ventana Página de inicio.

### **Cómo suprimir los Kits de análisis**

- 1. Haga clic en **Gestión** en la barra de menú y seleccione **Kits de análisis…** También puede utilizar la barra lateral o hacer clic en la pestaña Kits de análisis que se encuentra en la ventana **Gestión**, que ya está abierta.
- 2. En la pestaña Kits de análisis se visualiza la lista actual de kits de análisis en la secuencia en la que cada uno de ellos fue agregado.
- 3. Haga clic en el Número de lote del kit que desea suprimir de la lista. No puede suprimir un número de lote de kit que está activo o que ha sido utilizado para al menos una ejecución anteriormente.
- 4. Haga clic en el botón **[Suprimir]**.
- 5. Haga clic en el botón **[Aplicar]** para aplicar la supresión; o bien, haga clic en el botón **[Aceptar]** para aplicar la supresión y regresar a la ventana Página de inicio.

### **Cómo ocultar los Kits de análisis**

- 1. Debe ocultar los kits de análisis que ya no son utilizados por el Software de Detección Molecular 3M. Al ocultar el número del Kit de Análisis, se quita el número del Kit de Análisis de la lista de números de Kits de Análisis, pero se deja el lote del kit en la base de datos. Esto permite la gestión de los números de lote de los kits activos y la conservación de la integridad de los datos históricos.
- 2. Haga clic en **Gestión** en la barra de menú y seleccione **Kits de análisis…**
- 3. En la pestaña Kits de análisis se visualiza la lista actual de kits de análisis en la secuencia en la que cada uno de ellos fue agregado.
- 4. Haga clic en el Número de Lote del Kit que desea ocultar.
- 5. Haga clic en el botón **[Ocultar]** para ocultar el Número del Kit de Análisis.
- 6. Haga clic en el botón **[Aplicar]** para aplicar el cambio; o bien, haga clic en el botón **[Aceptar]** para aplicar el cambio y regresar a la ventana Página de inicio.
- 7. Puede ocultar automáticamente los kits que se hayan vencido si selecciona Ocultar lotes vencidos automáticamente. Los kits vencidos se ocultan automáticamente cuando se reinicia la aplicación o a la medianoche en la fecha de vencimiento del kit, lo que ocurra primero.
- 8. Los Kits de Análisis ocultos se pueden visualizar si se selecciona la casilla de comprobación "Mostrar ocultos".
# Cómo realizar ejecuciones

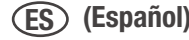

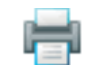

# **Cómo configurar una nueva ejecución**

- 1. Inicie el Software de Detección Molecular 3M con el **mels** icono que se encuentra en el Escritorio.
- 2. Escriba su Nombre de usuario y Contraseña para iniciar sesión.
- 3. Para configurar una nueva ejecución, seleccione **Archivo** en la barra de menú y seleccione **Nueva ejecución**. También puede hacer

clic en **Configurar nueva ejecución**, que se encuentra junto al icono Configurar nueva ejecución , en la página de Inicio; o

puede hacer clic en **Configurar nueva ejecución**, que se encuentra junto al icono Configurar nueva ejecución , en la barra lateral, para iniciar una nueva ejecución.

- 4. Para definir las ejecuciones, puede utilizar diversos métodos, como la vista de cuadrícula, la vista de lista, o la importación de datos. Estos métodos se definen en las siguientes subdivisiones. Para obtener más información sobre la importación de ejecuciones, consulte la sección sobre cómo importar ejecuciones de este manual.
- 5. El Software de Detección Molecular 3M asigna automáticamente un ID de ejecución basado en la plantilla seleccionada para los ID de ejecución durante el proceso de instalación de software. Para modificar el ID de ejecución, haga clic en el campo **ID de ejecución** y actualice el ID de ejecución asignado automáticamente. El ID de ejecución debe ser único.
- 6. Utilice el menú desplegable Técnico para seleccionar al usuario que define la nueva ejecución. El usuario que tiene sesión iniciada actualmente es el Técnico predeterminado.
- 7. Puede hacer clic en el campo **Comentario** e ingresar un comentario de ejecución opcional.
- 8. Utilice la cuadrícula que se encuentra en la vista Configuración (Cuadrícula) para seleccionar los hoyos para la nueva ejecución. Puede utilizar alguno de estos métodos, o todos:
	- s Para seleccionar un solo hoyo en la pantalla de la cuadrícula de 96 hoyos, haga clic en un solo hoyo.
	- **•** Para seleccionar varios hoyos no adyacentes, mantenga presionada la tecla **[Ctrl]** y haga clic en varios hoyos.
	- **•** Para seleccionar una serie de hoyos en columnas, haga clic en el primer hoyo y mantenga presionada la tecla **[Shift]** mientras hace clic en el último hoyo.
	- Para seleccionar varios hoyos adyacentes, haga clic y arrastre con el ratón sobre múltiples hoyos.
	- No seleccione los hoyos que no utilizará para la ejecución.

El Software de Detección Molecular 3M destaca los hoyos que se seleccionan mediante un borde azul.

9. Para seleccionar el **Tipo de análisis** para los hoyos destacados, haga clic en el menú desplegable de color correspondiente que se encuentra arriba de la cuadrícula. Para seleccionar el Tipo de hoyo para los hoyos destacados, seleccione el Tipo de hoyo adecuado desde el menú desplegable. A continuación, se presentan todas las posibles combinaciones de Tipo de análisis y Tipo de hoyo:

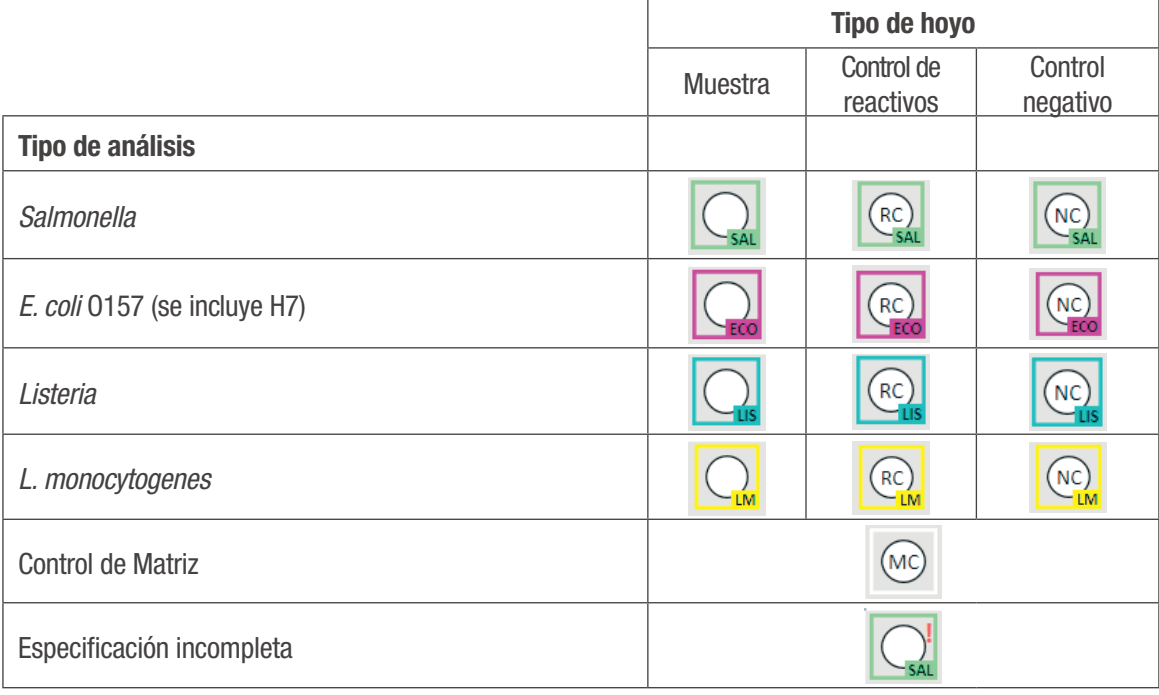

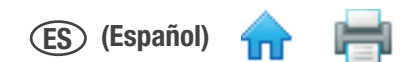

Para seleccionar el Tipo de análisis y el Tipo de hoyo, haga clic derecho en una célula o en un grupo de células utilizando el menú sensible al contexto.

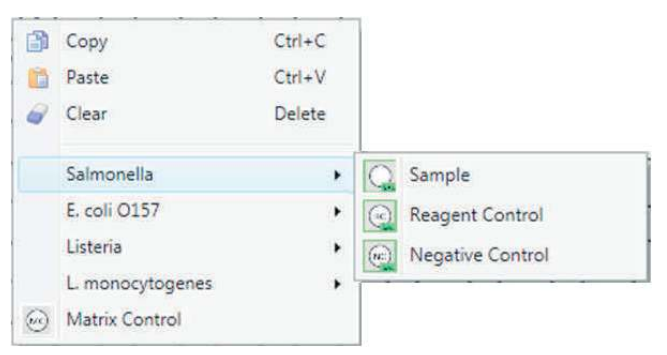

10. Repita los pasos 8 y 9 hasta que haya definido todos los tipos de análisis y los tipos de hoyo para la ejecución. La captura de pantalla que aparece a continuación representa un ejemplo de una nueva definición de ejecución completada. El nuevo ID de ejecución aparece como título de la pestaña, y el asterisco (\*) indica que la definición de ejecución ha sido modificada desde la última vez que se la guardó.

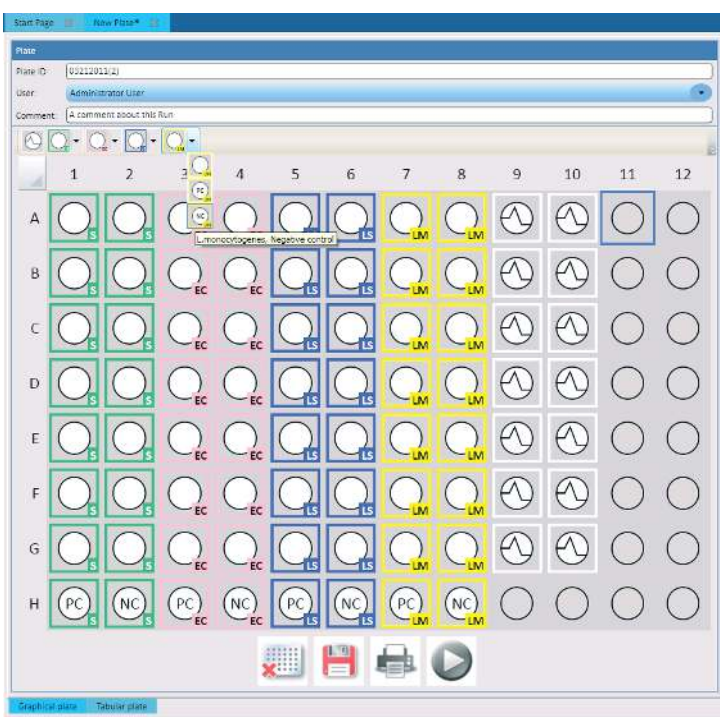

- 11. Escriba el **Número de Lote del Kit** en el panel Detalles del hoyo. En el campo **ID del hoyo**, que se encuentra en el panel Detalles del hoyo, se indica cuáles son los hoyos que se seleccionaron y que recibirán el Número de Lote del Kit que usted escriba.
	- **s Escriba el número de lote en el campo <b>Número de Lote del Kit** (blanco); luego seleccione  $\blacksquare$  o presione **[Entrar]** para guardar el ingreso.
	- Para seleccionar un Número de Lote del Kit preconfigurado, haga clic en para cambiar a la lista desplegable (azul); luego seleccione un ID de la lista. No puede ingresar nuevos valores cuando el campo está en azul.
- 12. Escriba el **Id. de la muestra** en el panel Detalles del hoyo.
	- Escriba el Id. de la muestra en el campo **Id. de la muestra** (blanco); luego presione **o haga clic en [Entrar]** para guardar el ingreso.
	- Para seleccionar un Id. de la muestra preconfigurado, haga clic en para cambiar a la lista desplegable (azul); luego seleccione un ID de la lista. No puede ingresar nuevos valores cuando el campo está en azul.

**Nota:** No es posible asignar un Id. de la muestra a Control de reactivos o a Controles Negativos.

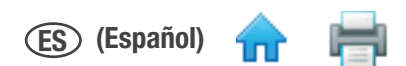

- 13. Si está utilizando un Control de matriz, vincule la muestra con el Control de matriz asignándole el mismo Id. de la muestra a la muestra y al Control de matriz. Esta asociación hace que el resultado de la muestra dependa del resultado del Control de matriz. También puede vincular un solo MC a varios hoyos de muestra; sin embargo, todos los hoyos deben tener el mismo Id. de la muestra. Los hoyos individuales tienen códigos diferentes (por ejemplo, A1, A2) que se pueden utilizar para buscar las muestras. Para diferenciar aún más los hoyos, ingrese un comentario para cada uno de ellos. El comentario aparece en Informe de ejecución y en un archivo de exportación de los resultados. Consulte la sección sobre cómo ver los resultados de la ejecución de este manual.
- 14. Seleccione la opción **Repetición de prueba**, que se encuentra en el panel Detalles del hoyo, si el hoyo contiene una repetición

de prueba de una muestra anterior. Haga clic en el igle icono agregar para seleccionar la ejecución y el hoyo en el que se está repitiendo la prueba.

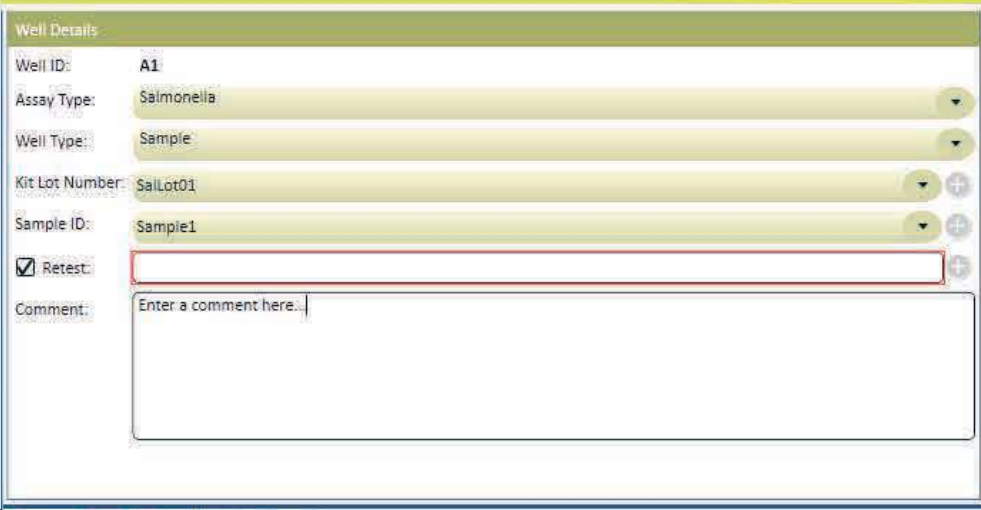

15. Seleccione la ejecución y el hoyo en el que se está repitiendo la prueba cuando aparezca la ventana Repetición de prueba. 16. Haga clic en el botón **Aceptar**.

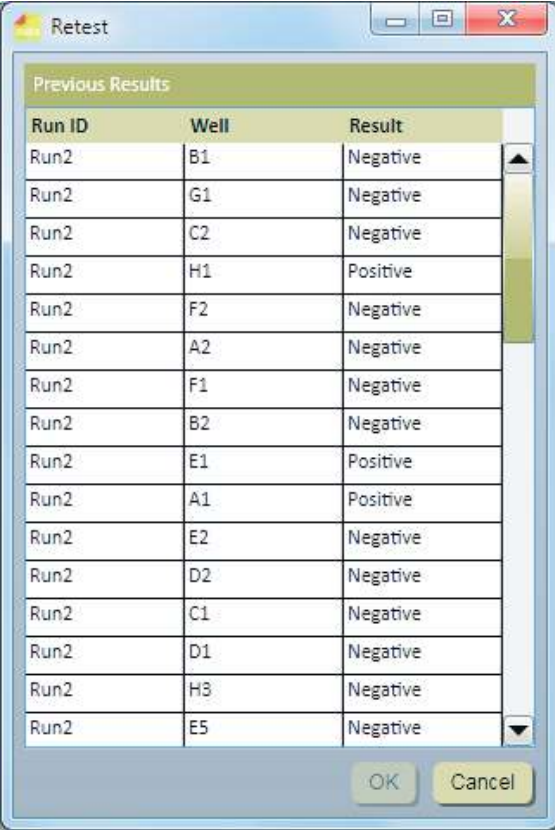

- 17. También puede utilizar el panel Detalles del hoyo para ingresar un comentario en el campo **Comentario:** que es relevante a la definición del hoyo.
- 18. Para visualizar los detalles del hoyo, puede desplazar el cursor sobre uno de los hoyos en el panel Configuración (Cuadrícula). Aparecerá toda la información detallada sobre el hoyo, excepto la Repetición de prueba.

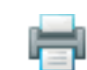

- Well ID: A1 Assay Type: Salmonella Well Type: Sample Kit Loti SalLot01 Sample ID: Sample1 Comment: Enter a comment here.
- 19. Repita los pasos 11 y 12 para ingresar el Número de Lote del Kit y el ID de la muestra para los hoyos restantes. Deje los hoyos que no fueron utilizados en blanco (círculos grises).
- 20. Los iconos grandes que aparecen debajo del panel Configuración (Cuadrícula) permiten un acceso rápido a las funciones que se utilizan comúnmente durante el proceso de definición de la ejecución.

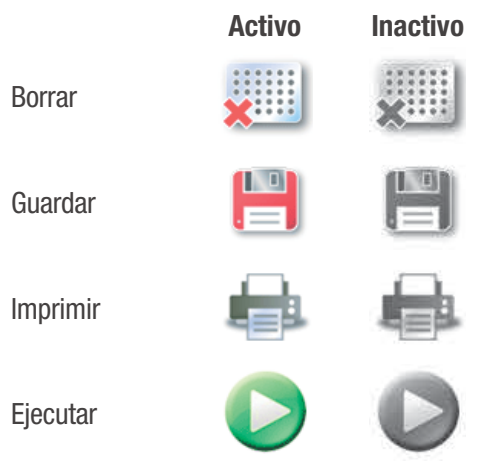

- 21. También puede utilizar la pestaña Configuración (Lista) para ver y definir una nueva ejecución utilizando solamente el texto que se muestra en una tabla en vez de los símbolos y el texto que se muestran en una imagen de gráfico de una cuadrícula de 96 hoyos.
- 22. Haga clic en la pestaña *Configuración (Lista)* que se encuentra en la parte inferior de la pestaña nueva ejecución para mostrar la vista de lista. En la vista de lista se muestran todos los detalles del hoyo en una tabla ordenada en función de la ubicación del hoyo. En la tabla aparece toda la información asociada con cada hoyo. Esta es la misma información que está disponible en la pestaña Configuración (Cuadrícula).
- 23. Seleccione la opción **Mostrar lote del Kit y detalles de la Muestra** para visualizar los campos personalizados asociados con los Lotes del Kit y de las Muestras.
- 24. Para ingresar las definiciones del hoyo, puede hacer clic en los campos e ingresar la información; o bien, hacer clic en los menús desplegables y seleccionar la opción que desee.

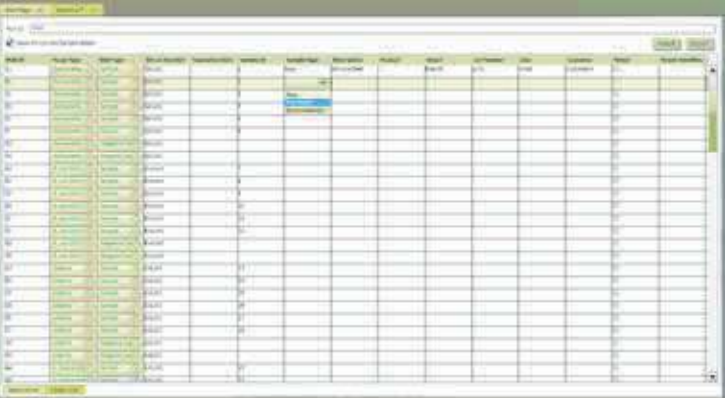

- 25. Para importar o exportar la información en una nueva ejecución, debe hacer clic en el botón Importar o en el botón Exportar. Para obtener más información, consulte la sección sobre la importación y la exportación de ejecuciones de este manual.
- 26. Cuando haya escrito toda la información de la muestra, haga clic en **Guardar** para guardar la nueva ejecución. Para guardar la ejecución, seleccione Archivo en la barra de menú y luego seleccione **Guardar ejecución**; o utilice el teclado y presione <CTRL>+s.

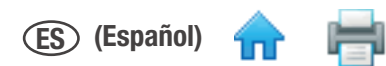

# **Cómo iniciar una ejecución**

- 1. Para realizar el análisis, siga las instrucciones que se encuentran en Instrucciones del producto para el kit de análisis. No coloque los tubos de reactivo de muestra en la bandeja de carga rápida hasta que haya completado el paso de lisis. **Las muestras que no se hayan tratado debidamente con calor durante el paso de lisis del análisis pueden considerarse un posible riesgo biológico y NO deben introducirse en el Equipo de Detección Molecular 3M.** Confirme que el Bloque de Calor que utilizó en el paso de lisis alcanzó la temperatura recomendada para el periodo que se aconseja cuando se utiliza un temporizador y que, durante el paso de lisis, se insertó un termómetro calibrado en el hoyo designado en la esquina del Bloque de Calor.
- 2. Para iniciar una ejecución configurada, seleccione Archivo en la barra de menú; luego seleccione **Abrir ejecuciones**. También

puede hacer clic en *Iniciar ejecuciones configuradas*, que se encuentra junto al icono Iniciar ejecuciones configuradas la página de Inicio o en la Barra lateral.

- 3. Una vez que aparece la lista de ejecuciones configuradas, seleccione la ejecución que desea iniciar.
- 4. En el Software de Detección Molecular 3M se visualiza la ejecución seleccionada en una nueva pestaña, que contiene las pestañas Configuración (Cuadrícula) y Configuración (Lista).
- 5. Es posible realizar cambios en la ejecución. Haga clic en el botón **Guardar** para guardar todos los cambios realizados. También puede hacer clic en Archivo, en la barra de menú, y seleccionar **Guardar ejecución** para guardar todos los cambios.
- 6. Haga clic en el botón **Inicio** que se encuentra en la vista de Configuración (Cuadrícula).
- 7. Seleccione el dispositivo de la lista desplegable. Los equipos que figuran en esta lista desplegable son aquellos que se encuentran en estado Listo y son capaces de ejecutar una prueba. Una vez que haya seleccionado el dispositivo, haga clic en el botón **Aceptar**.

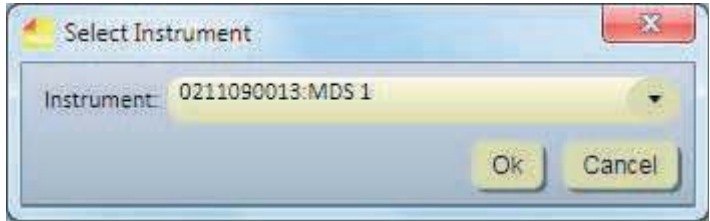

Seleccionar Diálogo del equipo

- 8. La tapa del equipo seleccionado se abrirá automáticamente.
- 9. Inserte la Bandeja de Carga Rápida 3M en el equipo y cierre la tapa del equipo para iniciar la ejecución.
- 10. En el encabezado de la sección Detalles de la ejecución en la vista Resultados (Cuadrícula) se visualizan los detalles para la ejecución, una barra de progreso y el tiempo restante para finalizar la ejecución. La duración de la ejecución es de 75 minutos.
- 11. Puede hacer clic en el botón **[Abortar]** para detener cualquier ejecución que esté en progreso. Haga clic en **[Sí]** cuando aparezca el cuadro de diálogo de confirmación para abortar la ejecución.

## **Cómo importar una nueva ejecución**

1. Para configurar una nueva ejecución, seleccione Archivo en la barra de menú; luego seleccione **Nueva ejecución**. También puede

hacer clic en **Configurar nueva ejecución**, que se encuentra junto al icono Configurar nueva ejecución **(internativa)**, en la página de

Inicio; o puede hacer clic en **Configurar nueva ejecución**, que se encuentra junto al icono Configurar nueva ejecución , en la barra lateral, para iniciar una nueva ejecución.

- 2. Seleccione el panel Configuración (Lista) de la ventana Nueva placa.
- 3. Puede importar una nueva ejecución en forma de archivo de datos delimitados; por ejemplo, archivo de valores separados por comas (.CSV). Utilice esta característica si la información solicitada para definir una nueva ejecución se puede exportar desde LIMS o desde otro sistema en el Sistema de Detección Molecular 3M. Todas las nuevas definiciones de muestra o definiciones de lote del kit que se encuentran en el mismo archivo de importación de la nueva ejecución también se importan junto con la nueva ejecución.
- 4. Haga clic en el menú desplegable que se encuentra junto al botón Importar para seleccionar el carácter delimitador en el archivo de importación o exportación. El carácter delimitador puede ser una coma, tabulación, espacio o punto y coma. El delimitador utilizado en el archivo de importación está predefinido por LIMS o por otro sistema del cual se originó.
	- s Por lo general, a los archivos de importación se los denomina .CSV o archivos de valores separados por coma.

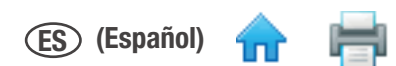

- Los datos en un archivo de importación de muestra que se desea importar a un campo de lista deben coincidir con una de las selecciones para el campo de lista. Por ejemplo, un tipo de muestra debe ser Sin procesar, Procesado o Ambiental, o bien uno de los tipos de muestra que usted definió.
- 5. Haga clic en el botón **Importar**. Cuando aparezca la ventana Abrir, navegue hacia el archivo de importación que desea importar y haga doble clic sobre el nombre del archivo.

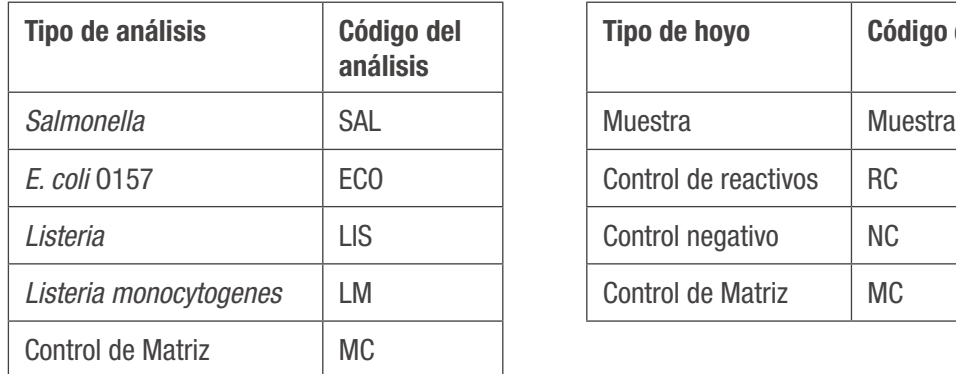

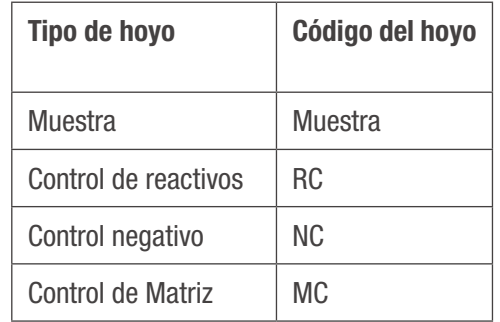

# **Cómo exportar una definición de ejecución**

- 1. Seleccione la pestaña *Configuración (Lista)* de la ventana Nueva ejecución.
- 2. Puede exportar una definición de ejecución en forma de archivo de datos delimitados; por ejemplo, archivo de valores separados por comas (.CSV). Utilice esta característica si desea exportar la información de la definición de ejecución a LIMS o a otro sistema; o si desea exportar una definición de ejecución, editarla y luego importar la definición de ejecución editada.
- 3. El tipo de archivo predeterminado es un archivo de valores separados por comas (.CSV). Puede seleccionar otros tipos de archivos y delimitadores en las opciones Importar y Exportar. Seleccione el delimitador que LIMS u otro sistema prefieren para que se exporte el archivo. Para obtener más información, consulte la sección sobre importación y exportación de formatos de archivos de este manual.
	- s De forma predeterminada, la primera fila es una fila de encabezado que contiene los nombres del campo. Puede modificar esto en las opciones Importar y Exportar. Para obtener más información, consulte la sección sobre las opciones de importación y exportación de este manual.
	- Dos delimitadores consecutivos que no tienen nada en medio de ellos indican un campo en blanco.
- 4. La carpeta de exportación predeterminada está definida mediante las opciones Importar y Exportar. Para obtener más información, consulte la sección sobre las opciones de importación y exportación de este manual.
- 5. Haga clic en el botón **Exportar**. Cuando aparezca la ventana Guardar como, navegue hacia la carpeta en la que desea exportar el archivo. La carpeta de exportación predeterminada está definida mediante las opciones Importar y Exportar. Para obtener más información, consulte la sección sobre las opciones de importación y exportación de este manual.
- 6. Haga clic en el botón **Guardar**.

# **Cómo visualizar una ejecución según el tipo de análisis**

El panel Tipo de Análisis aparece junto con el panel Configuración (Cuadrícula) y con el panel Detalles del hoyo mientras usted define una ejecución; además, proporciona una lista de todos los hoyos definidos dentro de esta definición de ejecución para un tipo de análisis seleccionado. En el siguiente ejemplo, se visualizan los hoyos definidos por el análisis *Salmonella*; a estos se los indica mediante un cuadro celeste alrededor del selector "SAL".

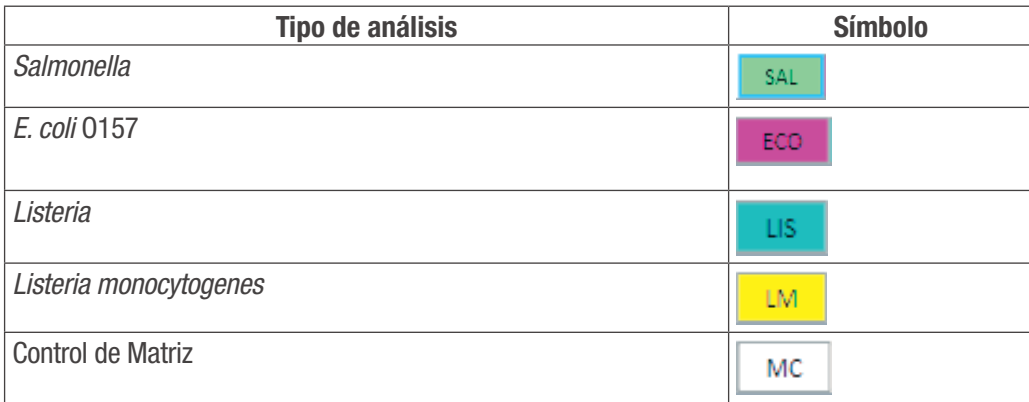

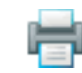

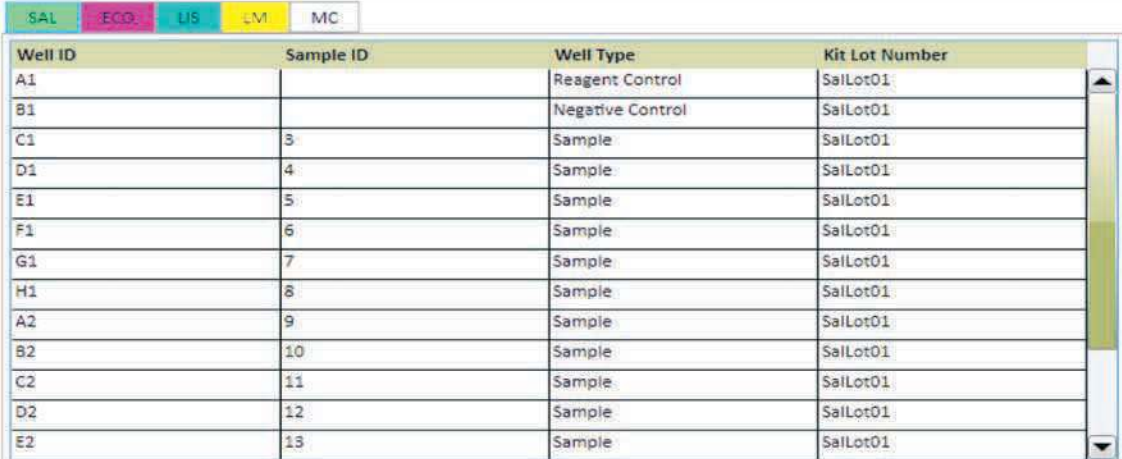

Panel del tipo de análisis con Configuración (Cuadrícula)

### **Cómo guardar una ejecución como plantilla**

- 1. Para crear una plantilla de ejecución mediante la configuración de una estructura de ejecución, utilice los paneles Configuración (Cuadrícula) o Configuración (Lista) sin configurar los detalles en el panel Detalles del hoyo. Cuando utilice la plantilla de ejecución para configurar una nueva ejecución desde una plantilla, la plantilla de ejecución define la estructura de la nueva ejecución para que usted no tenga que definir la estructura de ejecución. Solo deberá definir la información de las Repeticiones de pruebas, Muestras, Lotes de Kits y Comentarios. Para obtener más información, consulte la sección sobre cómo configurar una nueva ejecución de este manual.
- 2. Para guardar la ejecución como plantilla, seleccione **Archivo** en la barra de menú y luego seleccione **Guardar ejecución como plantilla…**
- 3. Cuando aparezca la ventana Guardar como, navegue hacia la carpeta en la que desea guardar el archivo de la plantilla de ejecución y escriba el nombre del archivo para la plantilla de ejecución en **Nombre del archivo:** campo.
- 4. Haga clic en el botón **Guardar**. El Software de Detección Molecular 3M guarda la plantilla de ejecución como archivo de texto de valores separados por comas (.CSV).

## **Cómo configurar una nueva ejecución desde una plantilla**

- 1. Configure una nueva ejecución desde una plantilla utilizando una plantilla de ejecución para configurar la estructura de ejecución sin utilizar los paneles Configuración (Cuadrícula) o **Configuración (Lista)**; puede utilizar el panel Detalles del hoyo para configurar los detalles (Muestras, Lotes de Kits, Comentarios y Repetición de prueba) de la nueva ejecución. Para obtener más información, consulte la sección sobre cómo guardar una ejecución como plantilla de este manual.
- 2. Para configurar una nueva ejecución desde una plantilla, seleccione **Archivo** en la barra de menú y luego seleccione **Cargar plantilla de ejecución…**
- 3. Cuando aparezca la ventana Abrir, navegue hacia la carpeta que contiene el archivo de la plantilla de ejecución que desea utilizar. La carpeta predeterminada es Plantillas.
- 4. Seleccione el archivo de la plantilla de ejecución que desea utilizar y haga clic en el botón **Abrir**.
- 5. Utilice el panel Detalles del hoyo para configurar los detalles (Muestras, Lotes de Kits, Comentarios y Repetición de prueba) de la nueva ejecución. Para obtener más información sobre cómo utilizar el panel Detalles del hoyo, consulte la sección Configuración de una nueva ejecución de este manual.

**ES (Español)** Save As 2 --白昏丽 Save in: Templates ▾ Run01.csv  $\sqrt{2}$ My Recent **Documents** G Desktop  $\bigcirc$ My Documents  $J$ My Computer MyRunTemplate  $S$ ave My Network File name:  $\overline{\phantom{a}}$ Places Save as type: Text documents (.csv)  $\overline{\phantom{0}}$ Cancel

Guardar el cuadro de diálogo Plantilla

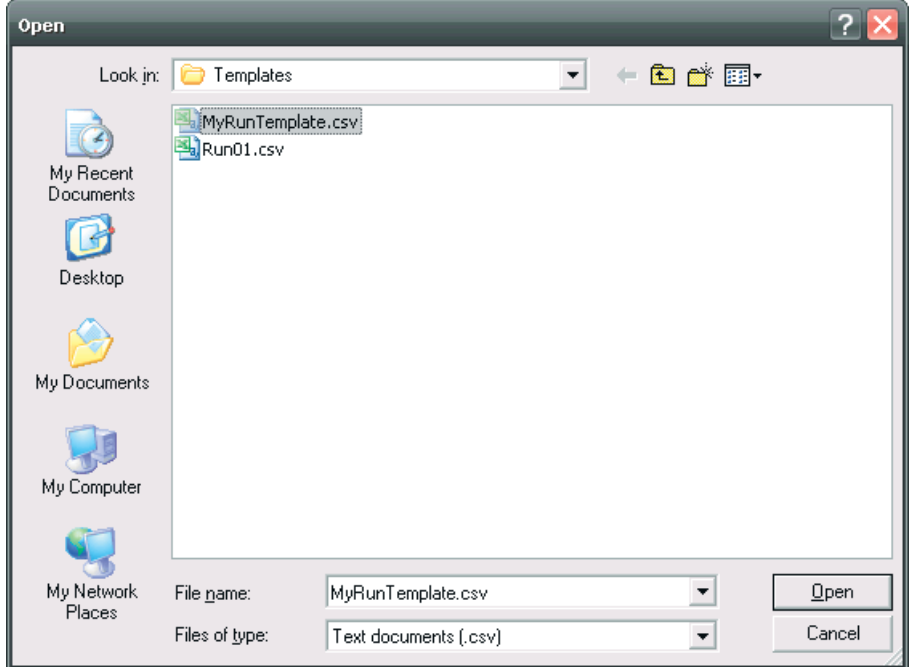

Cargar el cuadro de diálogo Plantilla

Cuando se crea una Ejecución (cargada) a partir de una Plantilla, todos los hoyos definidos se marcarán como definidos de manera incompleta. Se muestra un ejemplo de una Ejecución creada desde una Plantilla en **¡Error!No se encontró la fuente de referencia.** El usuario debe completar las definiciones del hoyo con la información que falta (Lote del Kit y Muestra) antes de que se guarde o se inicie la Ejecución.

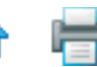

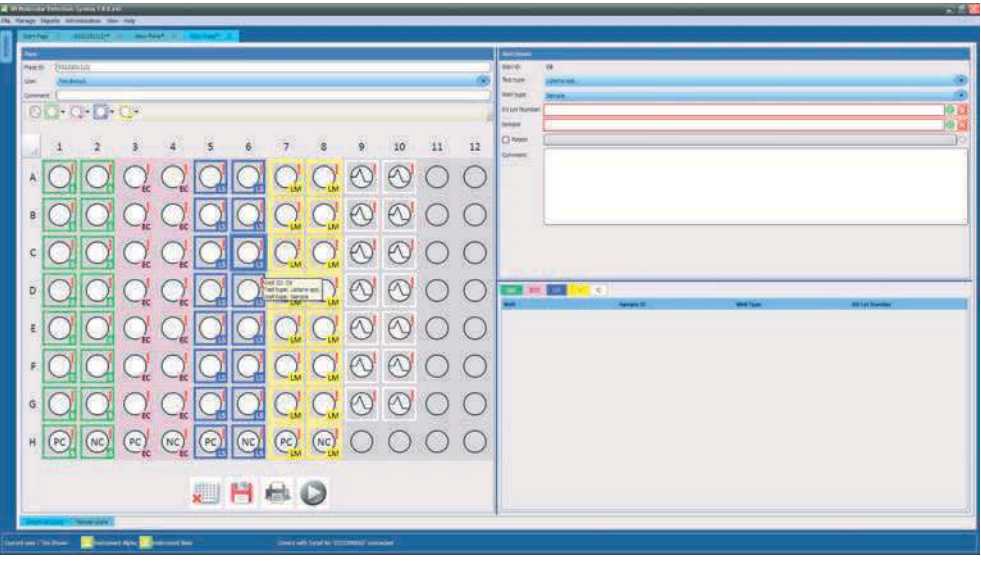

#### Ejecución creada desde Plantilla

## **Cómo ver los resultados de la ejecución**

- 1. Puede utilizar la vista de cuadrícula: Resultados para controlar una ejecución en progreso. Los resultados se muestran en tiempo real.
- 2. Para ver los resultados de ejecución en ejecuciones anteriores, seleccione **Archivo** en la barra de menú y luego seleccione **Abrir ejecuciones**. También puede hacer clic en el icono **Ver resultados de la ejecución** en la página de Inicio o en la barra lateral para ver los resultados de las últimas cinco ejecuciones completadas.
- 3. En caso de que no encuentre la ejecución que desea visualizar, puede usar **Ejecutar filtros** para establecer los parámetros de filtro de la placa. Todos los parámetros de filtros son opcionales.
- 4. Seleccione la opción **Todas las fechas** para incluir las ejecuciones creadas en cualquier fecha; o bien, seleccione la opción **Rango de fechas** para incluir las ejecuciones creadas dentro de un rango de fechas determinado. Si selecciona la opción **Rango de fechas**, escriba las fechas de inicio y de finalización directamente o selecciónelas con el calendario. La opción predeterminada es el rango de fechas que incluye la semana anterior.
- 5. Haga clic en el menú desplegable para el campo **Técnico** para seleccionar un usuario específico que creó las ejecuciones que se incluirán. La opción predeterminada es el usuario actual.
- 6. Haga clic en el menú desplegable para el **Estado de la ejecución** para seleccionar un estado de placa específico que desea incluir. La opción predeterminada es **Todos**.

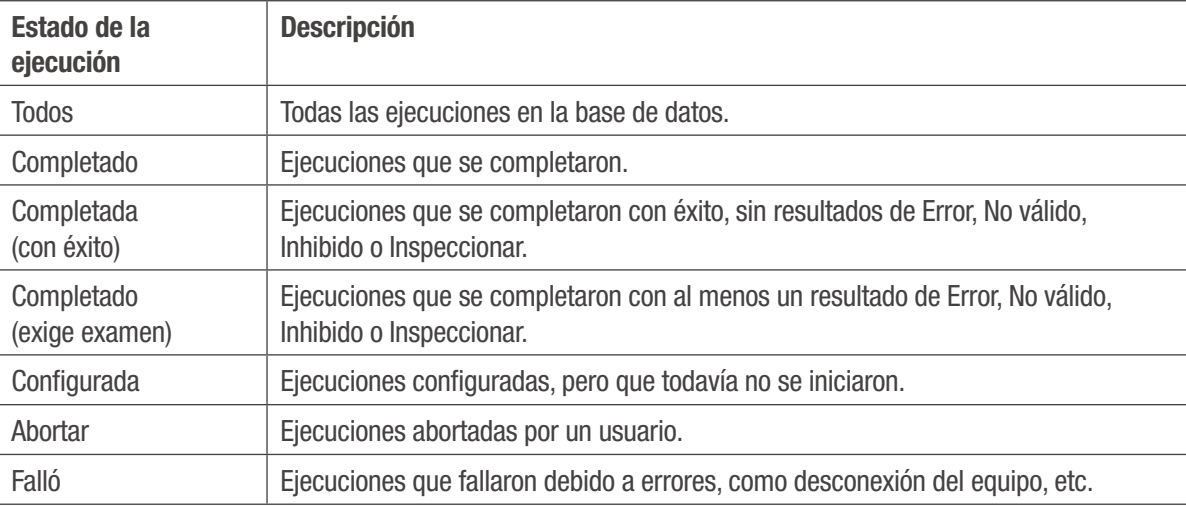

- 7. Haga clic en el botón **Aplicar filtro** después de que seleccione los filtros que desea utilizar.
- 8. Cuando aparezca la lista de ejecuciones, haga clic en la ejecución que desea visualizar y haga clic en Aceptar.
- 9. El software muestra la ejecución seleccionada en una nueva pestaña.
- 10. Seleccione **Resultados** (Cuadrícula) para visualizar los resultados para cada hoyo. A continuación, se muestra una tabla con los símbolos de resultados. Si se habilita esta opción, también aparece un gráfico de lecturas de RLU realizadas a través del tiempo.

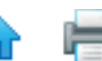

Consulte la sección Opciones administrativas de este manual para obtener más información sobre cómo habilitar el gráfico.

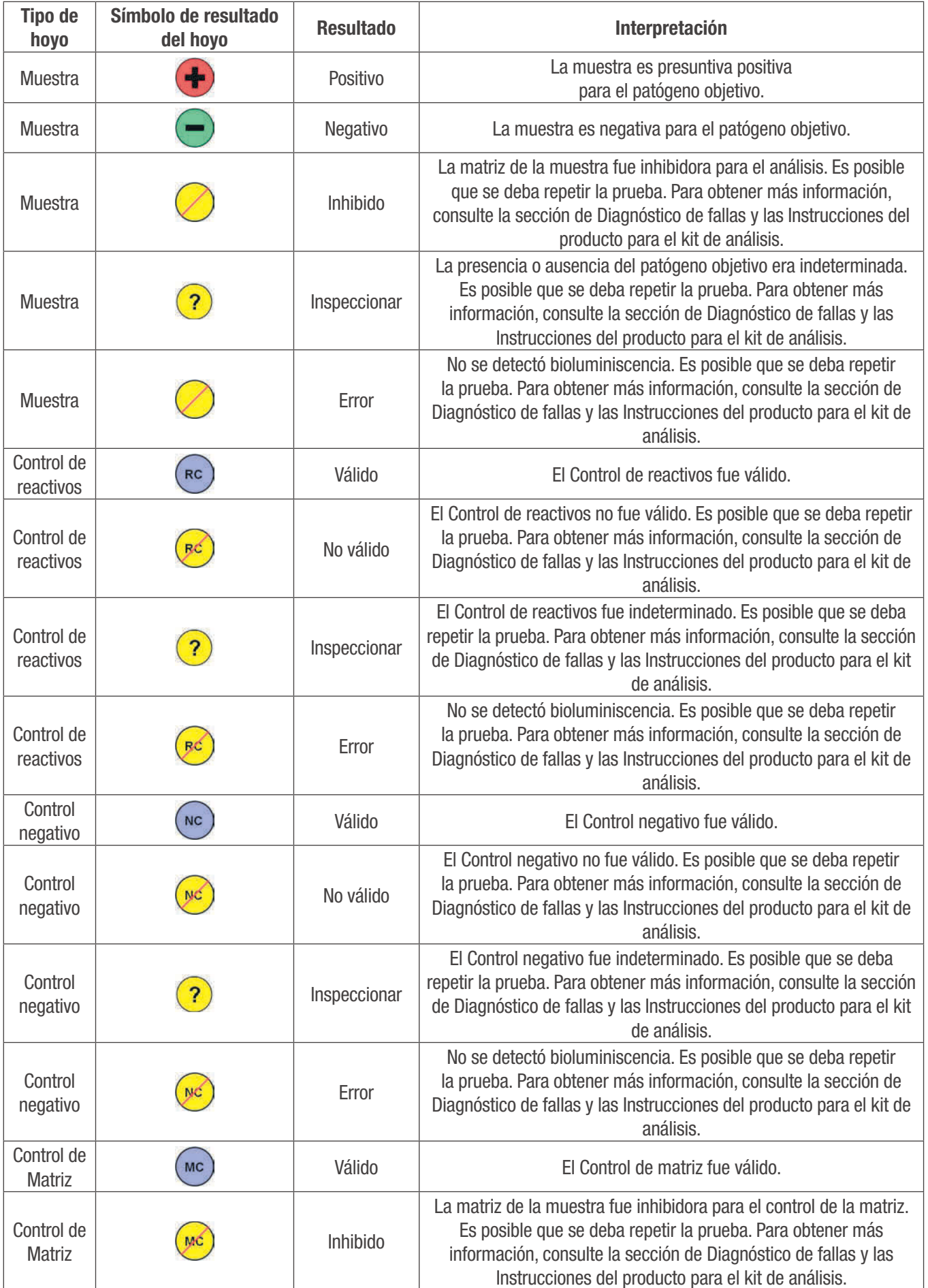

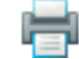

Control de

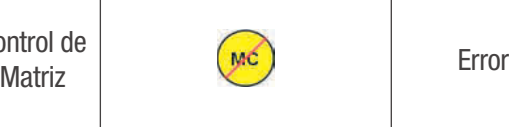

No se detectó bioluminiscencia. Es posible que se deba repetir la prueba. Para obtener más información, consulte la sección de Diagnóstico de fallas y las Instrucciones del producto para el kit de análisis.

- 11. Puede elegir seleccionar y visualizar el gráfico para ninguno o para todos los hoyos.
	- a. Haga clic derecho o Ctrl-clic en un hoyo individual para seleccionar y visualizar el gráfico para ese hoyo. El color de fondo del hoyo seleccionado cambia de gris a celeste para indicar que se seleccionó ese hoyo, y la curva del hoyo seleccionado aparece en el gráfico.
	- b. Haga clic derecho en uno de los hoyos seleccionados para quitar la selección y quitar el gráfico para ese hoyo.
	- c. Haga clic derecho en los hoyos adicionales para seleccionar y visualizar los gráficos para los hoyos adicionales. La visualización es acumulable. Las curvas para los hoyos seleccionados aparecen en el gráfico.
	- d. Mantenga presionada la tecla Ctrl, haga clic izquierdo y arrastre con el ratón sobre un grupo de hoyos para seleccionar y visualizar los gráficos para hoyos múltiples. Las curvas para los hoyos seleccionados aparecen en el gráfico.
- 12. Puede hacer clic izquierdo en un hoyo seleccionado; o bien, hacer clic izquierdo y arrastrar con el ratón sobre un grupo de hoyos para destacar las curvas para esos hoyos. También puede hacer clic izquierdo en una curva para destacar el hoyo correspondiente.
	- s Puede personalizar la apariencia de los gráficos de la siguiente manera: Haga clic en el botón **Seleccionar todos** para visualizar las curvas para todos los hoyos definidos.
	- s Haga clic en el botón **Borrar** para restaurar las selecciones de los hoyos y no visualizar ninguna curva.
	- s Haga clic en el botón **Acercar** para agrandar el gráfico de a un nivel. Para realizar esto, puede desplazar el cursor sobre el gráfico y utilizar la rueda del ratón.
	- s Haga clic en el botón **Alejar** para reducir el gráfico de a un nivel.
	- s Mientras desplaza el cursor sobre el gráfico, utilice la rueda del ratón para acercar o alejar el gráfico.
	- **·** Haga clic en el botón **Ajustar a la vista** para obtener un mejor ajuste para los diagramas seleccionados.

13. Los colores de los hoyos indican cuáles son las curvas que se visualizan en el gráfico, como se muestra a continuación.

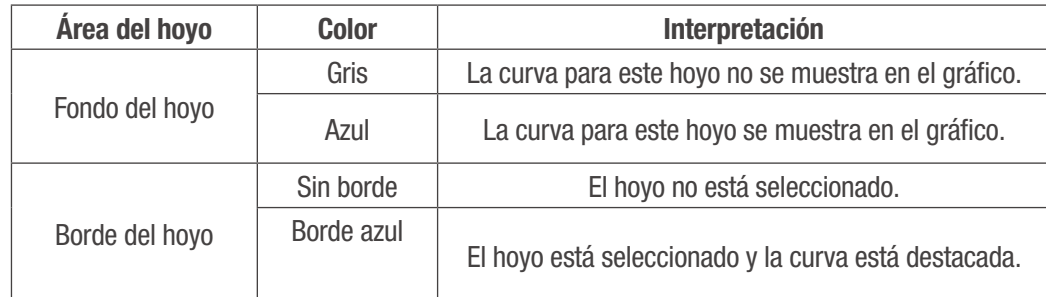

Result symbol

Graph display indicator (light blue)

- Well selection indicator (dark blue border)

Well ID: H1 Assay Type: Listeria Well Type: Sample Kit Lot: lot list Sample ID: Sample2 Result: Positive

- 14. Puede seleccionar Resultados (Lista) para visualizar los mismos datos que en Resultados (Cuadrícula), pero en forma de lista. Se muestran los siguientes campos:
	- s ID del hoyo: el ID del hoyo que está en correlación con la ubicación del hoyo en la cuadrícula de 96 hoyos.
	- s Id. de la muestra: el identificador de la muestra utilizada en esta prueba. En la vista Resultados (Cuadrícula) se muestra esta información si se desplaza el ratón sobre el hoyo.
	- s Tipo de análisis: el tipo de análisis que se utilizó. En la vista Resultados (Cuadrícula) se muestra esta información como un cuadro codificado por colores alrededor del hoyo.
	- s Tipo de hoyo: puede ser Muestra, Control de reactivos, Control Negativo o Control de matriz.
	- s Número de lote del kit: el identificador del lote del kit que se utilizó en esta prueba. En la vista Resultados (Cuadrícula) se muestra esta información si se desplaza el ratón sobre el hoyo.
	- s Resultado: el resultado de la prueba.

# **Cómo exportar los resultados de la ejecución**

- 1. Seleccione **Resultados** (Cuadrícula) y luego haga clic en el botón Exportar .
- 2. Puede exportar los resultados en forma de archivo de datos delimitados; por ejemplo, archivo de valores separados por comas (.CSV). Utilice esta característica si desea exportar la información de la definición de ejecución a LIMS o a otro sistema; o si desea exportar una definición de ejecución, editarla y luego importar la definición de ejecución editada.
- 3. El tipo de archivo predeterminado es un archivo de valores separados por comas (.CSV). Puede seleccionar otros tipos de archivos y delimitadores en las opciones Importar y Exportar. Seleccione el delimitador que LIMS u otro sistema prefieren para que se exporte el archivo. Para obtener más información, consulte la sección sobre importación y exportación de formatos de archivos de este manual.
	- s De forma predeterminada, la primera fila es una fila de encabezado que contiene los nombres del campo. Puede modificar esto en las opciones Importar y Exportar. Para obtener más información, consulte la sección sobre las opciones de importación y exportación de este manual.
	- Dos delimitadores consecutivos que no tienen nada en medio de ellos indican un campo en blanco.
- 4. La carpeta de exportación predeterminada está definida mediante las opciones Importar y Exportar. Para obtener más información, consulte la sección sobre las opciones de importación y exportación de este manual.
- 5. Haga clic en el botón **Exportar**. Cuando aparezca la ventana Guardar como, navegue hacia la carpeta en la que desea exportar el archivo. La carpeta de exportación predeterminada está definida mediante las opciones Importar y Exportar. Para obtener más información, consulte la sección sobre las opciones de importación y exportación de este manual.
- 6. Haga clic en el botón **Guardar**.

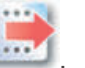

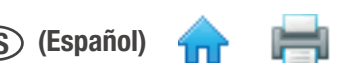

# **Cómo generar informes de ejecución**

### Informe de la distribución de la ejecución

- 1. Utilice este informe para que lo ayude con la configuración del análisis.
- 2. Seleccione la vista Configuración (Cuadrícula) para imprimir o para guardar la distribución de ejecución, en la que se muestran las definiciones de configuración para todos los hoyos de la ejecución.

**ES (Español)**

- 3. Haga clic en el icono Imprimir  $\overline{=}$  para abrir la vista previa de impresión en el visualizador de informes.
- 4. Mientras el Software de Detección Molecular 3M genera la vista previa de impresión para visualizar en pantalla, aparecerá un

Loading. indicador de carga **. Consulte el Apéndice para obtener un ejemplo de este informe.** 

- 5. Para imprimir el informe, haga clic en el icono Imprimir que se encuentra en la parte superior de la ventana.
- 6. Para guardar la distribución de la ejecución, haga clic en el icono **[Exportar]** y luego seleccione un formato de archivo de la lista (Microsoft Excel, Adobe PDF y Microsoft Word). Cuando se abra el cuadro de diálogo Guardar como de la ventana, elija en qué carpeta se almacenará el archivo y haga clic en el botón **[Guardar]**.

## Informe de ejecución

- 1. Seleccione Resultados (Cuadrícula) para imprimir o para guardar el informe de la Ejecución, en el que se enumeran los resultados de las pruebas para todos los hoyos de la ejecución.
- 2. Haga clic en el icono **[Informe de ejecución]** para abrir la vista previa de impresión en el visualizador de informes.
- 3. Mientras el Software de Detección Molecular 3M genera la vista previa de impresión para visualizar en pantalla, aparecerá un

Loading. indicador de carga **. Consulte el Apéndice para obtener un ejemplo de este informe.** 

- 4. Para imprimir el informe, haga clic en el icono Imprimir que se encuentra en la parte superior de la ventana.
- 5. Para guardar el informe de la ejecución, haga clic en el icono **[Exportar]** y luego seleccione un formato de archivo de la lista (Microsoft Excel, Adobe PDF y Microsoft Word). Cuando se abra el cuadro de diálogo Guardar como de la ventana, elija en qué carpeta se almacenará el archivo y haga clic en el botón **[Guardar]**.

# Registro de temperatura del equipo

- 1. Seleccione la vista Resultados (Cuadrícula) para imprimir o para guardar el Informe del registro de temperatura del equipo, en el que se enumera la temperatura del calentador del núcleo y de la tapa medida en intervalos de 15 s durante la ejecución.
- 2. Haga clic en el **inter icono <b>[Registro de temperatura**] para abrir la vista previa de impresión en el visualizador de informes.
- 3. Mientras el Software de Detección Molecular 3M genera la vista previa de impresión para visualizar en pantalla, aparecerá un

indicador de carga **. Consulte el Apéndice para obtener un ejemplo de este informe.** 

- 4. Para imprimir el informe, haga clic en el icono Imprimir que se encuentra en la parte superior de la ventana.
- 5. Para guardar el Informe del registro de temperatura, haga clic en el icono **[Exportar]** y luego seleccione un formato de archivo de la lista (Microsoft Excel, Adobe PDF y Microsoft Word). Cuando se abra el cuadro de diálogo Guardar como de Windows, elija en qué carpeta se almacenará el archivo y haga clic en el botón **[Guardar]**.

# **Cómo abrir una ejecución guardada**

Loading

1. Solo se pueden modificar las ejecuciones configuradas. Para modificar cualquier información almacenada para una ejecución configurada, seleccione **Archivo** en la barra de menú y luego seleccione **Abrir ejecuciones**. También puede hacer clic en **Iniciar** 

ejecuciones configuradas, que se encuentra junto al icono Iniciar ejecuciones configuradas en la página de Inicio, y haga clic en **Abrir ejecuciones...**

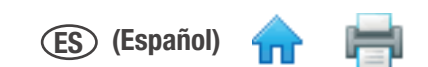

- 2. En caso de que no encuentre la ejecución que desea suprimir, puede usar **Ejecutar filtros** para establecer los parámetros de filtro de la placa. Todos los parámetros de filtros son opcionales.
	- a. Seleccione la opción **Todas las fechas** para incluir las ejecuciones creadas en cualquier fecha; o bien, seleccione la opción **Rango de fechas** para incluir las ejecuciones creadas dentro de un rango de fechas determinado. Si selecciona la opción **Rango de fechas**, escriba las fechas de inicio y de finalización directamente o selecciónelas con el calendario. La opción predeterminada es el rango de fechas que incluye la semana anterior.
	- b. Haga clic en el menú desplegable para el campo **Técnico** para seleccionar un usuario específico que creó las ejecuciones que se incluirán. La opción predeterminada es el usuario actual.
	- c. Haga clic en el menú desplegable para el **Estado de la ejecución** para seleccionar un estado de placa específico que desea incluir. La opción predeterminada es **Todos**.

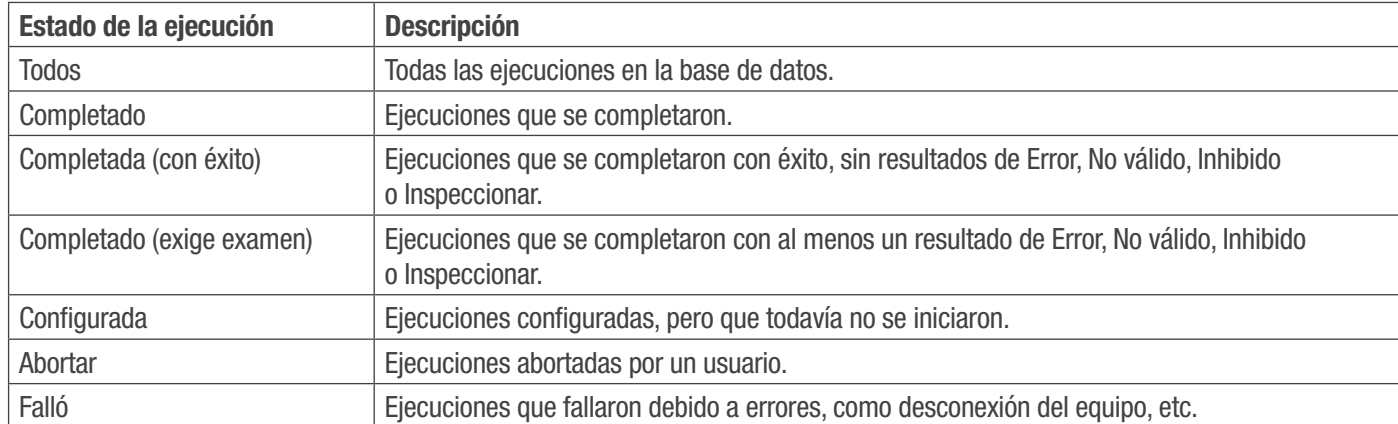

- 3. Haga clic en el botón **[Aplicar filtro]** después de que seleccione los filtros que desea utilizar.
- 4. En el Software de Detección Molecular 3M se visualiza una lista de las ejecuciones que coinciden con los parámetros de filtro que usted seleccionó.
- 5. Seleccione una ejecución de la lista y haga clic en el botón **[Aceptar]** para ver o editar la ejecución.

## **Cómo suprimir una ejecución**

- 1. La supresión de la ejecución es permanente, y una vez que la suprimió, los datos no se pueden recuperar. Se recomienda exportar los informes de ejecución antes de suprimir una ejecución.
- 2. Para suprimir una ejecución, seleccione **Archivo** en la barra de menú y luego seleccione **Abrir ejecuciones.**
- 3. Cuando aparezca la ventana Abrir ejecuciones, seleccione la ejecución que desea suprimir. El Software de Detección Molecular 3M destaca la ejecución seleccionada.
- 4. En caso de que no encuentre la ejecución que desea suprimir, puede usar **Ejecutar filtros** para establecer los parámetros de filtro de la placa. Todos los parámetros de filtros son opcionales.
	- a. Seleccione la opción **Todas las fechas** para incluir las ejecuciones creadas en cualquier fecha; o bien, seleccione la opción **Rango de fechas** para incluir las ejecuciones creadas dentro de un rango de fechas determinado. Si selecciona la opción **Rango de fechas**, escriba las fechas de inicio y de finalización directamente o selecciónelas con el calendario. La opción predeterminada es el rango de fechas que incluye la semana anterior.
	- b. Haga clic en el menú desplegable para el campo **Técnico** para seleccionar un usuario específico que creó las ejecuciones que se incluirán. La opción predeterminada es el usuario actual.
	- c. Haga clic en el menú desplegable para el **Estado de la ejecución** para seleccionar un estado de placa específico que desea incluir. La opción predeterminada es **Todos.**

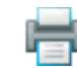

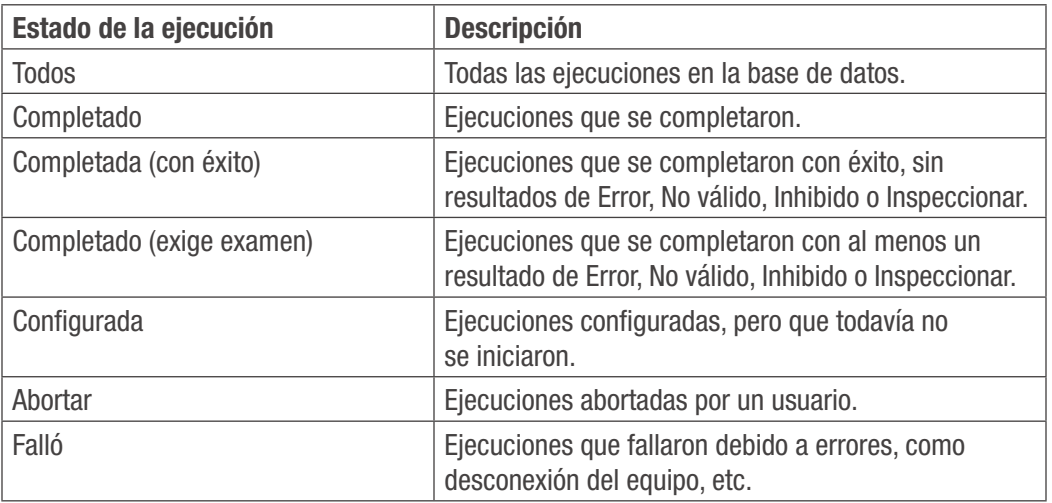

- 5. Haga clic en el botón **Aplicar filtro** después de que seleccione los filtros que desea utilizar.
- 6. En el Software de Detección Molecular 3M se visualiza una lista de las ejecuciones que coinciden con los parámetros de filtro que usted seleccionó.
- 7. Seleccione una ejecución de la lista y haga clic en el botón **Suprimir**.
- 8. En el cuadro emergente aparecerá la siguiente pregunta: "¿Está seguro de que desea suprimir permanentemente esta ejecución?" Haga clic en Sí para suprimir permanentemente la ejecución de la base de datos.

| <b>Plate select</b>  |                                |                      |              |                    |          |          |                  |    |    |                                                                                      | أسرارهم      |
|----------------------|--------------------------------|----------------------|--------------|--------------------|----------|----------|------------------|----|----|--------------------------------------------------------------------------------------|--------------|
| <b>Plates</b>        |                                |                      |              |                    |          |          |                  |    |    |                                                                                      |              |
| Plate list filters   |                                |                      |              |                    |          |          |                  |    |    |                                                                                      |              |
| plates.              |                                |                      |              |                    |          |          |                  |    |    | Please setup filter fields below and press "Apply filter" button to view the list of |              |
| Date range           |                                |                      |              |                    |          |          |                  |    |    |                                                                                      |              |
| All dates            |                                |                      |              |                    |          |          |                  |    |    |                                                                                      |              |
|                      | Date range 3/15/2011           |                      |              |                    |          |          | 15               | to |    | 3/22/2011                                                                            | ris          |
| <b>User</b>          |                                |                      |              | <b>March, 2011</b> |          |          |                  |    |    |                                                                                      |              |
| <all users=""></all> |                                | Su Mo Tu We Th Fr Sa |              |                    |          |          |                  |    |    |                                                                                      |              |
| <b>PlateState</b>    | 27<br>б                        | $-28$<br>7.          | 8            | z<br>9.            | З<br>10  | d<br>711 | s<br>12          |    |    |                                                                                      |              |
| All Plates           | 13<br>20                       | 21                   | 14 8 3<br>22 | 16<br>23           | 17<br>24 | 18<br>25 | 19<br>26         |    |    |                                                                                      |              |
|                      | 27.                            | :28                  | 29           | 30                 | 31       | s.       | э                |    |    |                                                                                      | Apply filter |
|                      | ă.                             | $-4$                 | 3            | 6                  | -7       | B)       | - 19             |    |    |                                                                                      |              |
| <b>Plate Name</b>    | <b>Creation date</b>           |                      |              |                    |          | User     |                  |    |    | Date modified Run State                                                              |              |
| 03172011(2)          | 3/17/2011 3:35:53 PM Tim Brown |                      |              |                    |          |          |                  |    |    | 03/17/2011                                                                           | Finished     |
| 03172011(5)          | 3/17/2011 5:02:12 PM           |                      |              |                    |          |          | <b>Tim Brown</b> |    |    | 03/18/2011                                                                           | Finished     |
| 03212011(2)          |                                |                      |              |                    |          |          |                  |    |    | 3/21/2011 3:35:34 PM Administrator User 03/21/2011                                   | Configured   |
|                      |                                |                      |              |                    |          |          |                  |    | ОК | Cancel                                                                               | Delete       |

Ventana Abrir ejecuciones

# Cómo generar informes de gestión

# **Cómo generar un informe con los Resultados de la búsqueda**

- 1. Este informe le permitirá consultar resultados específicos de ejecuciones completadas en la base de datos.
- 2. Para generar un informe de Resultados de búsquedas, seleccione **Informes** en la barra de menú y luego seleccione **Buscar**

resultados... También puede hacer clic en Generar informes, que se encuentra junto al icono Generar informes **en la página** 

de Inicio; o bien, puede hacer clic en Generar informes, que se encuentra junto al icono Generar informes en la Barra lateral.

- 3. Cuando aparezca la ventana de informes *Buscar resultados*, seleccione el rango de fechas que desea incluir y seleccione los parámetros de filtro que desea utilizar, además de los valores para los parámetros de filtro que seleccionó.
	- a. Seleccione la opción **Todas las fechas** para incluir los resultados de las pruebas realizadas en cualquier fecha; o bien, seleccione la opción **Rango de fechas** para incluir los resultados de las pruebas realizadas dentro de un rango de fechas determinado. Si selecciona la opción **Rango**

**de fechas**, escriba las fechas de inicio y de finalización directamente o selecciónelas con el calendario. La opción predeterminada es el rango de fechas que incluye la semana anterior.

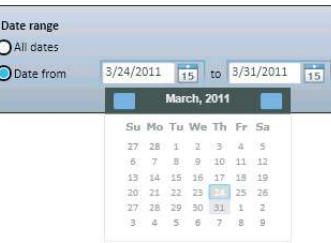

**ES (Español)**

b. Todos los parámetros de filtro que aparecen en la ventana de informes Buscar resultados son opcionales.

i. Para el Tipo de análisis, el Tipo de hoyo y los Parámetros de resultados, active la casilla asociada con los valores que desea incluir en el informe.

ii. Para los parámetros del tipo de Lista, haga clic en el menú desplegable y seleccione el valor que desea incluir en el informe.

iii. Para los parámetros del tipo de Texto, haga clic en el campo para ingresar el valor que desea incluir en el informe. Puede ingresar todo el texto o una palabra clave para un parámetro de tipo de Texto. No puede utilizar caracteres comodín.

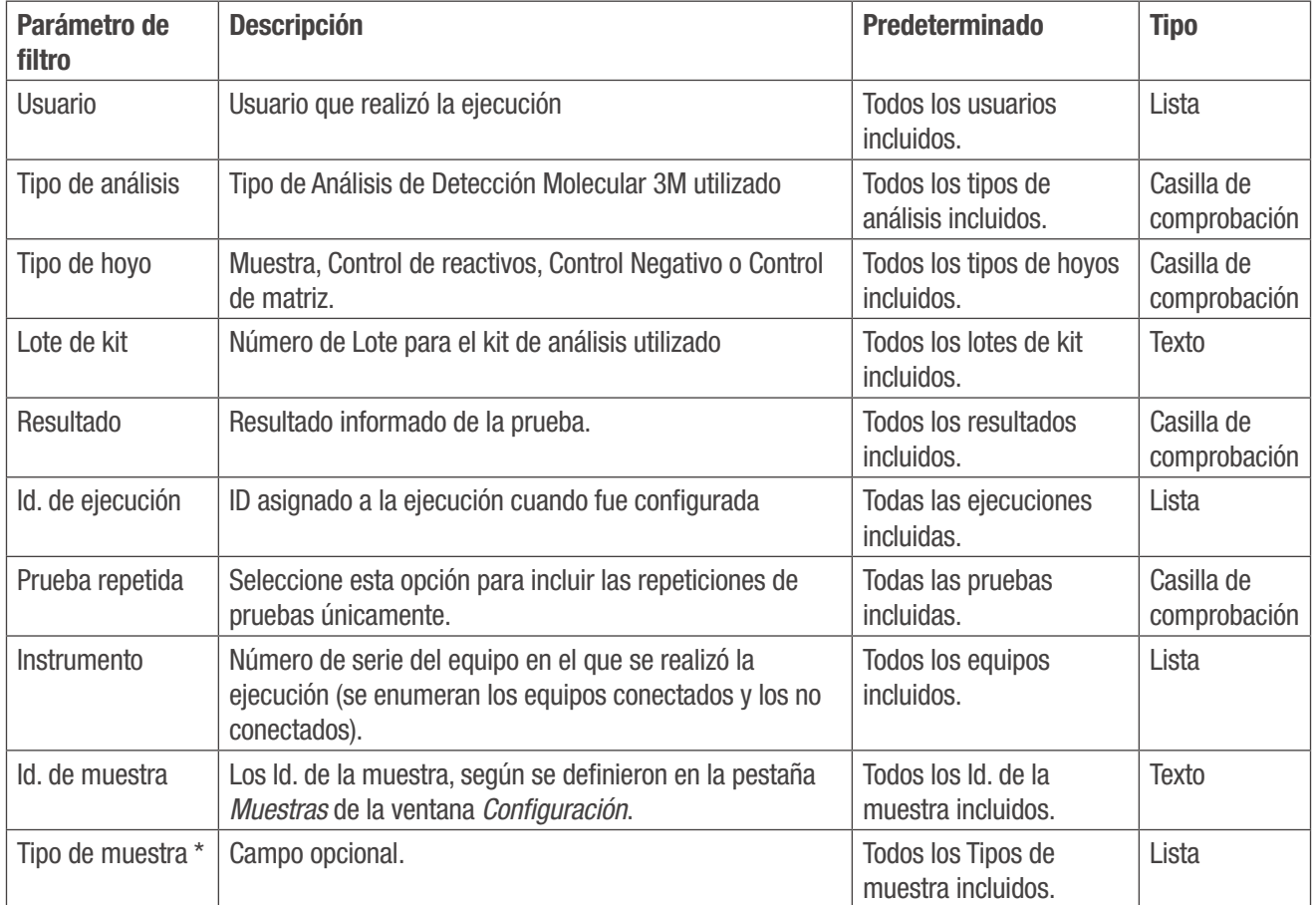

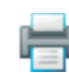

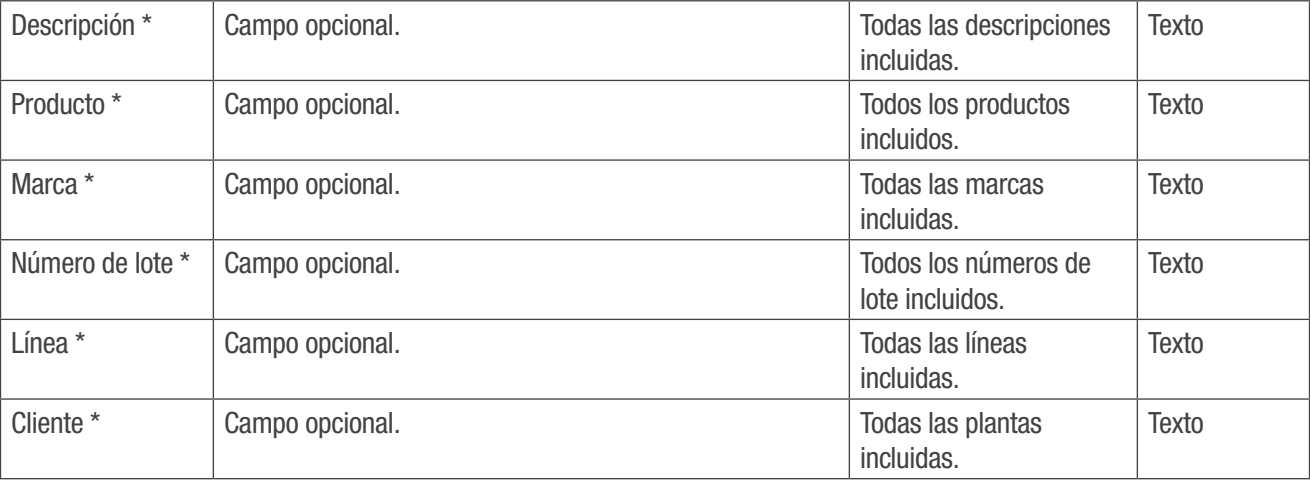

\* Estos campos se pueden personalizar durante la instalación del software. Esta tabla muestra los nombres de campo predeterminados y. Si se personalizaron estos campos durante la instalación, es posible que los nombres de campo y los tipos de campo en la ventana Resultados de búsqueda sean diferentes. Los campos ocultos no se muestran en la ventana Resultados de búsqueda.

- 1. Haga clic en el botón **[Generar]** una vez que haya seleccionado e ingresado los filtros que desea utilizar. Puede hacer clic en el botón **[Cancelar]** para volver a la página de Inicio sin generar un informe. Durante la consulta se deben examinar una gran cantidad de datos, y es posible que se devuelvan muchos resultados. La generación de este informe puede llevar mucho tiempo y producir demasiada información.
- 2. Mientras el Software de Detección Molecular 3M genera la vista previa de impresión para visualizar en pantalla, aparecerá un

Loading..

indicador de carga **. Consulte el Apéndice para obtener un ejemplo de este informe.** 

- 3. Para imprimir el informe, haga clic en el icono **[Imprimir]** que se encuentra en la parte superior de la ventana.
- 4. Para guardar el informe de resultados de la búsqueda, haga clic en el icono **[Exportar]** y luego seleccione un formato de archivo de la lista (Microsoft Excel, Adobe PDF y Microsoft Word). Cuando se abra el cuadro de diálogo Guardar como de Windows, elija en qué carpeta se almacenará el archivo y haga clic en el botón **[Guardar]**.

# **Cómo generar un informe de Muestras**

1. Para generar un informe de Muestras, seleccione **Informes** en la barra de menú y luego

seleccione **Muestras… También puede hacer clic en Generar informes, que** 

**se encuentra junto al** icono Generar informes en la página de Inicio; o bien, puede hacer clic en Generar informes, que se encuentra junto al icono Generar informes en la Barra lateral.

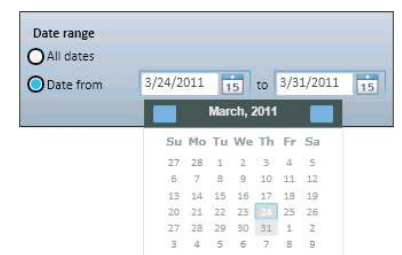

- 2. Cuando aparezca la ventana *Informes de Muestras*, seleccione el rango de fechas que desea incluir y seleccione los parámetros de filtro que desea utilizar, además de los valores para los parámetros de filtro que seleccionó.
	- a. Seleccione la opción **Todas las fechas** para incluir los resultados de las pruebas realizadas en cualquier fecha; o bien, seleccione la opción **Rango de fechas** para incluir los resultados de las pruebas realizadas dentro de un rango de fechas determinado. Si selecciona la opción **Rango de fechas**, escriba las fechas de inicio y de finalización directamente o selecciónelas con el calendario. La opción predeterminada es el rango de fechas que incluye la semana anterior.
	- b. Todos los parámetros de filtro que aparecen en la ventana *Informes de Muestras* son opcionales.

i. Para los parámetros del tipo de Lista, haga clic en el menú desplegable y seleccione el valor que desea incluir en el informe de los resultados de la prueba.

ii. Para los parámetros del tipo de Texto, haga clic en el campo para ingresar el valor que desea incluir en el informe de los resultados de la prueba. Puede ingresar todo el texto o una palabra clave para un parámetro de tipo de Texto. No puede utilizar caracteres comodín.

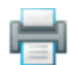

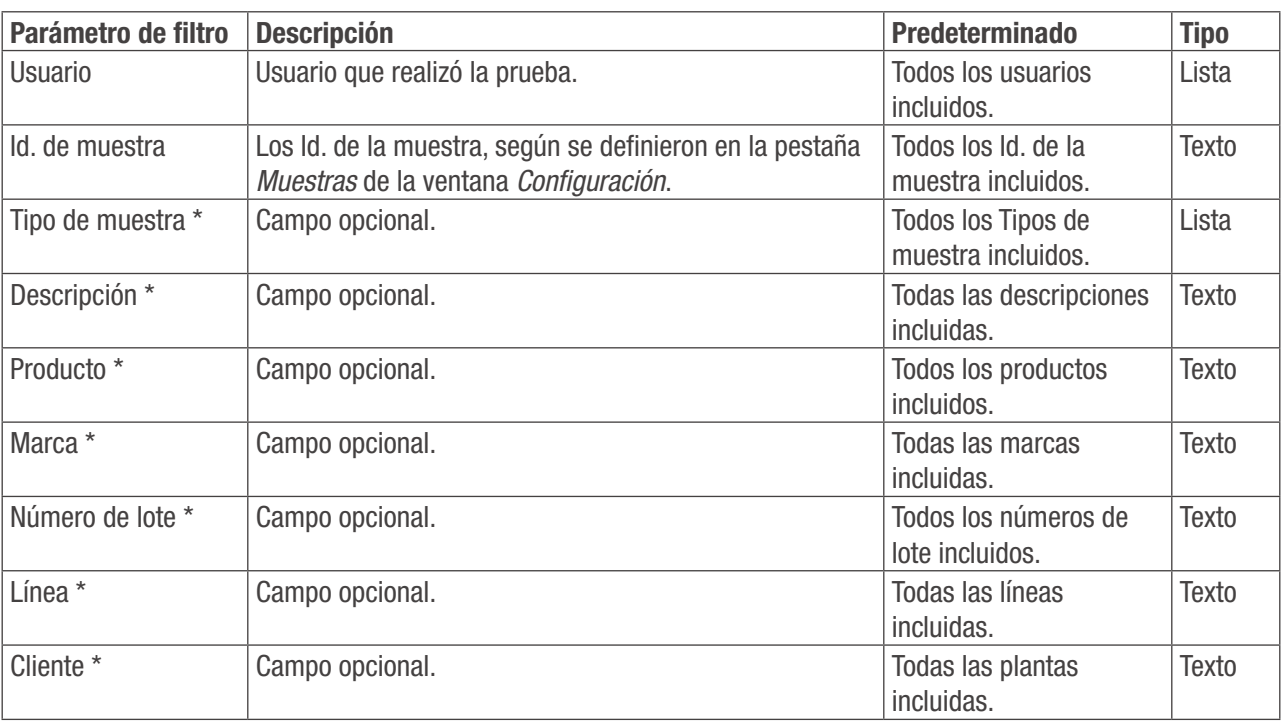

\* Estos campos se pueden personalizar durante la instalación del software. Esta tabla muestra los nombres de campo predeterminados y. Si se personalizaron estos campos durante la instalación, es posible que los nombres de campo y los tipos de campo en la ventana *Informe de búsqueda* sean diferentes. Los campos ocultos no se muestran en la ventana *Informe de búsqueda*.

- 1. Haga clic en el botón **[Generar]** una vez que haya seleccionado e ingresado los filtros que desea utilizar. Puede hacer clic en el botón **[Cancelar]** para volver a la página de Inicio sin generar un informe. Durante la consulta se deben examinar una gran cantidad de datos, y es posible que se devuelvan muchos resultados. La generación de este informe puede llevar mucho tiempo y producir demasiada información.
- 2. Mientras el Software de Detección Molecular 3M genera la vista previa de impresión para visualizar en pantalla, aparecerá un Loading.

indicador de carga . Consulte el Apéndice para obtener un ejemplo de este informe.

- 3. Para imprimir el informe, haga clic en el icono **[Imprimir]** que se encuentra en la parte superior de la ventana.
- 4. Para guardar el informe de Muestras, haga clic en el botón **[Exportar]** y luego seleccione un formato de archivo de la lista (Microsoft Excel, Adobe PDF y Microsoft Word). Cuando se abra el cuadro de diálogo Guardar como de Windows, elija en qué carpeta se almacenará el archivo y haga clic en el botón **[Guardar]**.

# **Cómo generar un informe con los Kits de análisis**

1. Para generar un informe de Lote de (Kit) de análisis, seleccione **Informes** en la barra de menú y luego seleccione **Kits de** 

análisis… También puede hacer clic en **GEO** Generar informes, que se encuentra junto al icono **CEO** Generar informes en la página de Inicio; o bien, puede hacer clic en Generar informes, que se encuentra junto al icono Generar informes en la Barra lateral.

- 2. Seleccione **Kits de análisis…** de la lista de informes que aparece.
- 3. Cuando aparezca la ventana *Informes* del Kits de análisis, seleccione el rango de fechas que desea incluir y seleccione los parámetros de filtro que desea utilizar, además de los valores para los parámetros de filtro que seleccionó.
	- a. Seleccione la opción **Todas las fechas** para incluir los resultados de las pruebas realizadas en cualquier fecha; o bien, seleccione la opción **Rango de fechas** para incluir los resultados de las pruebas realizadas dentro de un rango de fechas determinado. Si selecciona la opción **Rango de fechas**, escriba las fechas de inicio y de finalización directamente o selecciónelas con el calendario. La opción predeterminada es el rango de fechas que incluye la semana anterior.
- Date rang All dates  $3/24/2011$   $15$  to  $3/31/2011$ **O** Date from 15 Su Mo Tu We Th  $27 - 28$  $\overline{2}$  $\bar{3}$  $10\quad 11\quad 13$  $\begin{array}{cccc} 9 & 10 & 11 & 12 \\ 16 & 17 & 18 & 19 \\ 23 & & 25 & 26 \\ 30 & 31 & 1 & 2 \end{array}$  $14, 15$  $20$ 21 22  $\overline{27}$  $\overline{28}$  $29$
- b. Los dos parámetros de filtro que aparecen en la ventana Informes del Kit de análisis son opcionales. Haga clic en el menú desplegable y seleccione el valor que desea

incluir en el informe de los Kits de análisis. Los valores predeterminados son todos los usuarios y todos los tipos de análisis.

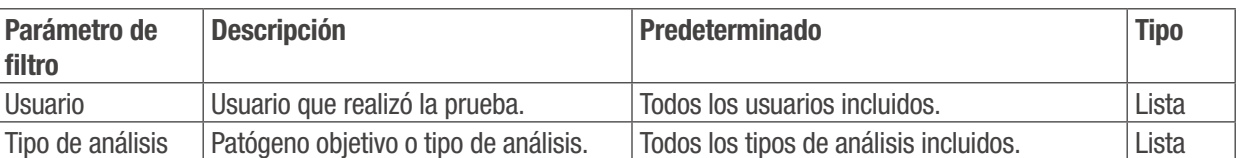

- 1. Haga clic en el botón **[Generar]** una vez que haya seleccionado e ingresado los filtros que desea utilizar. Puede hacer clic en el botón **[Cancelar]** para volver a la página de Inicio sin generar un informe. Durante la consulta se deben examinar una gran cantidad de datos, y es posible que se devuelvan muchos resultados. La generación de este informe puede llevar mucho tiempo y producir demasiada información.
- 2. Mientras el Software de Detección Molecular 3M genera la vista previa de impresión para visualizar en pantalla, aparecerá un Loading.

indicador de carga **. Consulte el Apéndice para obtener un ejemplo de este informe.** 

- 3. Para imprimir el informe, haga clic en el icono **[Imprimir]** que se encuentra en la parte superior de la ventana.
- 4. Para guardar el informe de los Kits de Análisis, haga clic en el icono **[Exportar]** y luego seleccione un formato de archivo de la lista (Microsoft Excel, Adobe PDF y Microsoft Word). Cuando se abra el cuadro de diálogo Guardar como de Windows, elija en qué carpeta se almacenará el archivo y haga clic en el botón **[Guardar]**.

# **Cómo generar un informe de Ejecuciones completadas**

1. Para generar un informe de Ejecuciones completadas, en el que se enumeren todas las ejecuciones que completaron el ciclo de prueba de 75 min sin que el usuario las abortara o las detuviera debido a un error, seleccione **Informes** en la barra de menú y

luego seleccione **Ejecuciones completadas...** También puede hacer clic en Generar informes, que se encuentra junto al

**icono Generar informes en la página de Inicio**; o bien, puede hacer clic en Generar informes, que se encuentra junto al icono Generar informes en la Barra lateral.

- 2. Seleccione **Ejecuciones completadas…** de la lista de informes que aparece.
- Cuando aparezca la ventana *Informes de ejecuciones completadas*, seleccione el rango de fechas que desea incluir y seleccione los parámetros de filtro que desea utilizar, además de los valores para los parámetros de filtro que seleccionó.
	- a. Seleccione la opción **Todas las fechas** para incluir los resultados de las pruebas realizadas en cualquier fecha; o bien, seleccione la opción **Rango de fechas** para incluir los resultados de las pruebas realizadas dentro de un rango de fechas determinado. Si selecciona la opción Rango de fechas, escriba las fechas de inicio y de finalización directamente o selecciónelas con el calendario. La opción predeterminada es el rango de fechas que incluye la semana anterior.

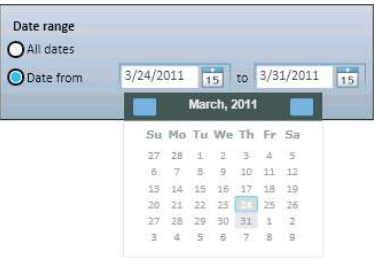

**ES (Español)**

b. Los dos parámetros de filtro que aparecen en la ventana Informe de ejecuciones completadas son opcionales. Haga clic en el menú desplegable y seleccione el valor que desea incluir en el informe de Ejecuciones completadas. Los valores predeterminados son todos los usuarios y todos los equipos.

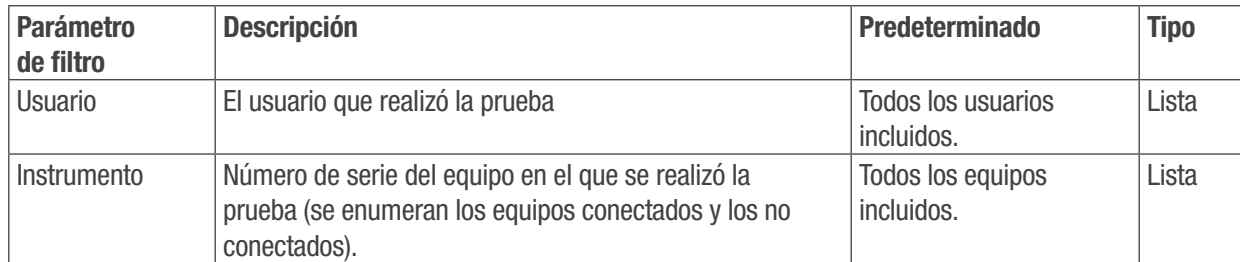

- 1. Haga clic en el botón **[Generar]** una vez que haya seleccionado e ingresado los filtros que desea utilizar. Puede hacer clic en el botón **[Cancelar]** para volver a la página de Inicio sin generar un informe. Durante la consulta se deben examinar una gran cantidad de datos, y es posible que se devuelvan muchos resultados. La generación de este informe puede llevar mucho tiempo y producir demasiada información.
- 2. Mientras el Software de Detección Molecular 3M genera la vista previa de impresión para visualizar en pantalla, aparecerá un

Loading

indicador de carga **. Consulte el Apéndice para obtener un ejemplo de este informe.** 

- 3. Para imprimir el informe, haga clic en el icono **[Imprimir]** que se encuentra en la parte superior de la ventana.
- 4. Para guardar el informe de las ejecuciones completadas, haga clic en el icono **[Exportar]** y luego seleccione un formato de archivo de la lista (Microsoft Excel, Adobe PDF y Microsoft Word). Cuando se abra el cuadro de diálogo Guardar como de Windows, elija en qué carpeta se almacenará el archivo y haga clic en el botón **[Guardar]**.

# **Cómo generar un informe de registro de auditoría**

- 1. Para generar un informe de un registro de auditoría, seleccione **Administración** en la barra del menú, luego seleccione **Registro de auditoría…** El informe del registro de auditoría estará únicamente disponible para los usuarios del nivel del administrador. Cada ocurrencia de estos tipos de eventos se registra en el registro de auditoría:
	- s Inicio/Cierre de sesión de usuario
	- Creación, actualización y supresión de usuario
	- Creación, actualización y supresión del equipo
	- Diagnóstico del equipo
	- Actualización de firmware del equipo
	- Creación, actualización y supresión de muestras
	- Creación, actualización y supresión de kit

Loading.

- Creación, actualización y supresión de ejecución
- Inicio y finalización de ejecución (automática y abortada por el usuario)
- Generación de informe.
- 2. Cuando aparece la ventana del Informe de actividades, seleccione el rango de fechas que incluirá y seleccione al usuario que desea incluir.
	- a. Seleccione la opción **Todas las fechas** para incluir los resultados de las pruebas realizadas en cualquier fecha; o bien, seleccione la opción **Rango de fechas** para incluir los resultados de las pruebas realizadas dentro de un rango de fechas determinado. Si selecciona la opción **Rango de fechas**, escriba las fechas de

inicio y de finalización directamente o selecciónelas con el calendario. La opción predeterminada es el rango de fechas que incluye la semana anterior.

- b. Haga clic en el menú desplegable Usuario para seleccionar el usuario que desee incluir. La opción predeterminada es todos los usuarios.
- 3. Haga clic en el botón **[Generar]** una vez que haya seleccionado e ingresado los filtros que desea utilizar. Puede hacer clic en el botón **[Cancelar]** para volver a la página de Inicio sin generar un informe. Durante la consulta se deben examinar una gran cantidad de datos, y es posible que se devuelvan muchos resultados. La generación de este informe puede llevar mucho tiempo y producir demasiada información.

4. Mientras el Software de Detección Molecular 3M genera la vista previa de impresión para visualizar en pantalla, aparecerá un

indicador de carga . Consulte el Apéndice para obtener un ejemplo de este informe.

- 5. Para imprimir el informe, haga clic en el icono **[Imprimir]** que se encuentra en la parte superior de la ventana.
- 6. Para guardar el informe de registro de auditoría, haga clic en el botón **[Exportar]** y luego seleccione un formato de archivo de la lista (Microsoft Excel, Adobe PDF y Microsoft Word). Cuando se abra el cuadro de diálogo Guardar como de Windows, elija en qué carpeta se almacenará el archivo y haga clic en el botón **[Guardar]**.

Date range O All dates  $3/24/2011$  15 to  $3/31/2011$ O Date from **FS** March, 2011 Su Mo Tu We Th Fr Sa  $27$   $28$   $1$   $2$   $3$  $\mathcal{D}$ 10  $11 - 12$  $\begin{array}{ccccccccc} & & 8 & & 9 & & 11 & & 11 & & 14 \\ 14 & & 15 & & 16 & & 17 & & 18 & & 19 \\ 21 & & 22 & & 23 & & & 25 & & 26 \\ 28 & & 29 & & 30 & & 31 & & 1 & & 2 \\ 4 & & 5 & & 6 & & 7 & & 8 & & 9 \end{array}$  $\bar{1}\bar{3}$  $20$  $\frac{27}{3}$ 

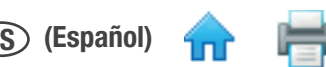

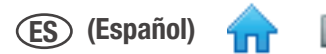

# **Cómo generar informes de usuario**

El informe de usuarios estará únicamente disponible para los usuarios de nivel del administrador.

1. Para generar un informe de Usuarios, que enumera a los usuarios activos, seleccione **Informes** en la barra de menú y luego

seleccione **Usuarios...** También puede hacer clic en Generar informes, que se encuentra junto al icono **Conflu** Generar informes en la página de Inicio; o bien, puede hacer clic en Generar informes, que se encuentra junto al icono Generar informes en la Barra lateral.

- 2. Cuando aparece la ventana Informe de usuarios, seleccione el rango de fechas que incluirá. Seleccione la opción **Todas las fechas** para incluir los resultados de las pruebas realizadas en cualquier fecha; o bien, seleccione la opción **Rango de fechas** para incluir los resultados de las pruebas realizadas dentro de un rango de fechas determinado. Si selecciona la opción **Rango de fechas**, escriba las fechas de inicio y de finalización directamente o selecciónelas con el calendario. La opción predeterminada es el rango de fechas que incluye la semana anterior.
- 3. Haga clic en el botón **[Generar]** una vez que haya seleccionado e ingresado los filtros que desea utilizar. Puede hacer clic en el botón **[Cancelar]** para volver a la página de Inicio sin generar un informe. Durante la consulta se deben examinar una gran cantidad de datos, y es posible que se devuelvan muchos resultados. La generación de este informe puede llevar mucho tiempo y producir demasiada información.
- 4. Mientras el Software de Detección Molecular 3M genera la vista previa de impresión para visualizar en pantalla, aparecerá un

Loading. indicador de carga **. Consulte el Apéndice para obtener un ejemplo de este informe.** 

- 5. Para imprimir el informe, haga clic en el icono **[Imprimir]** que se encuentra en la parte superior de la ventana.
- 6. Para guardar el informe de usuarios, haga clic en el icono **[Exportar]** y luego seleccione un formato de archivo de la lista (Microsoft Excel, Adobe PDF y Microsoft Word). Cuando se abra el cuadro de diálogo Guardar como de Windows, elija en qué carpeta se almacenará el archivo y haga clic en el botón **[Guardar]**.

# **Cómo generar un informe de resultados de Autocomprobación del equipo**

1. Para generar un informe de resultados de Autocomprobación del equipo, que contenga una lista de resultados de autocomprobación, seleccione **Informes** en la barra de menú y luego seleccione **Resultados de Autocomprobación del equipo…**

También puede hacer clic en Generar informes, que se encuentra junto al icono **Generar informes en la página de** Inicio; o bien, puede hacer clic en Generar informes, que se encuentra junto al icono Generar informes en la Barra lateral. El Informe de autocomprobación del equipo estará únicamente disponible para los usuarios de nivel del administrador. No existen fallas que el usuario pueda reparar. Si una prueba de autocomprobación del equipo falla, devuelva el equipo a 3M para su reparación.

- 2. Cuando aparece la ventana *Informe de resultados de autocomprobación del equipo*, seleccione el rango de fechas que incluirá y seleccione los parámetros de filtro que desea usar. Seleccione la opción **Todas las fechas** para incluir los resultados de las pruebas realizadas en cualquier fecha; o bien, seleccione la opción **Rango de fechas** para incluir los resultados de las pruebas realizadas dentro de un rango de fechas determinado. Si selecciona la opción **Rango de fechas**, escriba las fechas de inicio y de finalización directamente o selecciónelas con el calendario. La opción predeterminada es el rango de fechas que incluye la semana anterior.
- 3. Haga clic en el botón **[Generar]** una vez que haya seleccionado e ingresado los filtros que desea utilizar. Puede hacer clic en el botón **[Cancelar]** para volver a la página de Inicio sin generar un informe. Durante la consulta se deben examinar una gran cantidad de datos, y es posible que se devuelvan muchos resultados. La generación de este informe puede llevar mucho tiempo y producir demasiada información.
- 4. Mientras el Software de Detección Molecular 3M genera la vista previa de impresión para visualizar en pantalla, aparecerá un

Loading..

indicador de carga **. Consulte el Apéndice para obtener un ejemplo de este informe.** 

- 5. Para imprimir el informe, haga clic en el icono **[Imprimir]** que se encuentra en la parte superior de la ventana.
- 6. Para guardar el informe de resultados de Autocomprabación del equipo, haga clic en el icono **[Exportar]** y luego seleccione un formato de archivo de la lista (Microsoft Excel, Adobe PDF y Microsoft Word). Cuando se abra el cuadro de diálogo Guardar como de Windows, elija en qué carpeta se almacenará el archivo y haga clic en el botón **[Guardar]**.

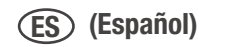

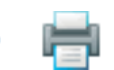

# **Cómo generar un Informe de registro de temperatura del equipo**

1. Para generar un Informe de registro de temperatura del equipo, que contenga la lista de temperatura del equipo a intervalos de 5 segundos durante todas las ejecuciones, seleccione **Informes** en la barra de menú y luego seleccione **Registro de temperatura** 

**del equipo...** También puede hacer clic en Generar informes, que se encuentra junto al icono **Generar informes en** la página de Inicio; o bien, puede hacer clic en Generar informes, que se encuentra junto al icono Generar informes en la Barra lateral.

- 2. Seleccione **Registro de temperatura del equipo…** desde la lista de informes que aparece.
- 3. Cuando aparezca la ventana *Detalles de temperatura del equipo*, seleccione el rango de fechas que desea incluir y seleccione los parámetros de filtro que desea utilizar, además de los valores para los parámetros de filtro que seleccionó.
	- a. Seleccione la opción **Todas las fechas** para incluir los resultados de las pruebas realizadas en cualquier fecha; o bien, seleccione la opción **Rango de fechas** para incluir los resultados de las pruebas realizadas dentro de un rango de fechas determinado. Si selecciona la opción **Rango de fechas**, escriba las fechas de inicio y de finalización directamente o selecciónelas con el calendario. La opción predeterminada es el rango de fechas que incluye la semana anterior.
	- b. Los dos parámetros de filtro que aparecen en la ventana *Informe de registro de temperatura del equipo* son opcionales. Haga clic en el menú desplegable y seleccione los valores que desea incluir en el Informe del registro de temperatura del equipo. Los valores predeterminados son todos los Id. de ejecuciones y todos los equipos.

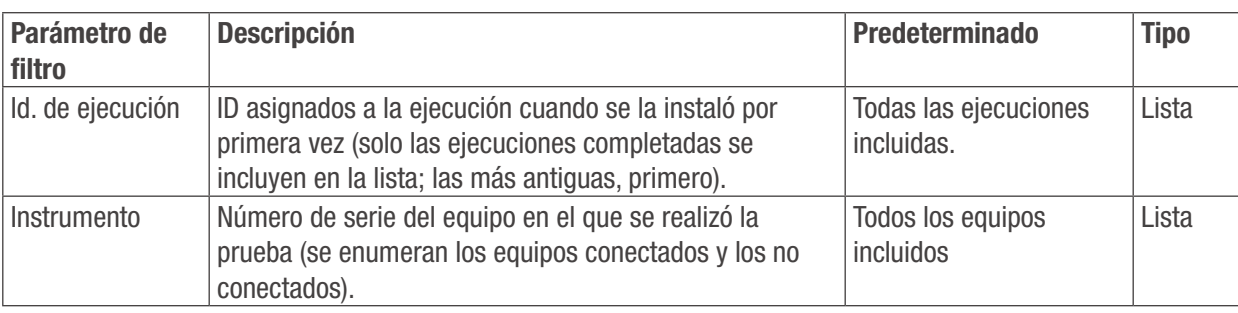

- 4. Haga clic en el botón **[Generar]** una vez que haya seleccionado e ingresado los filtros que desea utilizar. Puede hacer clic en el botón **[Cancelar]** para volver a la página de Inicio sin generar un informe. Durante la consulta se deben examinar una gran cantidad de datos, y es posible que se devuelvan muchos resultados. La generación de este informe puede llevar mucho tiempo y producir demasiada información.
- 5. Mientras el Software de Detección Molecular 3M genera la vista previa de impresión para visualizar en pantalla, aparecerá un Loading..

indicador de carga **. Consulte el Apéndice para obtener un ejemplo de este informe.** 

- 6. Para imprimir el informe, haga clic en el icono **[Imprimir]** que se encuentra en la parte superior de la ventana.
- 7. Para guardar el informe de registro de temperatura del equipo, haga clic en el icono **[Exportar]** y luego seleccione un formato de archivo de la lista (Microsoft Excel, Adobe PDF y Microsoft Word). Cuando se abra el cuadro de diálogo Guardar como de Windows, elija en qué carpeta se almacenará el archivo y haga clic en el botón **[Guardar]**.

# Ħ

# Términos y definiciones

Los siguientes términos y definiciones se usan en todo el documento.

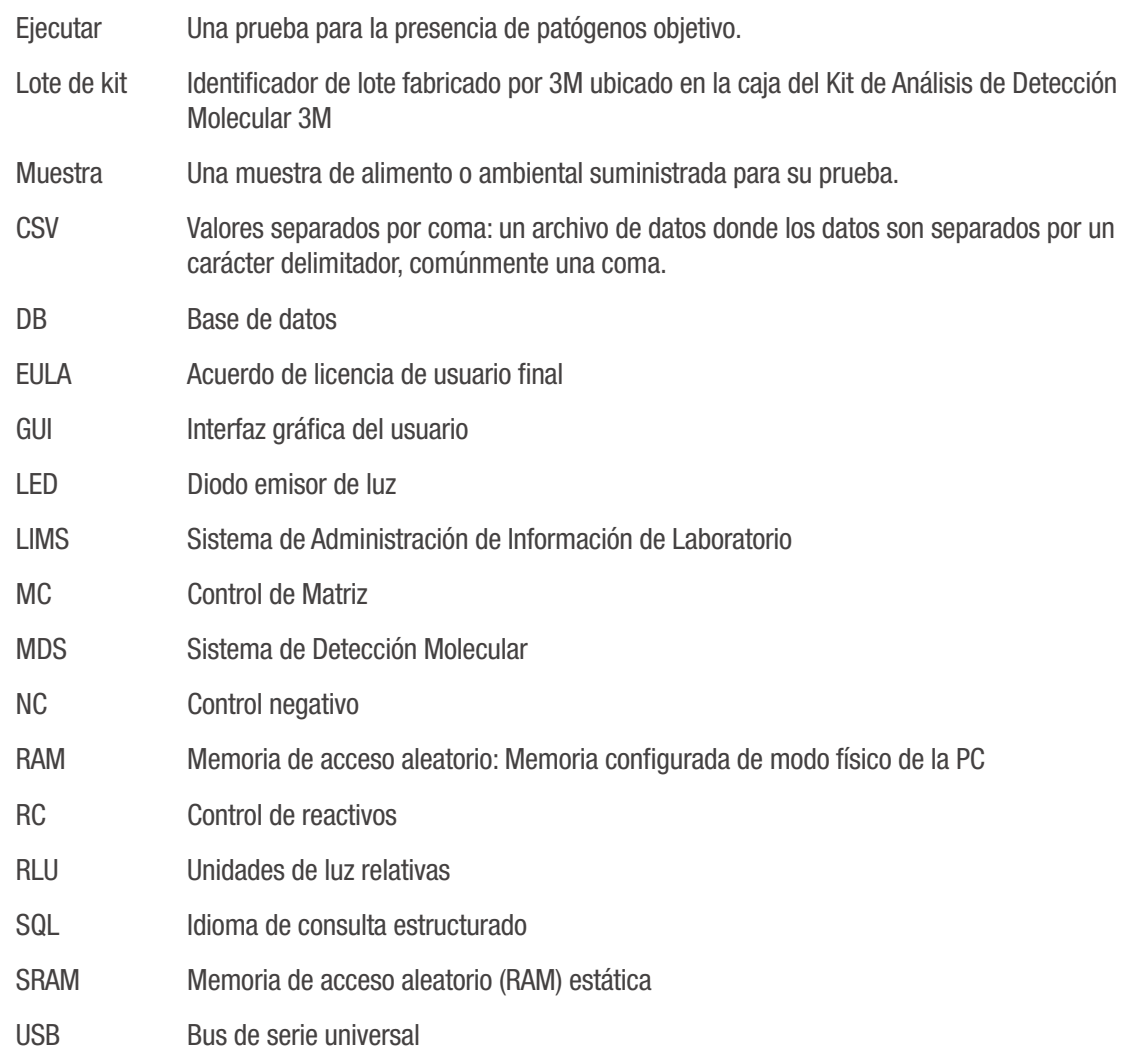

# Tareas del administrador

# **Cómo hacer una copia de seguridad de la base de datos**

1. Abra el Servidor SQL de Microsoft, Server Management Studio (SSMS), y conéctelo al servidor **SQLMDS**.

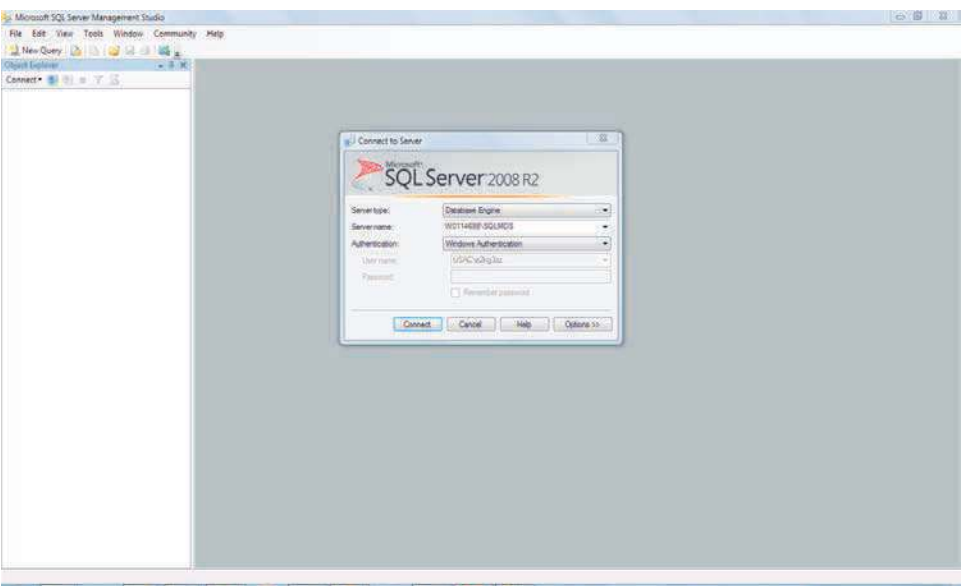

2. En el panel Explorador del objeto, expanda las **Bases de datos**.

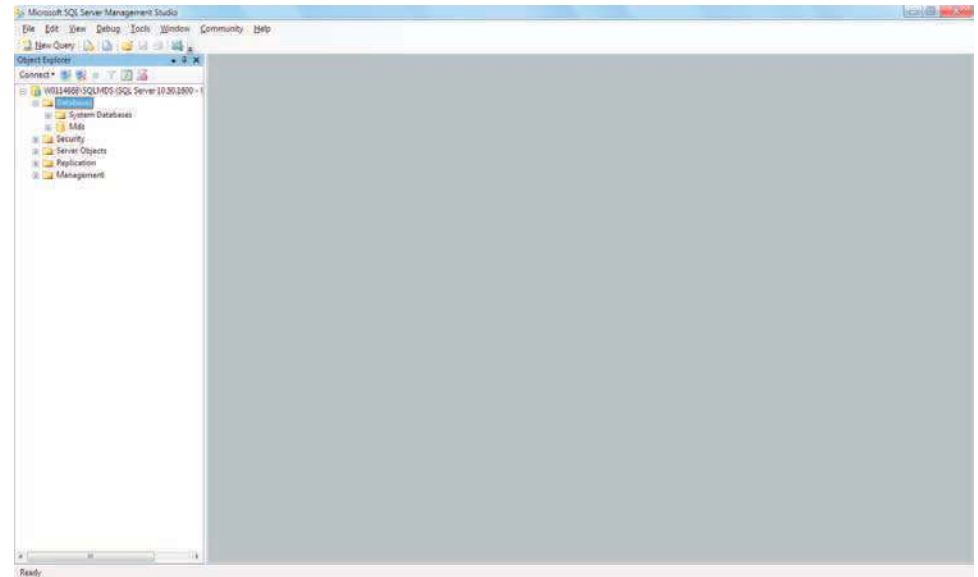

3. Haga clic derecho en **Bases de datos**, seleccione **Tareas**, y luego seleccione **Hacer copia de seguridad…**

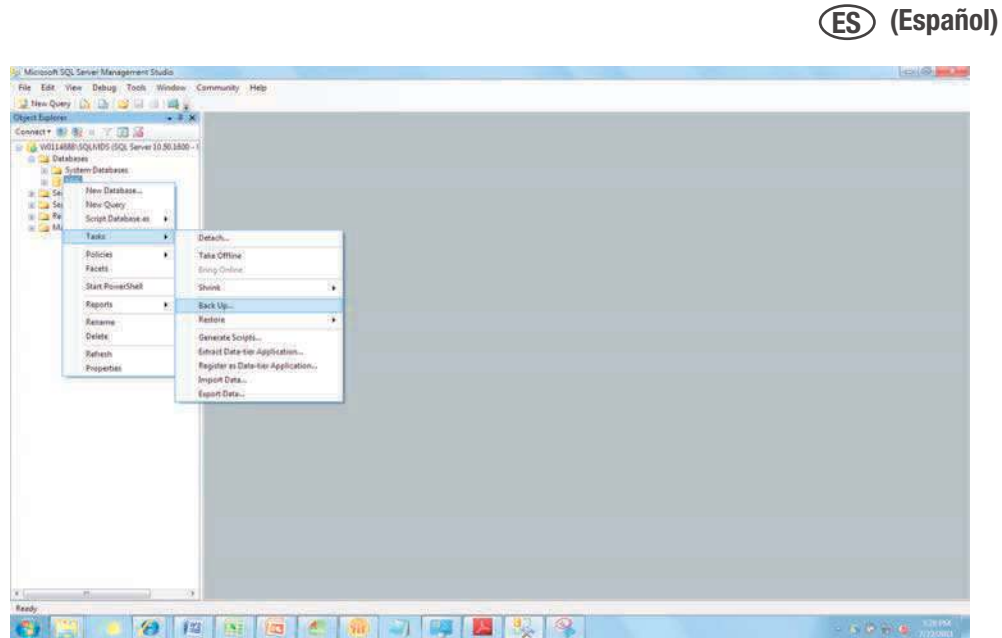

4. En la sección Destino, destaque la ubicación de la copia de seguridad en la lista, y haga clic en el botón **[Quitar]** para borrar el destino predeterminado.

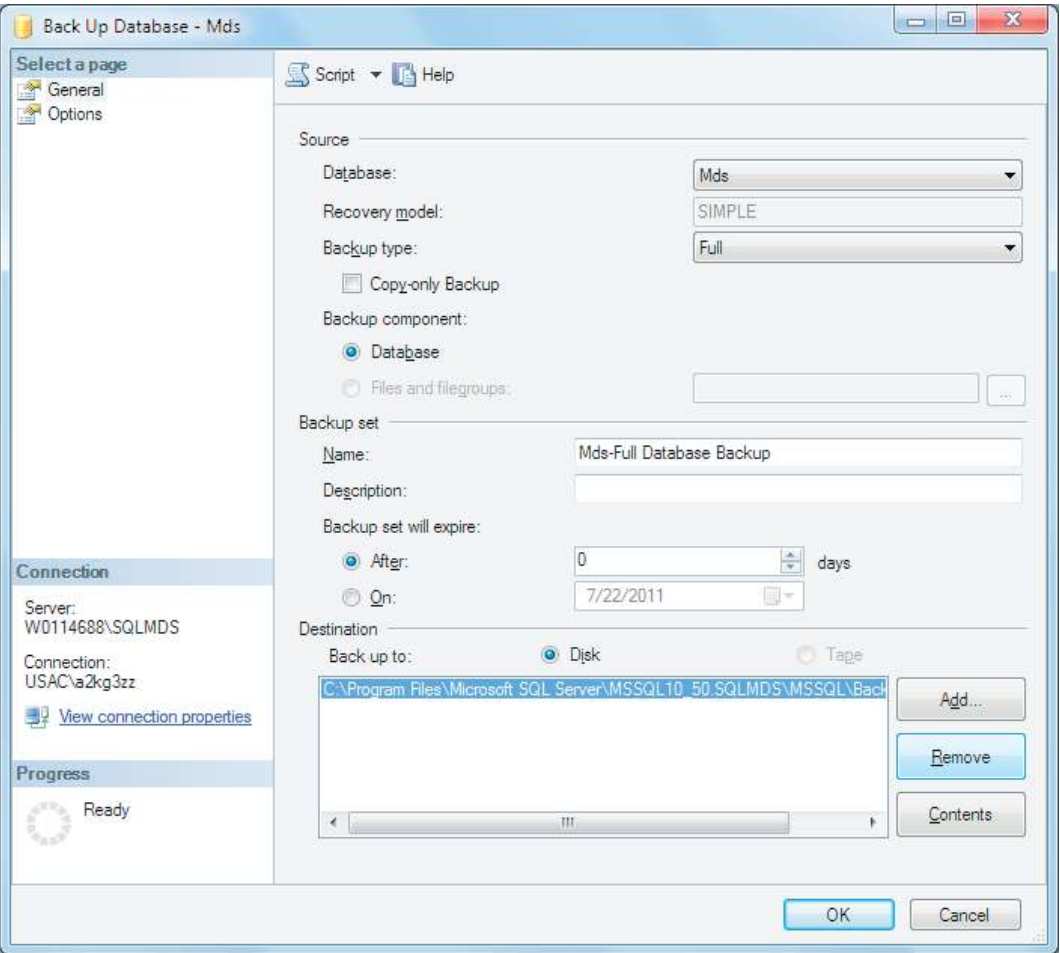

5. Para agregar un Nuevo destino de la copia de seguridad, haga clic en el botón **[Agregar…]**, y luego en el botón **[…]** del cuadro de diálogo Seleccionar destino de la copia de seguridad.

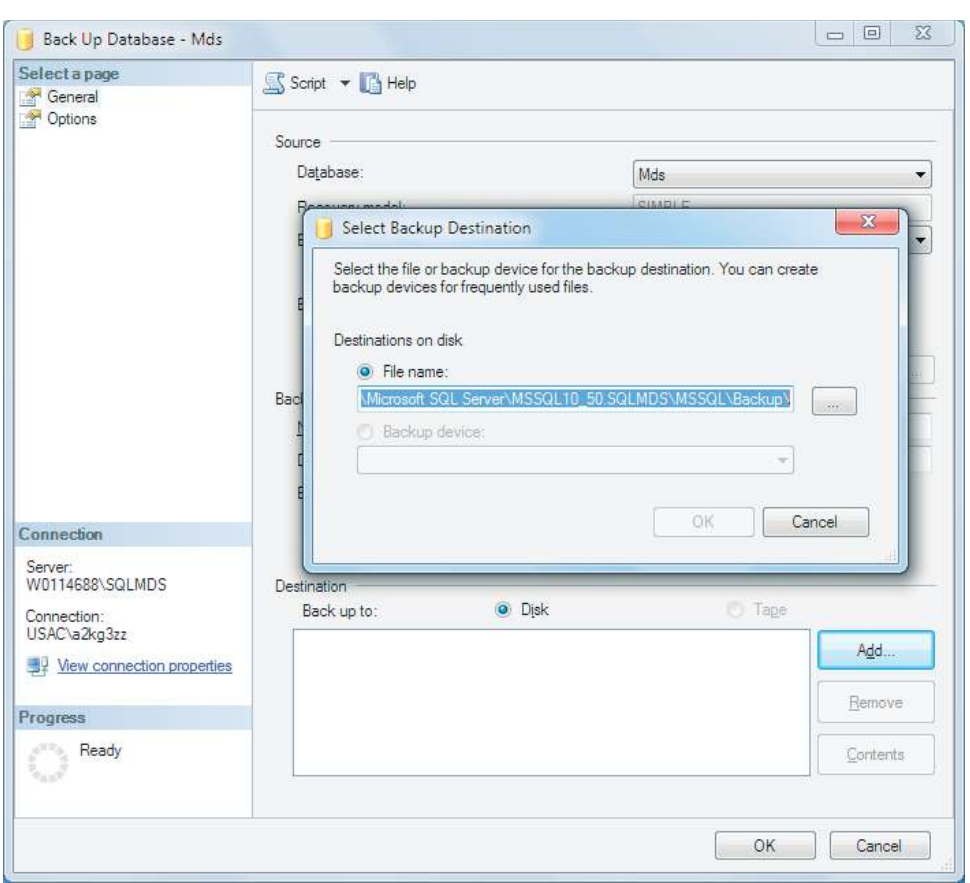

6. Seleccione el destino de la copia de seguridad e ingrese un nombre de archivo con la extensión .bak. Utilice un nombre único para cada archivo de copia de seguridad para diferenciarlos fácilmente. Haga clic en **[Aceptar]**, y a continuación haga clic en **[Aceptar]**  nuevamente. **Nota:** El destino predeterminado de la copia de seguridad es la carpeta de programas de Microsoft SQL. Para una recuperación más fácil de este archivo, haga una copia de seguridad con una unidad flash de USB. (E:\ es la ubicación de la unidad en la captura de pantalla que aparece a continuación).

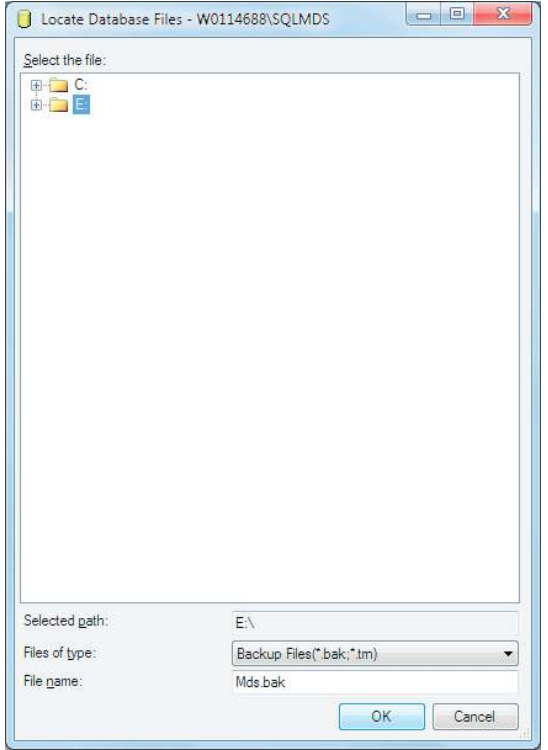

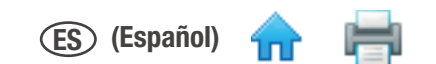

7. Confirme que el nuevo destino de la copia de seguridad esté en la lista de la sección **Destino**, y luego haga clic en **[Aceptar]** para iniciar el proceso.

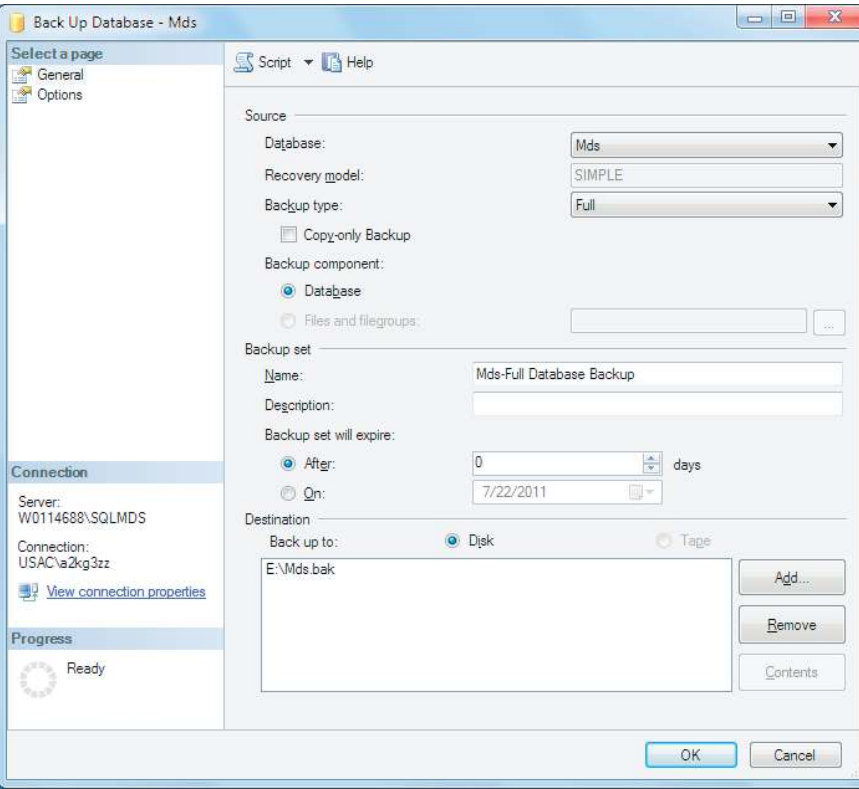

8. Se muestra el progreso en la parte izquierda inferior de la pantalla. Cuando la restauración está completa, aparece un mensaje que dice: "exitoso".

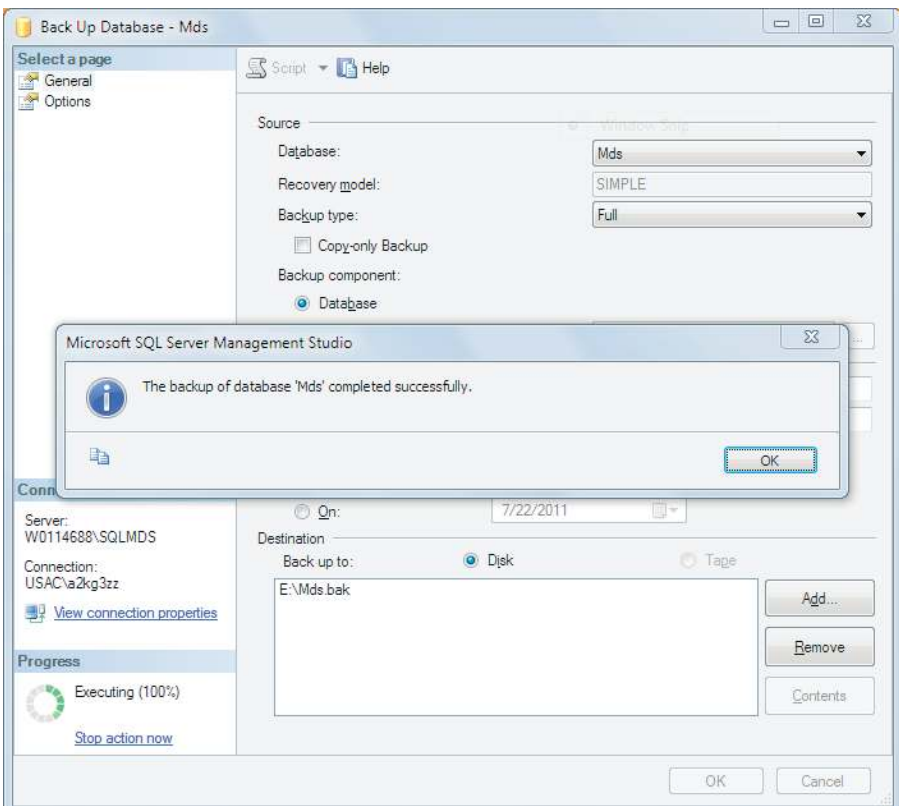

9. Compruebe su destino de la copia de seguridad para confirmar que el archivo .bak esté presente.

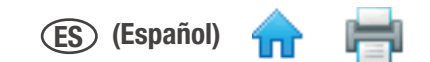

## **Cómo restaurar la base de datos desde una copia de seguridad**

**Nota: Si la versión de la base de datos es más antigua que la versión del software, restaure la base de datos siguiendo las instrucciones debajo y vuelva a instalar el Software de Detección Molecular 3M. Asegúrese de usar la base de datos Mds en la instalación.**

1. Abra el Servidor QL de Microsoft, Server Management Studio, y conéctelo al servidor **SQLMDS**.

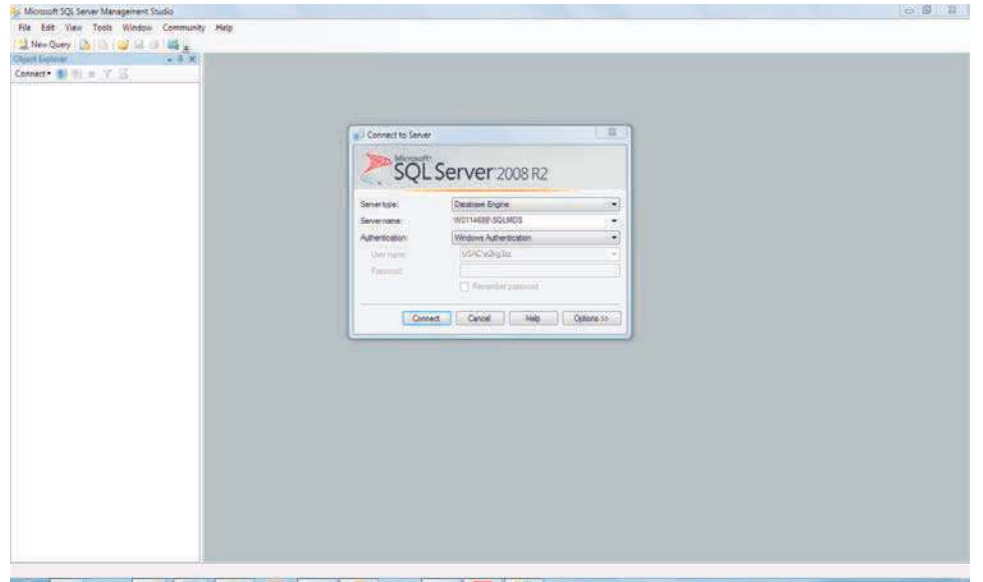

2. En el panel Explorador del objeto, expanda las **Bases de datos**. Si existe una base de datos **Mds**, haga una copia de seguridad y luego suprímala. Haga clic derecho en **Mds**, seleccione Suprimir y haga clic en [Aceptar]. Luego, haga clic derecho en las **Bases de datos** y seleccione **Restaurar Base de datos**.

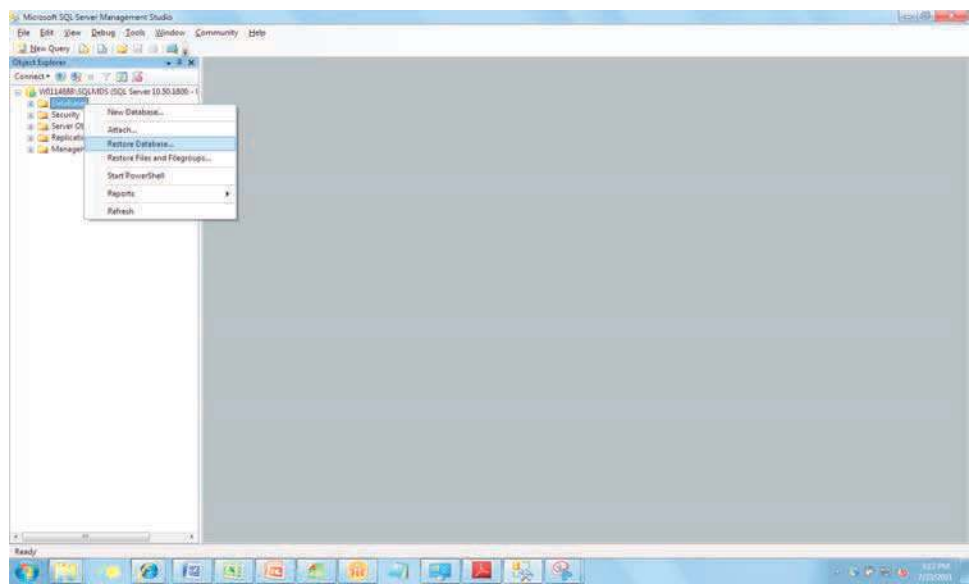

- 3. En el campo **A base de datos:** escriba "Mds".
- 4. En la sección **Origen para restaurar**, seleccione **Desde dispositivo:** y haga clic en el botón **[…]**.

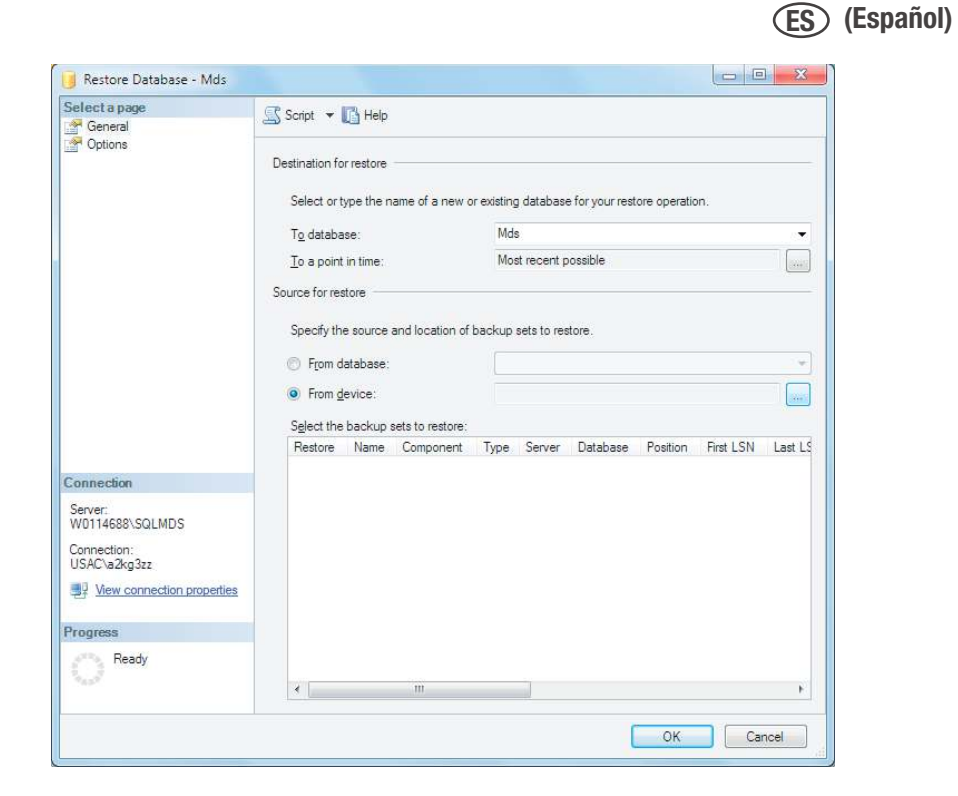

5. Haga clic en el botón **[Agregar]**, y luego seleccione copia de seguridad de base de datos (\*.bak) desde su ubicación de almacenamiento. Haga clic en **[Aceptar]**, y luego en **[Aceptar]** nuevamente. **Nota:** La navegación de carpetas en esta vista puede resultar difícil. Si la base de datos se encuentra en un disco rígido, cópiela a la partición C:\, o a una unidad flash de USB antes de este paso. (E:\ es la ubicación de la unidad en la captura de pantalla que aparece a continuación).

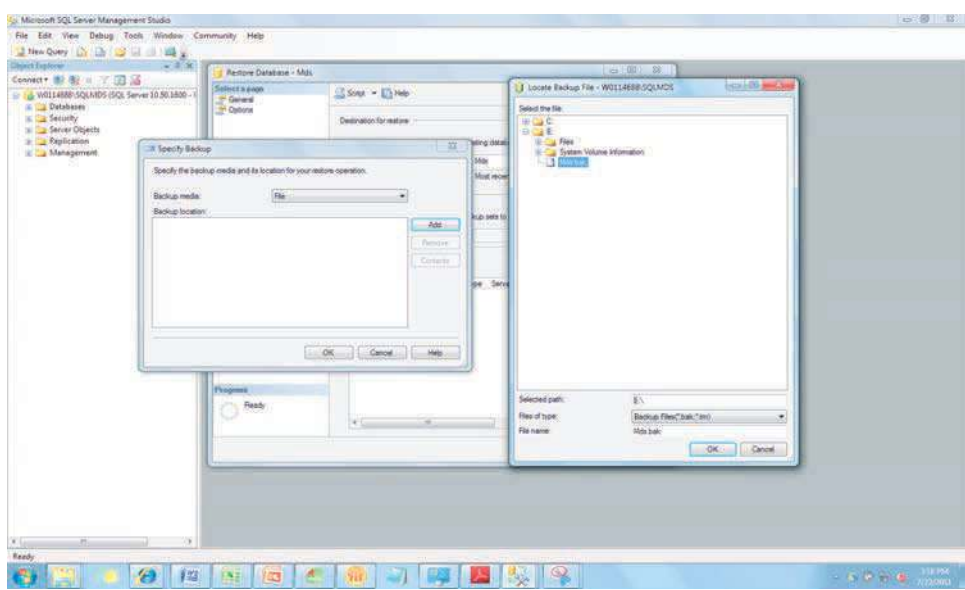

6. Compruebe la casilla de **Restaurar** y haga clic en **[Aceptar]** para iniciar el proceso.

![](_page_65_Picture_29.jpeg)

7. Se muestra el progreso en la parte izquierda inferior de la pantalla. Cuando la restauración está completa, aparece un mensaje que dice: "exitoso".

![](_page_65_Picture_30.jpeg)

8. En el panel Explorador del objeto, expanda las **Bases de datos**. La base de datos **Mds** deberá figurar en la lista.

![](_page_66_Picture_0.jpeg)

# **Cómo desinstalar el Software**

Puede desinstalar el Software de Detección Molecular de 3M utilizando cualquiera de estos tres métodos: el menú Todos los programas, Uninstall.exe o el Panel de control.

## El menú Todos los programas

- 1. Haga clic en **Inicio** en el Escritorio de Windows y luego seleccione **Todos los programas.**
- 2. Seleccione **3M**
- 3. Seleccione **Sistema de Detección Molecular 3M**
- 4. Seleccione **Desinstalar**
- 5. Aparece el cuadro de diálogo de desinstalación Desinstalar el Sistema de Detección Molecular 3M. Tiene la opción de suprimir o guardar la base de datos existente del Sistema de Detección Molecular 3M. La base de datos se guarda de forma predeterminada. Para suprimir la base de datos, haga clic en la casilla de comprobación **Suprimir base de datos**.
- 6. Haga clic en el botón **[Desinstalar]** para desinstalar el software o haga clic en el botón **[Cancelar]** para cancelar la acción de desinstalación.

## Uninstall.exe

- 1. Utilice Windows Explorer para navegar hacia C:\Program Files\3M\3M Molecular Detection System. Si no selecciona la carpeta de destino predeterminada para la raíz de instalación durante el proceso del asistente para la instalación, navegue hacia la carpeta de destino para la raíz de instalación que seleccionó durante el proceso del asistente para la instalación.
- 2. Haga doble clic en **Uninstall.exe [archivo de ejecución de desinstalación].**
- 3. Aparece el cuadro de diálogo de desinstalación Desinstalar el Sistema de Detección Molecular 3M. Tiene la opción de suprimir o guardar la base de datos existente del Sistema de Detección Molecular 3M. La base de datos se guarda de forma predeterminada. Para suprimir la base de datos, haga clic en la casilla de comprobación **Suprimir base de datos**.
- 4. Haga clic en el botón **[Desinstalar]** para desinstalar el software o haga clic en el botón **[Cancelar]** para cancelar la acción de desinstalación.

#### Panel de control

- 1. Haga clic en **Inicio** en el Escritorio de Windows y luego seleccione **Panel de control.**
- 2. Haga doble clic en **Agregar o quitar programas.**
- 3. Seleccione **Sistema de Detección Molecular 3M**
- 4. Seleccione **Cambiar/Quitar**

![](_page_67_Picture_0.jpeg)

- 5. Aparece el cuadro de diálogo de desinstalación Desinstalar el Sistema de Detección Molecular 3M. Tiene la opción de suprimir o guardar la base de datos existente del Sistema de Detección Molecular 3M. La base de datos se guarda de forma predeterminada. Para suprimir la base de datos, haga clic en la casilla de comprobación **Suprimir base de datos**.
- 6. Haga clic en el botón **[Desinstalar]** para desinstalar el software o haga clic en el botón **[Cancelar]** para cancelar la acción de desinstalación.

![](_page_67_Picture_133.jpeg)

Pantalla de desinstalación

# **Cómo ejecutar una autocomprobación del Equipo de Detección Molecular 3M**

#### Antes de comenzar

- La Autocomprobación del Equipo de Detección Molecular 3M se inicia automáticamente cuando se enciende y puede iniciarse utilizando el software. 3M recomienda realizar una autocomprobación todos los días que utilice el Equipo de Detección Molecular 3M.
- La Autocomprobación incluye las siguientes pruebas:
	- Validez del firmware
	- Funcionamiento de los LED
	- Distribución de la alimentación
	- Funcionamiento del calentador
	- Funcionamiento del fotodiodo
	- Control de la integridad de la memoria
- Realice las siguientes acciones antes de iniciar la Autocomprobación para evitar fallas:
	- Verifique que el calentador conectable se ha instalado adecuadamente.
	- Quite del equipo la Bandeja de Carga Rápida 3M.
	- Cierre la tapa del equipo.
- La Autocomprobación dura aprox. 2 min. Durante la Autocomprobación, la luz de estado del equipo cambia de color, la luz que indica alimentación parpadea en rojo por un momento y luego todas las luces se apagan.
- Si desea registrar el resultado de inicio de Autocomprobación en el software, conecte el equipo a la computadora e inicie sesión en el software antes de encender el equipo.

![](_page_68_Picture_0.jpeg)

# **Cómo comenzar una Autocomprobación**

- 1. Apague y encienda el Equipo de Detección Molecular 3M o haga clic derecho en el icono del equipo en la barra de estado del software para mostrar el menú sensible al contexto. También puede hacer doble clic en el icono del equipo para abrir la pestaña del equipo.
- 2. Seleccione **Comenzar la Autocomprobación.**
- 3. El icono del equipo cambiará a blanco y el Estado del equipo cambiará a Diagnóstico. Puede ver la barra de progreso de la Autocomprobación en la pestaña del equipo.
- 4. Cuando la Autocomprobación está completa, aparece una notificación emergente y se muestra el resultado (p. ej., aprobado o fallido). La barra de estado del equipo y el icono indican el resultado también, como se muestra en la tabla a continuación:

![](_page_68_Picture_170.jpeg)

- 5. Haga clic en el botón **[Aceptar]** para desestimar este aviso o en el botón **[Ver informe]** para ver los resultados de las pruebas individuales.
- 6. Podrá ver los resultados de Autocomprobación seleccionando **Resultados de Autocomprobación del Equipo** en el menú **Informes**. Para obtener más información, consulte la sección sobre cómo generar informes de este manual.
- 7. Consulte la sección Diagnóstico de fallas para obtener información acerca de las fallas de Autocomprobación.

# **Cómo visualizar el Archivo del registro de error**

El Software de Detección Molecular 3M genera un archivo de registro de error que ayuda a solucionar los errores de software. Los mensajes de error que se muestran en el software se pueden consultar en este archivo en búsqueda de información acerca del error específico. Existe solo una copia de este archivo por cuenta de usuario en la computadora y se utiliza durante cada ejecución del Software de Detección Molecular 3M. Este archivo está ubicado en la siguiente carpeta:

Windows XP C:\Documents and Settings\<Username>\3M\3M Molecular Detection System\LOG

Windows Vista/7 C:\Users\<Username>\3M\3M Molecular Detection System\LOG

# **Cómo actualizar el Firmware en Windows XP**

- 1. No intente actualizar el firmware del equipo a menos que se lo indique un representante de 3M. Si se necesita una actualización del firmware para mejorar el rendimiento del equipo, un representante de 3M se pondrá en contacto con usted y le brindará los medios que contienen la actualización.
- 2. Utilice Windows Explorer para copiar el archivo de actualización del firmware, firmware.bin en el disco C:\Program Files\3M\3M Molecular Detection System\Firmware\DFU folder. Esta es la carpeta de destino de instalación predeterminada. Si selecciona una carpeta distinta durante la instalación del software, esta carpeta se encontrará en la ubicación que usted definió. Reemplace el archivo firmware.bin existente.
- 3. Después de copiar el archivo firmware. bin en la carpeta correcta, debe iniciar el proceso de actualización. La actualización del firmware está restringida a los usuarios Administradores. Para iniciar la actualización, haga clic en **Actualizar firmware** en el menú sensible al contexto del equipo o en el botón **[Actualizar Firmware]** en la pestaña Equipo. Cuando inicia el proceso de actualización, el equipo lógicamente se desconecta del sistema y el icono del equipo desaparecerá de la barra de estado.
- 4. Se abrirá una ventana comando negra Upgradelt.

![](_page_69_Picture_0.jpeg)

![](_page_69_Picture_1.jpeg)

| C:\Program Files\3M\3M Molecular Detection System\Firmware\Dfu                          |                                                                           |               |                                                                    |                                                                                  |  |  |  |  |  |  |
|-----------------------------------------------------------------------------------------|---------------------------------------------------------------------------|---------------|--------------------------------------------------------------------|----------------------------------------------------------------------------------|--|--|--|--|--|--|
| File<br>Edit<br>View<br>Favorites<br>Tools                                              | Help                                                                      |               |                                                                    |                                                                                  |  |  |  |  |  |  |
| Back *                                                                                  | Search<br>Folders                                                         | H.            |                                                                    |                                                                                  |  |  |  |  |  |  |
| Address<br>C:\Program Files\3M\3M Molecular Detection System\Firmware\Dfu<br><b>COV</b> |                                                                           |               |                                                                    | $\checkmark$                                                                     |  |  |  |  |  |  |
|                                                                                         | Name <                                                                    | Size          | Type                                                               | Date Modified                                                                    |  |  |  |  |  |  |
| <b>File and Folder Tasks</b><br>久<br>Make a new folder<br>Share this folder             | <b>Drivers</b><br>FwLoader<br>firmware.bin<br>les<br>· UpgradeIt.bat<br>Ħ | 28 KB<br>2 KB | File Folder<br>File Folder<br><b>BIN File</b><br>MS-DOS Batch File | 3/10/2011 11:01 AM<br>3/10/2011 11:01 AM<br>3/4/2011 3:58 PM<br>3/4/2011 3:58 PM |  |  |  |  |  |  |
| $\hat{\mathbf{x}}$<br><b>Other Places</b><br>Firmware                                   |                                                                           |               |                                                                    |                                                                                  |  |  |  |  |  |  |
| My Documents                                                                            |                                                                           |               |                                                                    |                                                                                  |  |  |  |  |  |  |
| My Computer                                                                             |                                                                           |               |                                                                    |                                                                                  |  |  |  |  |  |  |
| My Network Places                                                                       |                                                                           |               |                                                                    |                                                                                  |  |  |  |  |  |  |
|                                                                                         | M                                                                         |               |                                                                    |                                                                                  |  |  |  |  |  |  |

Carpeta de Instalación del firmware

- 5. Si está actualizando el firmware por primera vez con esta computadora, debe minimizar la ventana Upgradelt en esta instancia y debe instalar los controladores de dispositivos de soporte.
- 6. Cuando aparezca "Se ha encontrado el Nuevo Asistente para la Instalación de Hardware", seleccione **Instalar de una lista de ubicación específica (Avanzada)**.
- 7. Seleccione **Buscar el mejor controlador de instalación en estas ubicaciones** y marque **Incluir esta ubicación en la búsqueda.**
- 8. Explore la ubicación de la carpeta Dfu\Drivers en la carpeta del Sistema de Detección Molecular descrito arriba en el paso 2.
- 9. Después que el asistente instala los controladores, la computadora completa el proceso de reconocimiento de dispositivos y le notifica que el nuevo dispositivo está listo para ser usado.

![](_page_69_Picture_9.jpeg)

**Instalación del controlador para la actualización de firmware de Windows XP (1)**

![](_page_70_Picture_20.jpeg)

![](_page_70_Picture_21.jpeg)

Instalación del controlador para la actualización de firmware de Windows XP (2)

![](_page_70_Picture_22.jpeg)

Instalación del controlador para la actualización de firmware de Windows XP (3)

![](_page_71_Picture_0.jpeg)

**Instalación del controlador para la actualización de firmware de Windows XP (4)**

- 10. Debe reiniciar el equipo después de instalar el controlador.
- 11. Después de reiniciar la computadora, abra el software, haga clic derecho en el icono del equipo y seleccione **Actualizar firmware**.
- 12. Ingrese "Sí" o "S" en la ventana comando como se muestra a continuación. El nuevo firmware se descarga al equipo; el equipo se reinicia y comienza una autocomprobación.
- 13. El Software de Detección Molecular 3M reconoce el equipo, y el icono del equipo aparece en la barra de estado. Si se desplaza sobre el icono del equipo se muestra el número de revisión del nuevo firmware.
- 14. Si no se reconoce el equipo es porque ha ocurrido un error. Para recuperarse, apague el equipo, vuelva a encenderlo y reinicie el proceso de actualización.

![](_page_71_Picture_95.jpeg)

**Ventana comando UpgradeIt**

# **Cómo actualizar el Firmware en Windows 7/Vista**

- 1. No intente actualizar el firmware del equipo a menos que se lo indique un representante de 3M. Si se necesita una actualización del firmware para mejorar el rendimiento del equipo, un representante de 3M se pondrá en contacto con usted y le brindará los medios que contienen la actualización.
- 2. Utilice Windows Explorer para copiar el archivo de actualización del firmware, firmware.bin en el disco C:\Program Files\3M\3M Molecular Detection System\Firmware\DFU folder. Esta es la carpeta de destino de instalación predeterminada. Si selecciona una carpeta distinta durante la instalación del software, esta carpeta se encontrará en la ubicación que usted definió. Reemplace el archivo firmware.bin existente.
- 3. Después de copiar el archivo firmware.bin en la carpeta correcta, debe iniciar el proceso de actualización. La actualización del firmware está restringida a los usuarios Administradores. Para iniciar la actualización, haga clic en Actualizar firmware en el menú
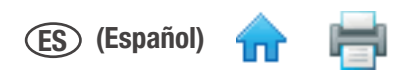

sensible al contexto del equipo o en el botón [Actualizar Firmware] en la pestaña Equipo. Cuando inicia el proceso de actualización, el equipo lógicamente se desconecta del sistema y el icono del equipo desaparecerá de la barra de estado.

4. Se abrirá una ventana comando negra Upgradelt.

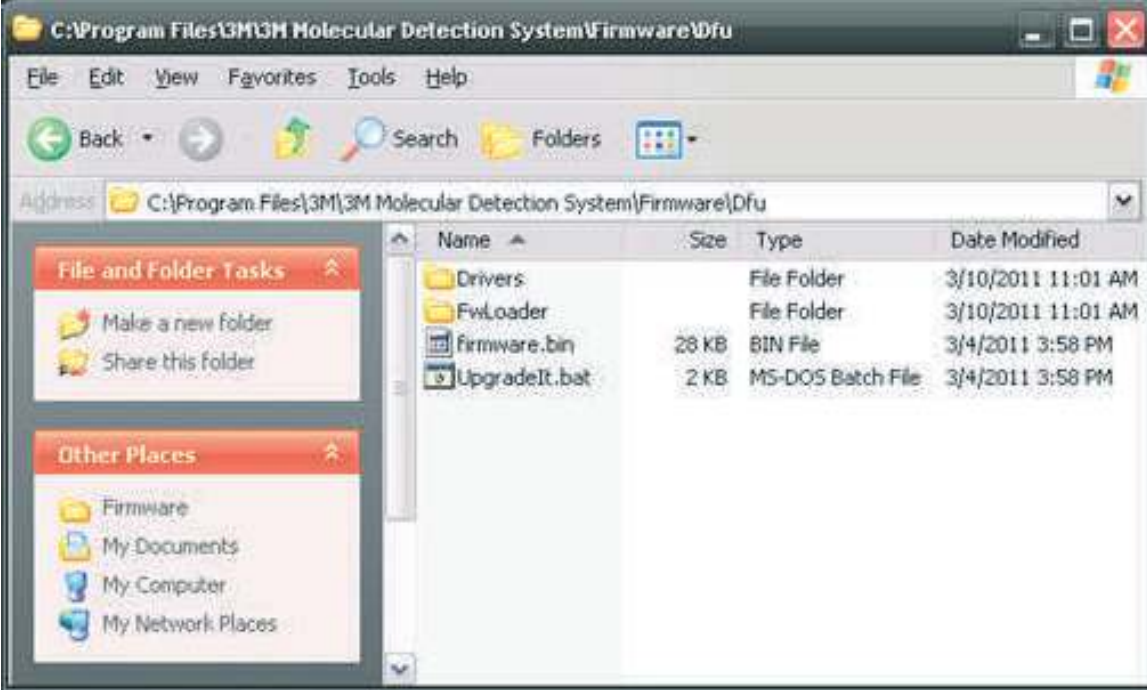

#### **Carpeta de Instalación del firmware**

- 5. Si está actualizando el firmware por primera vez con esta computadora, debe minimizar la ventana UpgradeIt en esta instancia y debe instalar los controladores de dispositivos de soporte.
- 6. La instalación automática fallará. Abra el Administrador de dispositivos, haga clic derecho en Actualizar el firmware del dispositivo y seleccione Actualizar software del controlador.
- 7. Seleccione Explorar mi computadora para encontrar el software del controlador.
- 8. Haga clic en Explorar.
- 9. Explore la ubicación de la carpeta Dfu\Drivers en la carpeta del Sistema de Detección Molecular descrito arriba en el paso 2.
- 10. Aparecerá una ventana de Seguridad de Windows. Haga clic en Instalar el software de este controlador de todas maneras.
- 11. Después que el asistente instala los controladores, la computadora completa el proceso de reconocimiento de dispositivos y le notifica que el nuevo dispositivo está listo para ser usado.

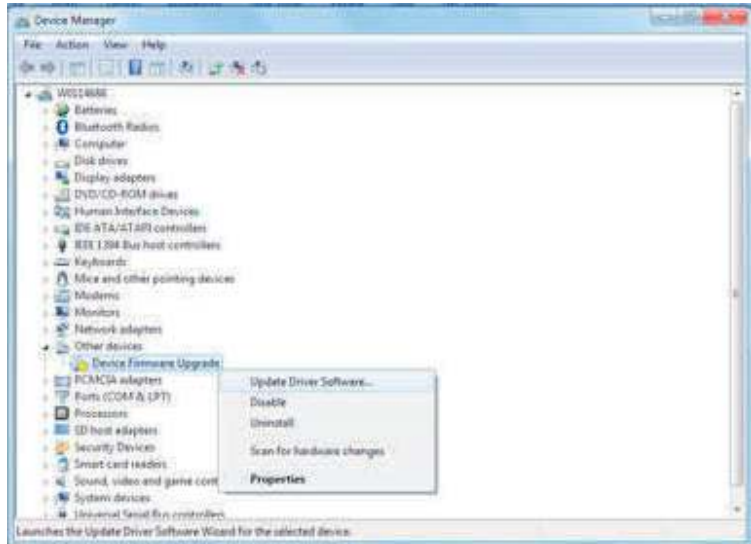

**Administrador de dispositivos**

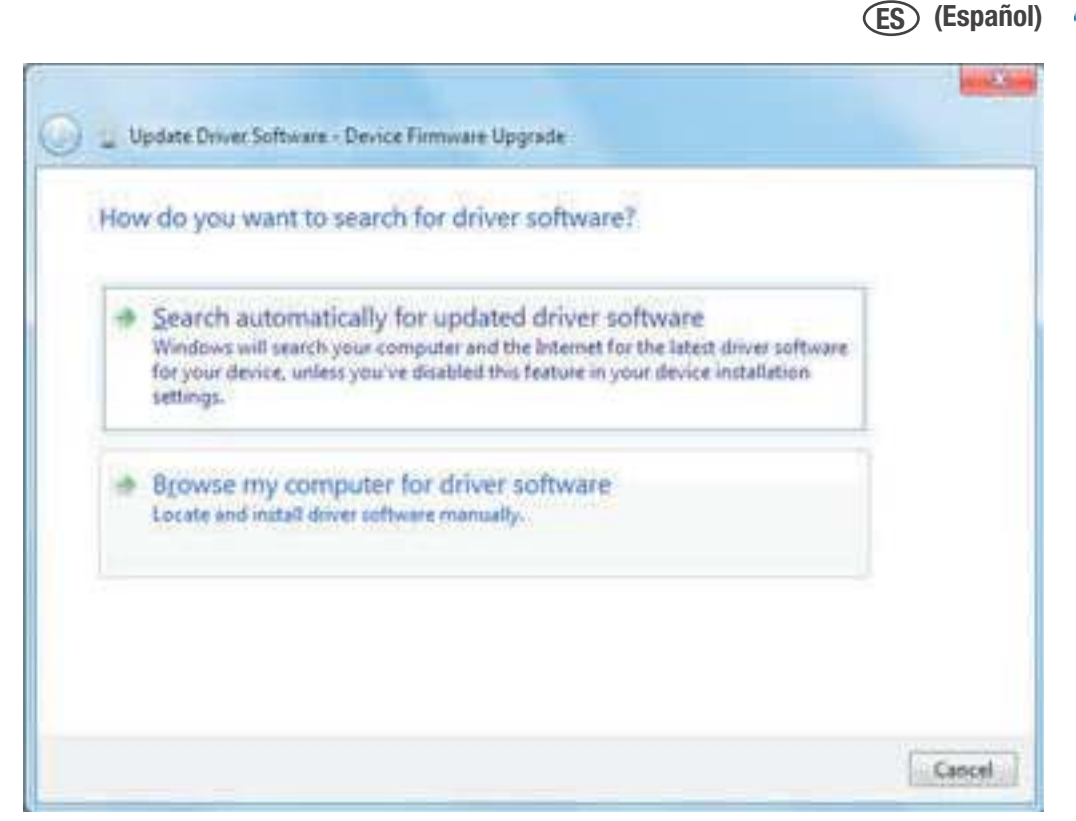

**Instalación del controlador para la actualización de firmware de Windows 7/Vista (1)**

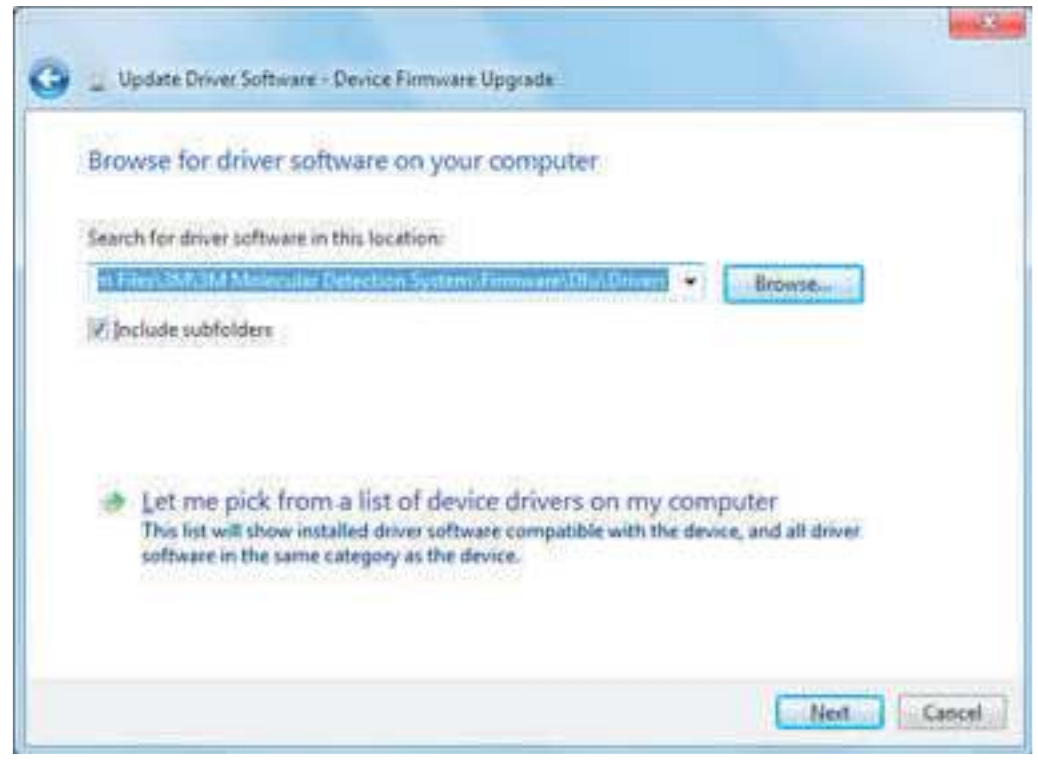

**Instalación del controlador para la actualización de firmware de Windows 7/Vista (2)**

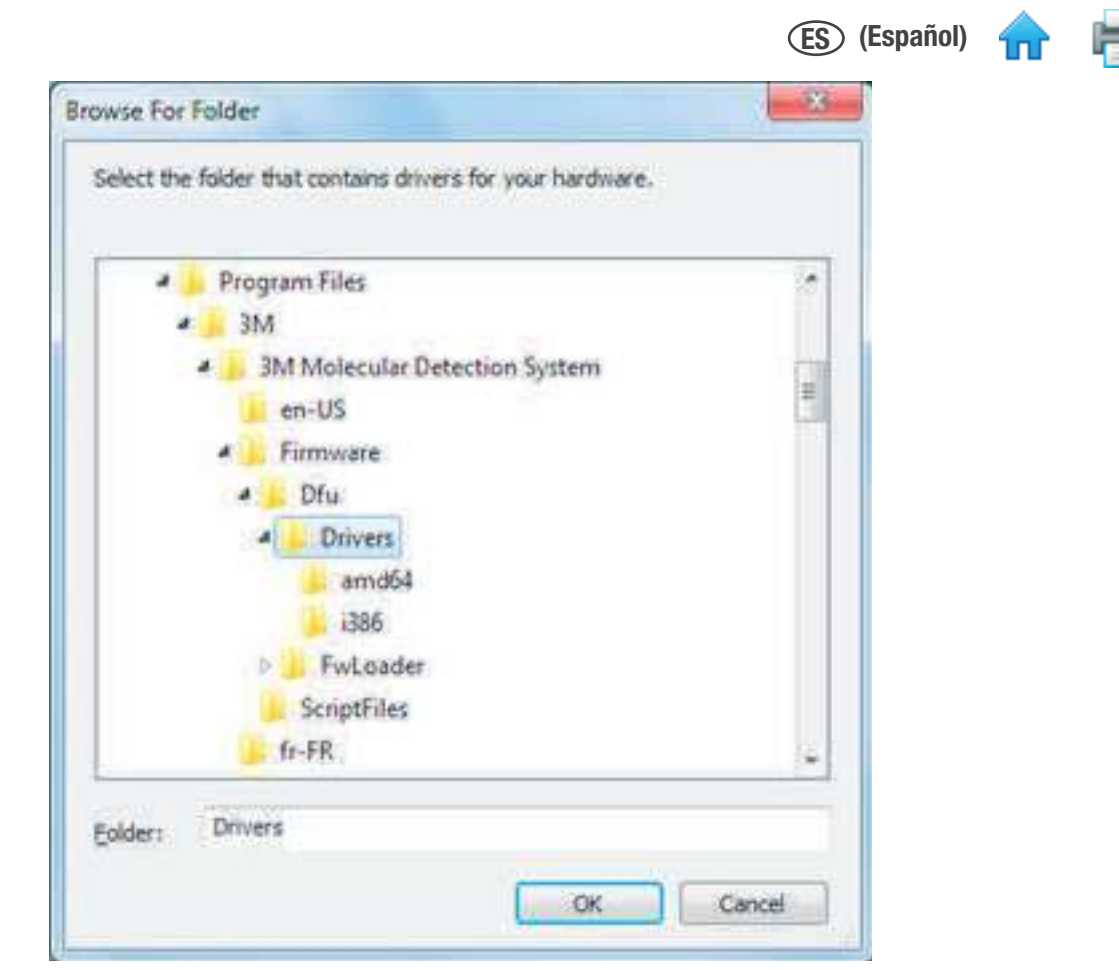

**Instalación del controlador para la actualización de firmware de Windows 7/Vista (3)**

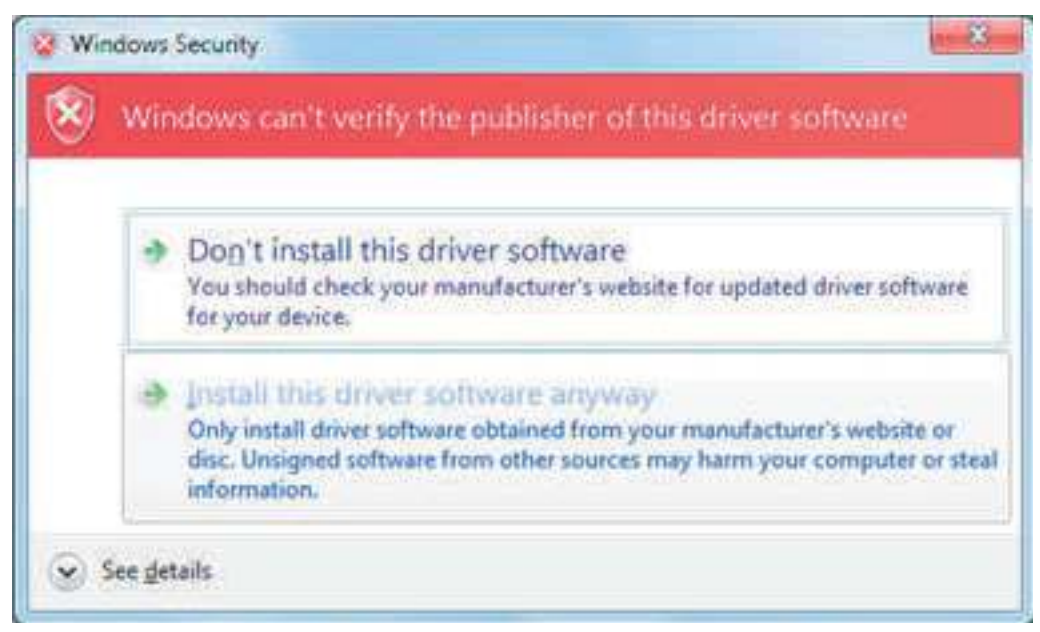

**Instalación del controlador para la actualización de firmware de Windows 7/Vista (4)**

**ES (Español)** Update Driver Software - Stellaris Device Firmware Upgrade Windows has successfully updated your driver software Windows has finished installing the driver software for this device: Stellaris Device Firmware Upgrade Close

**Instalación del controlador para la actualización de firmware de Windows 7/Vista (5)**

- 12. Luego de instalar el controlador, ingrese "Sí" o "S" en la ventana comando como se muestra a continuación. El nuevo firmware se descarga al equipo; el equipo se reinicia y comienza una autocomprobación.
- 13. El Software de Detección Molecular 3M reconoce el equipo, y el icono del equipo aparece en la barra de estado. Si se desplaza sobre el icono del equipo se muestra el número de revisión del nuevo firmware.
- 14. Si no se reconoce el equipo es porque ha ocurrido un error. Para recuperarse, apague el equipo, vuelva a encenderlo y reinicie el proceso de actualización.

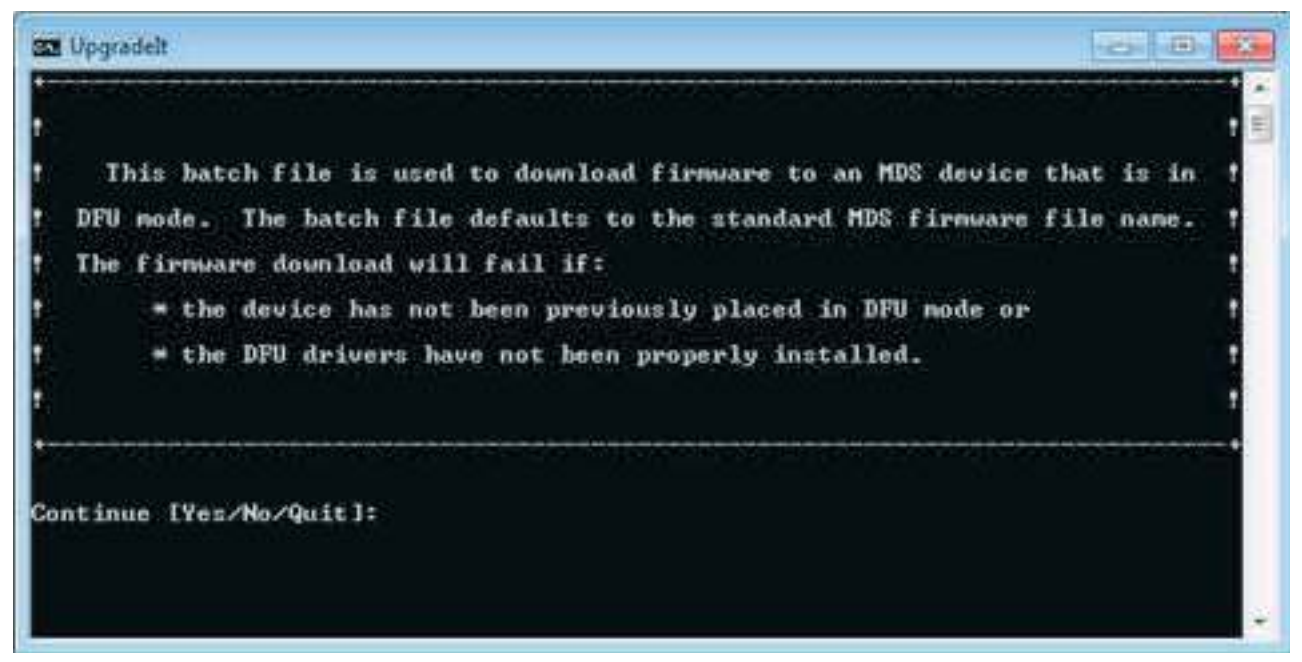

**Ventana comando UpgradeIt**

## Cómo limpiar y descontaminar el equipo

**ADVERTENCIA:** Siga las prácticas de laboratorio establecidas y utilice el equipo de protección personal (EPP) adecuado cuando maneje el equipo o las placas o cuando limpie y descontamine el equipo.

**ADVERTENCIA:** Para reducir los riesgos asociados con los voltajes peligrosos, siempre apague el equipo y desconéctelo del tomacorriente antes de limpiar y descontaminar el equipo.

Limpie y descontamine el equipo inmediatamente si ocurre algún derrame.

Limpie las superficies externas del equipo en forma regular una vez al mes.

Descontamine el interior del equipo en forma regular una vez al mes.

### Cómo limpiar las superficies externas

1. Desconecte la alimentación (1), y luego desconecte el cable de alimentación (2) y el cable USB (3) en el panel posterior.

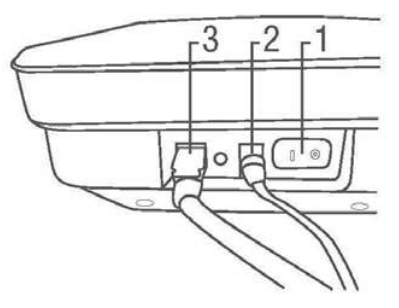

- 2. Utilice una toalla descartable (1) apenas humedecida con 1-5 % (v:v en agua) solución blanqueadora de uso doméstico para limpiar suavemente las superficies externas del equipo. Exprima la toalla descartable a fondo para que esté húmeda pero que no gotee. Evite la conexión del cable de alimentación y la conexión del cable USB en el panel posterior cuando limpie las superficies externas.
- 3. Utilice otra toalla descartable para repetir el procedimiento con agua DI (agua destilada o agua deionizada).

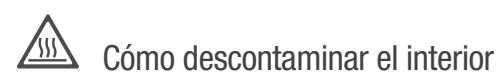

- 4. Permita que el calentador de la tapa y el calentador conectable se enfríen durante cinco minutos antes de levantar la tapa del equipo.
- 5. Levante la tapa del equipo y quite la Bandeja de Carga Rápida 3M (1) del equipo.

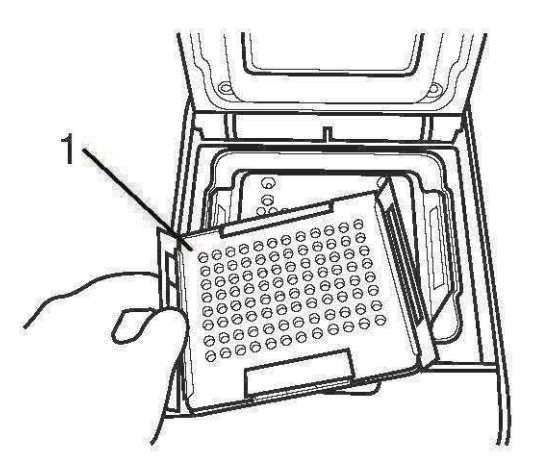

- 6. Utilice 1-5 % (v:v en agua) de solución blanqueadora de uso doméstico en una botella rociadora para rociar la bandeja de carga rápida con blanqueador.
- 7. Utilice una toalla descartable para secar la Bandeja de Carga Rápida.

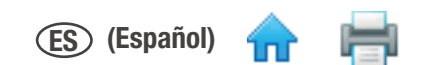

- 8. Mantenga la Bandeja de Carga Rápida 3M bajo el chorro de agua del grifo en una pileta del laboratorio para enjuagar la Bandeja de Carga Rápida 3M.
- 9. Deje la Bandeja de Carga Rápida 3M a un lado en un lugar donde pueda secarse al aire durante al menos una hora.

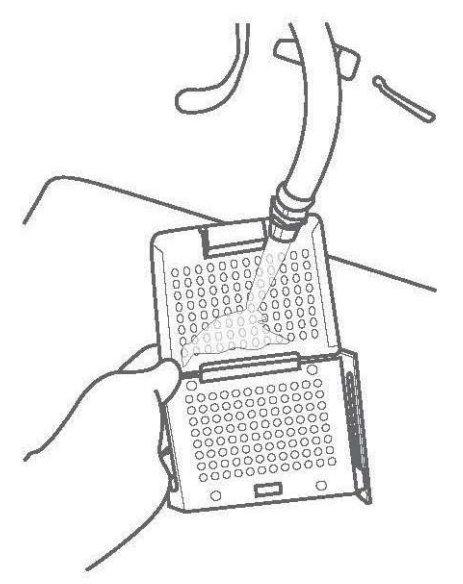

10. Quite el calentador conectable del equipo y utilice 1-5 % (v: v en agua) de solución blanqueadora de uso doméstico en una botella rociadora para rociar el calentador conectable con blanqueador.

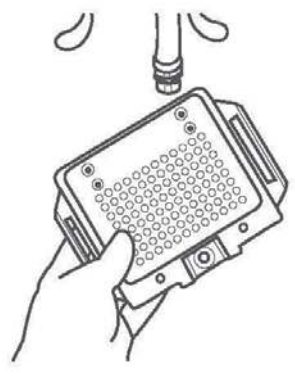

- 11. Utilice una toalla descartable para secar el calentador conectable.
- 12. Mantenga el calentador conectable bajo el chorro de agua del grifo en una pileta del laboratorio para enjuagarlo.

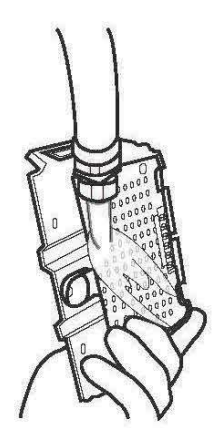

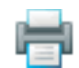

13. Utilice una toalla descartable para secar el calentador conectable hasta que esté seco.

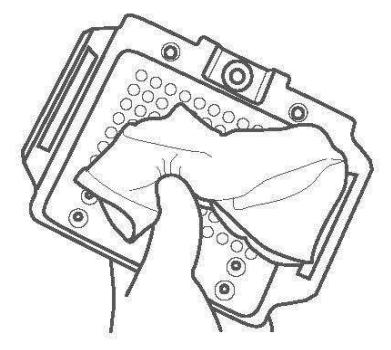

14. Utilice una toalla descartable para presionar suavemente cada clavija espiral (1) en el calentador conectable.

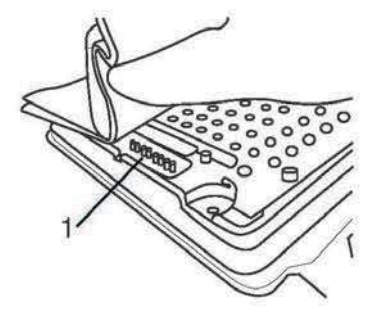

- 15. Deje el calentador conectable en un lugar donde pueda secarse al aire durante al menos una hora.
- 16. Utilice una toalla descartable apenas humedecida con 1-5 % (v: v en agua) solución blanqueadora de uso doméstico para limpiar suavemente las superficies externas del equipo. Exprima la toalla descartable a fondo para que esté húmeda pero que no gotee.
- 17. Utilice otra toalla descartable para repetir el procedimiento con agua DI (agua destilada o deionizada).
- 18. Utilice una toalla descartable para secar las superficies internas del equipo hasta que estén secas. Permita que las superficies internas del equipo se sequen al aire durante al menos una hora. No vuelva a conectar el cable de alimentación y el cable USB hasta que haya permitido que el equipo se seque al aire durante al menos una hora.
- 19. Conecte el cable USB (3), conecte el cable de alimentación (2) y conecte la alimentación (1).

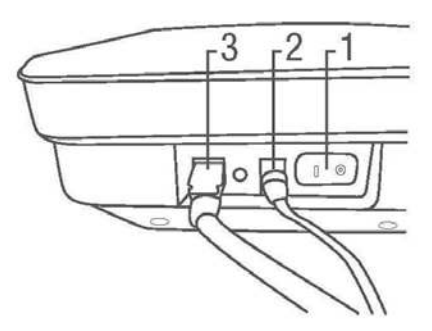

Cómo embalar el equipo para el envío a 3M para el servicio

**ADVERTENCIA:** Realice siempre el procedimiento de limpieza y descontaminación antes de enviar nuevamente el equipo para el servicio.

- 1. Encienda el Sistema de Detección Molecular 3M por medio del interruptor de apagado/encendido ubicado en el panel posterior del equipo.
- 2. Quite el cable USB del puerto USB 2.0 en el panel posterior del equipo (5) y del puerto USB 2.0 de su computadora (6).

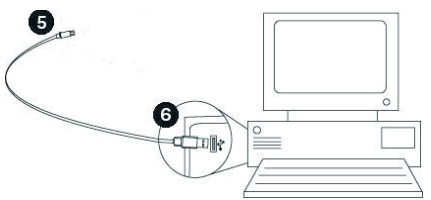

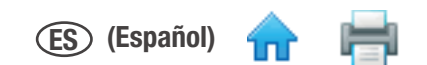

3. Desconecte el cable de alimentación (1) del tomacorriente de CA (4), luego desconecte la fuente de alimentación (2) del puerto de alimentación del Sistema de Detección Molecular 3M (3).

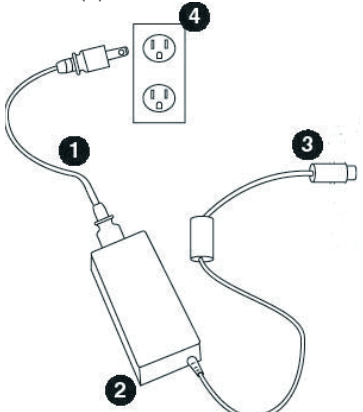

- 4. Empaque el equipo de Detección Molecular 3M en el contenedor para el envío en el cual llegó el Equipo de Detección Molecular 3M en préstamo.
- 5. Cierre el contenedor para el envío para sellar el Sistema de Detección Molecular 3M y sus accesorios dentro del contenedor para el envío.

Ħ

# DIAGNÓSTICO DE FALLAS

## **Diagnóstico de fallas del Equipo de Detección Molecular 3M**

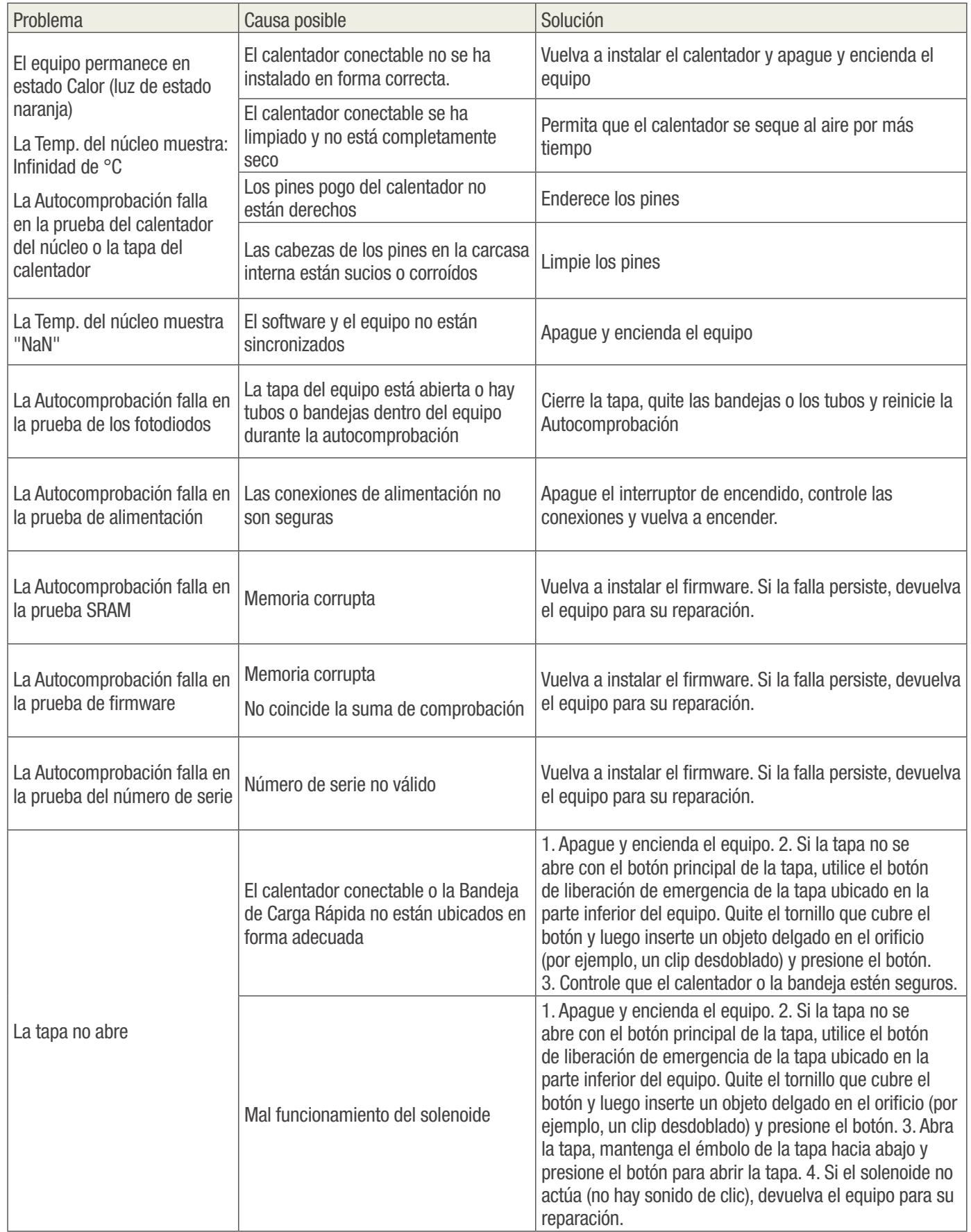

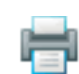

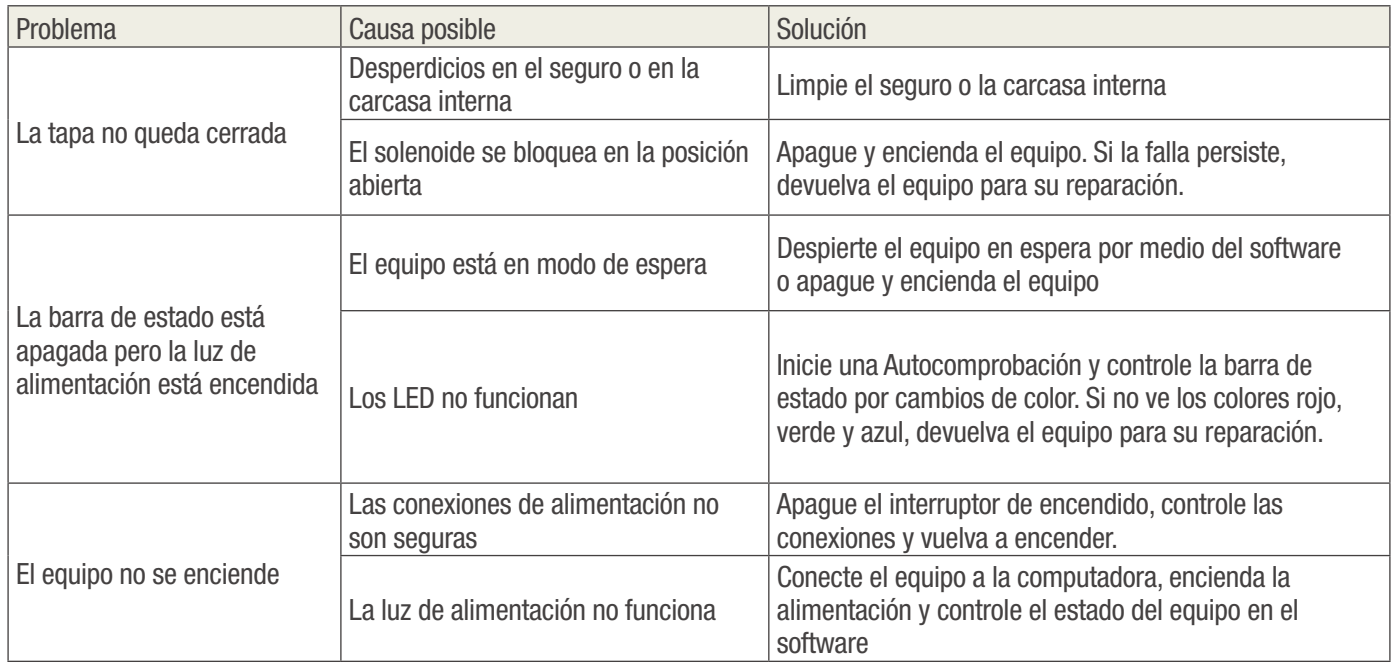

## **Diagnóstico de fallas del Software de Instalación de Detección Molecular 3M**

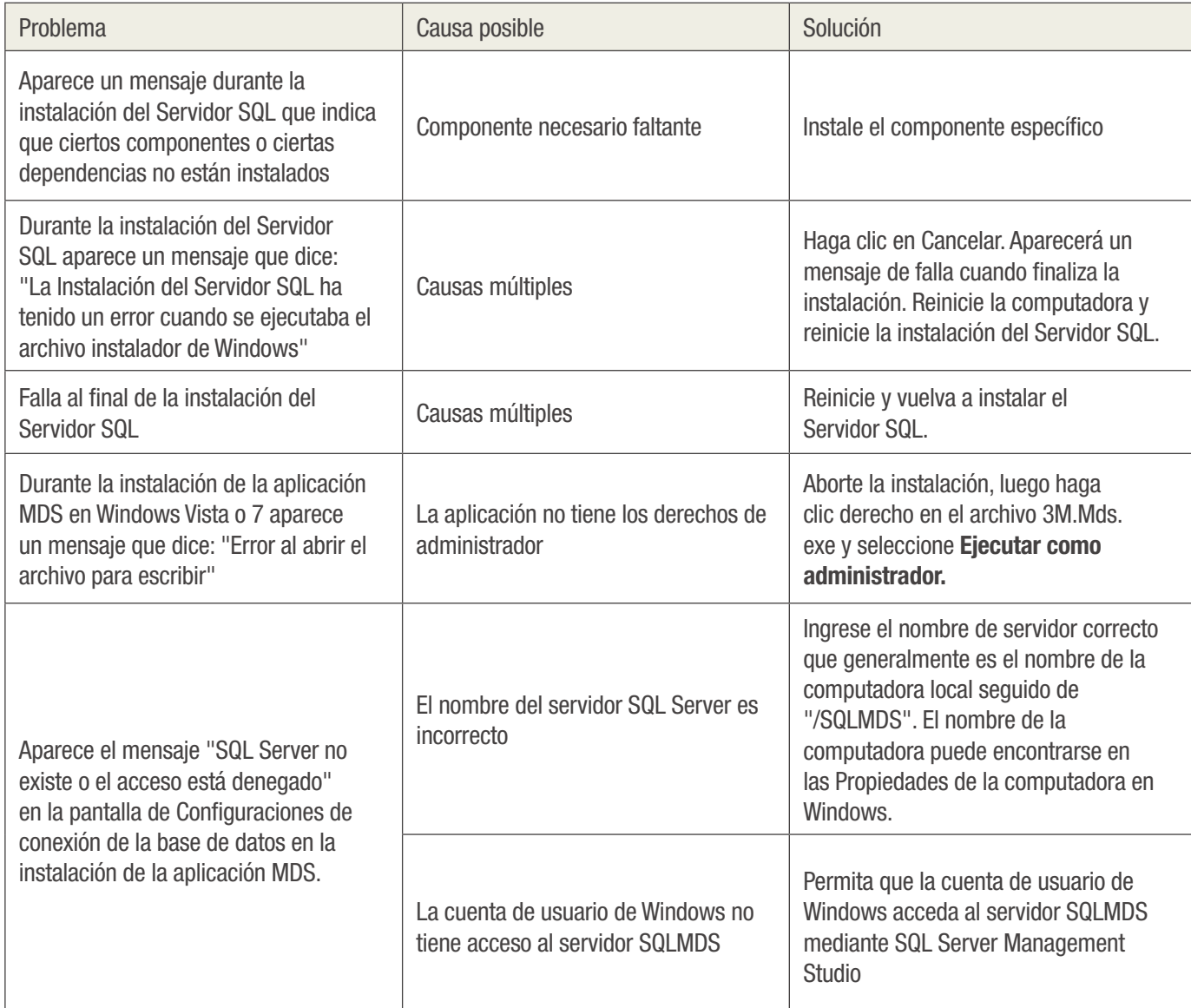

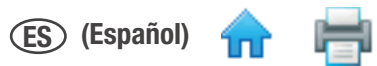

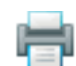

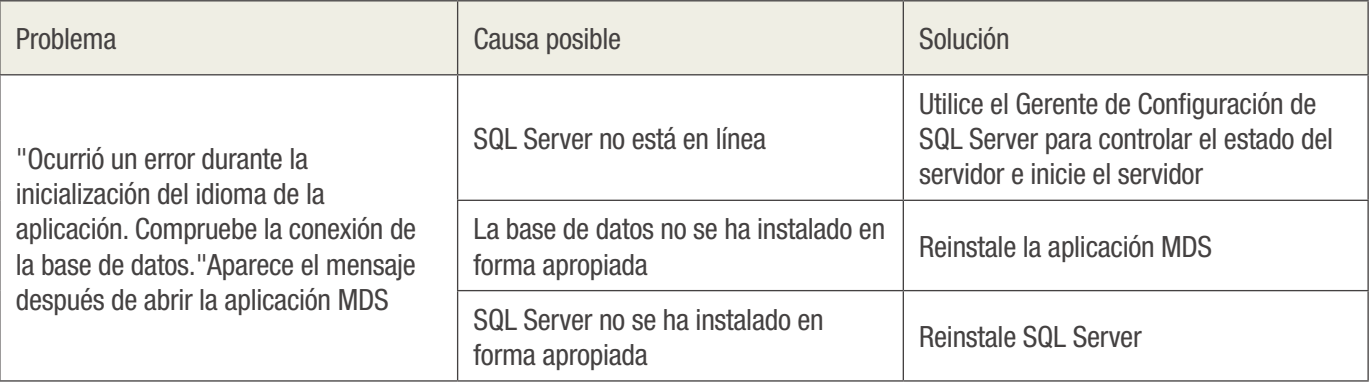

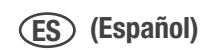

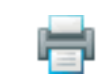

fпì

# **Diagnóstico de fallas de la Operación del Software de Detección Molecular 3M**

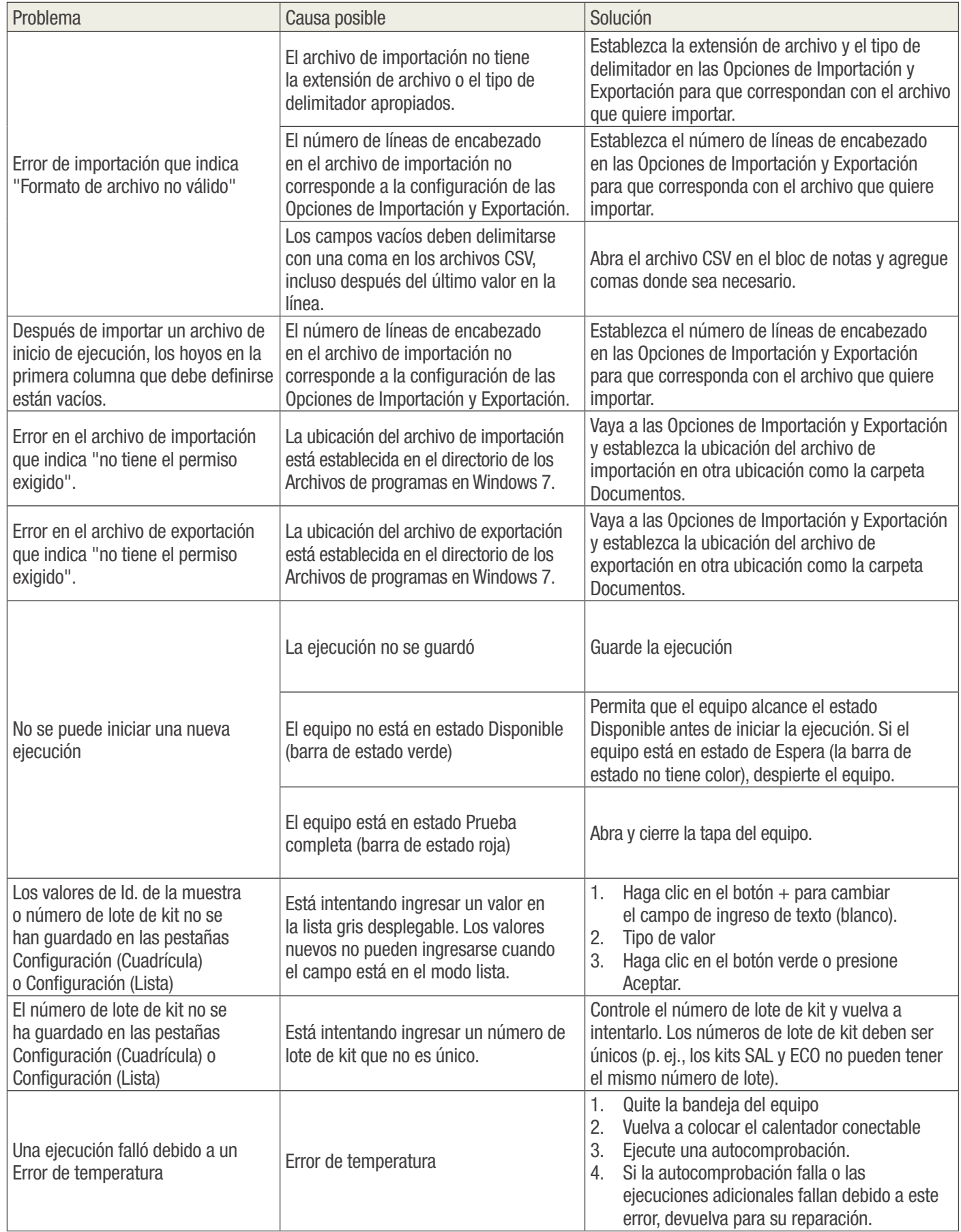

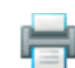

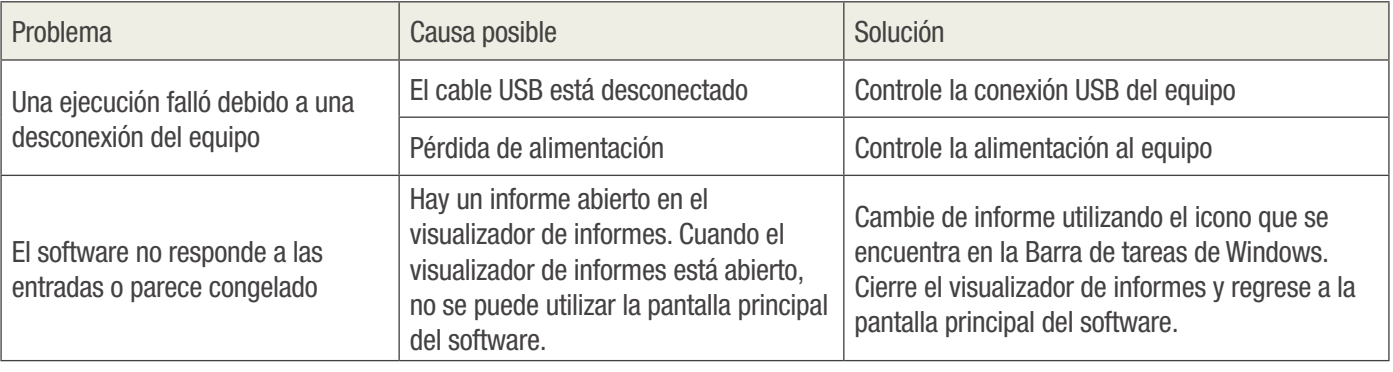

## Cómo ponerse en contacto con 3M para obtener información sobre productos y servicios

- 1. Utilice el navegador web y vaya a Información de productos 3M Food Safety en www.3M.com/foodsafety
- 2. Llame al Servicio Técnico de 3M

### El Servicio Técnico de 3M

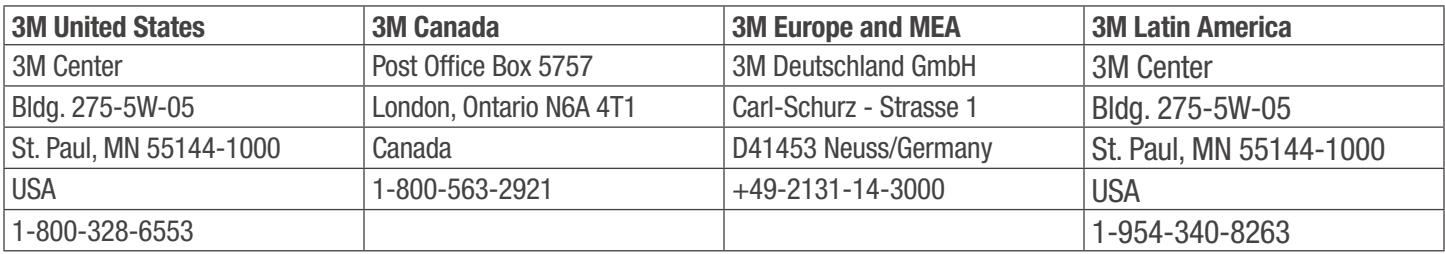

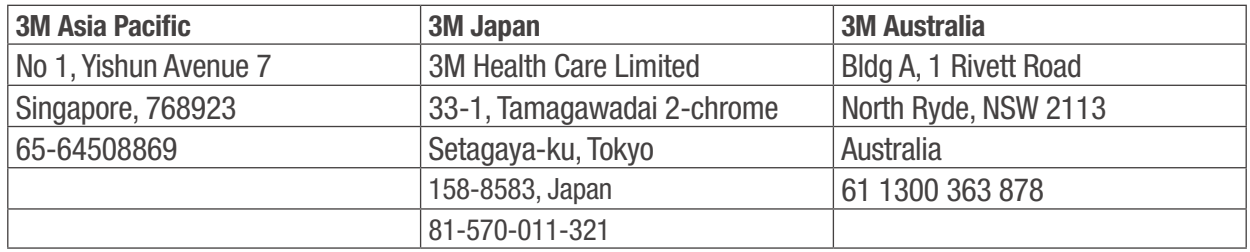

## Marcas Comerciales

3M, y el logotipo de 3M son marcas comerciales de 3M. Microsoft Windows XP, Microsoft Vista y Microsoft Windows 7 son marcas comerciales registradas de Microsoft Corp.

## Apéndice

Este apéndice brinda ejemplos de archivos utilizados o generados por el Software de Detección Molecular 3M.

# Informes de ejemplo

A continuación se muestran ejemplos de informes del Software de Detección Molecular 3M. Algunos ejemplos se han abreviado para evitar información repetida. Se muestra la información pertinente.

### **Buscar resultados**

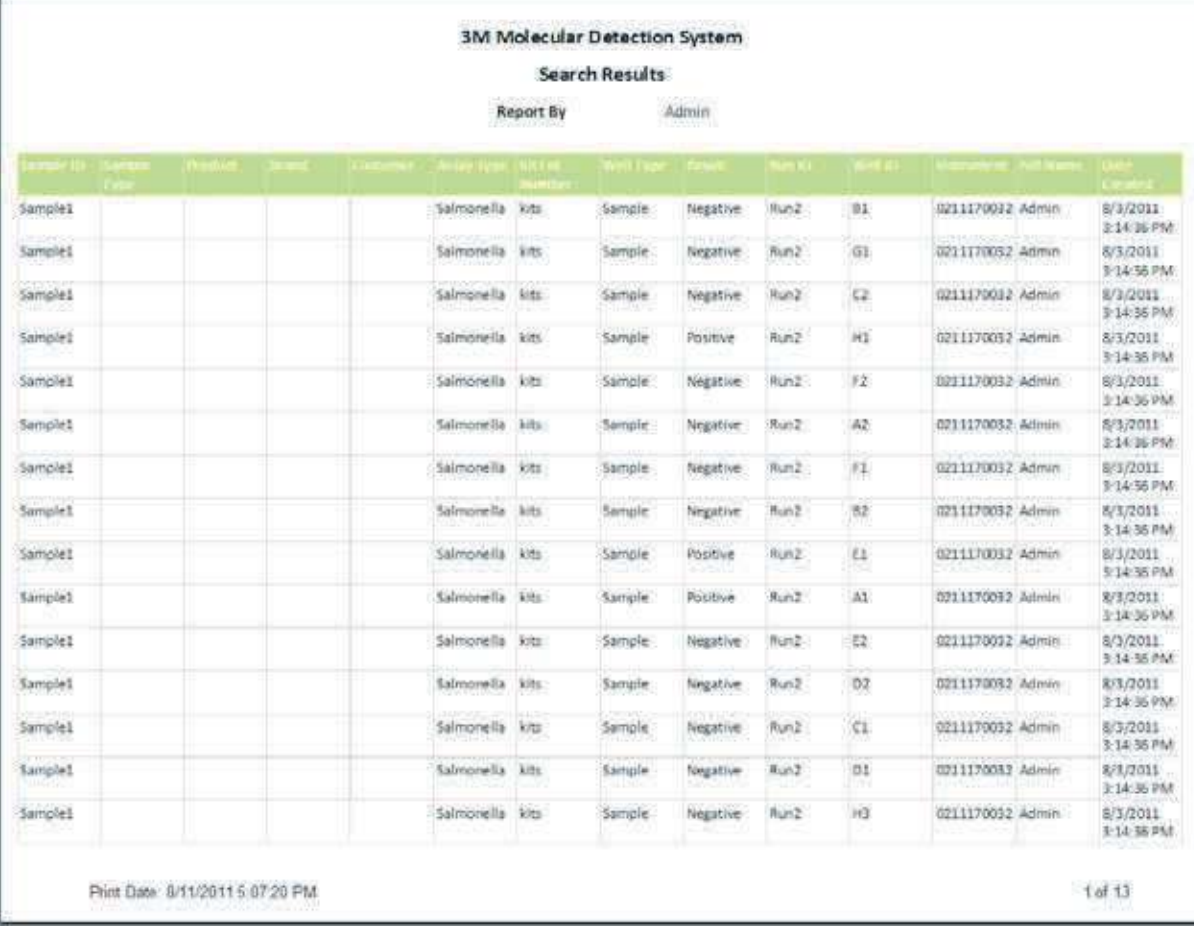

### **Informe de muestras**

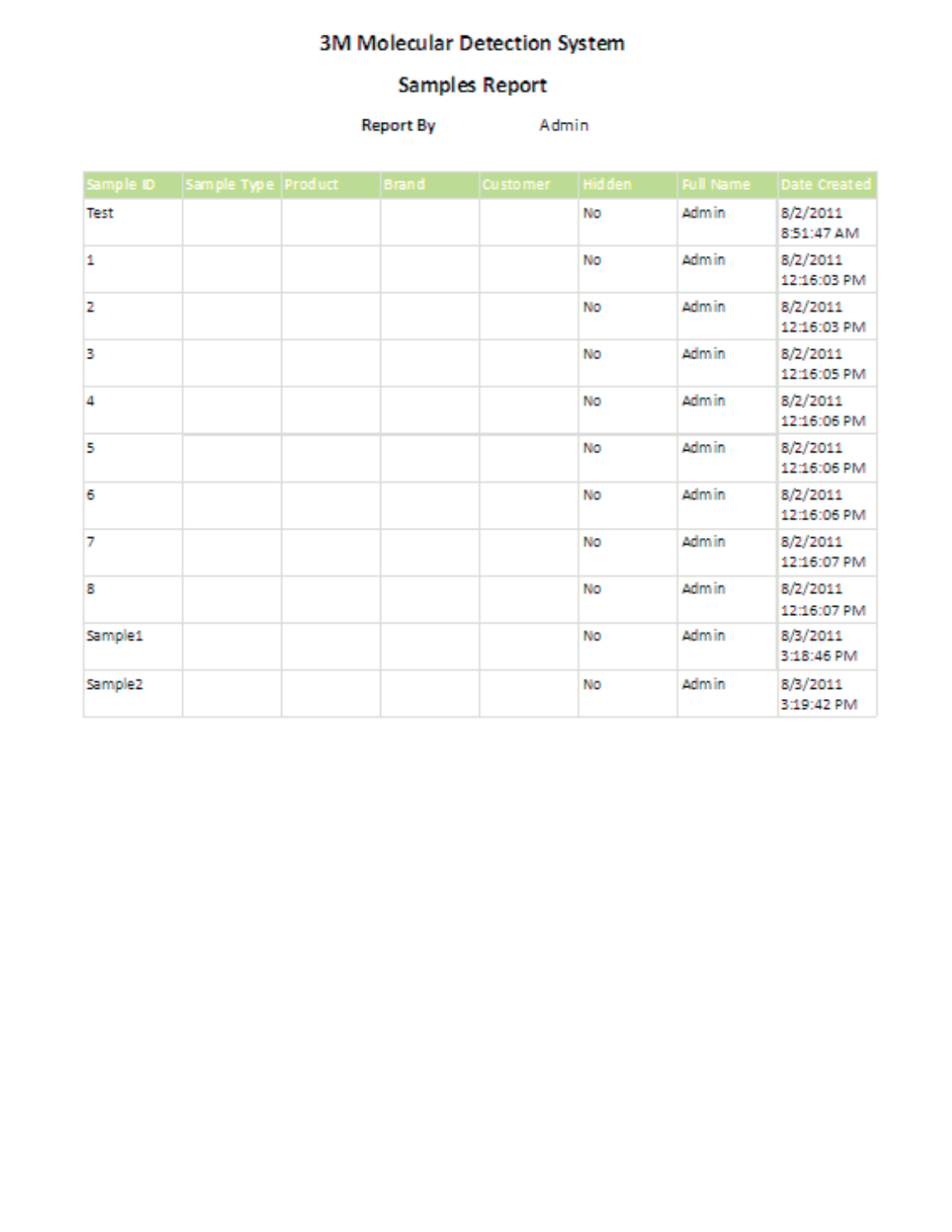

Print Date: 8/11/2011 5:10:23 PM

## **Informe de kits de análisis**

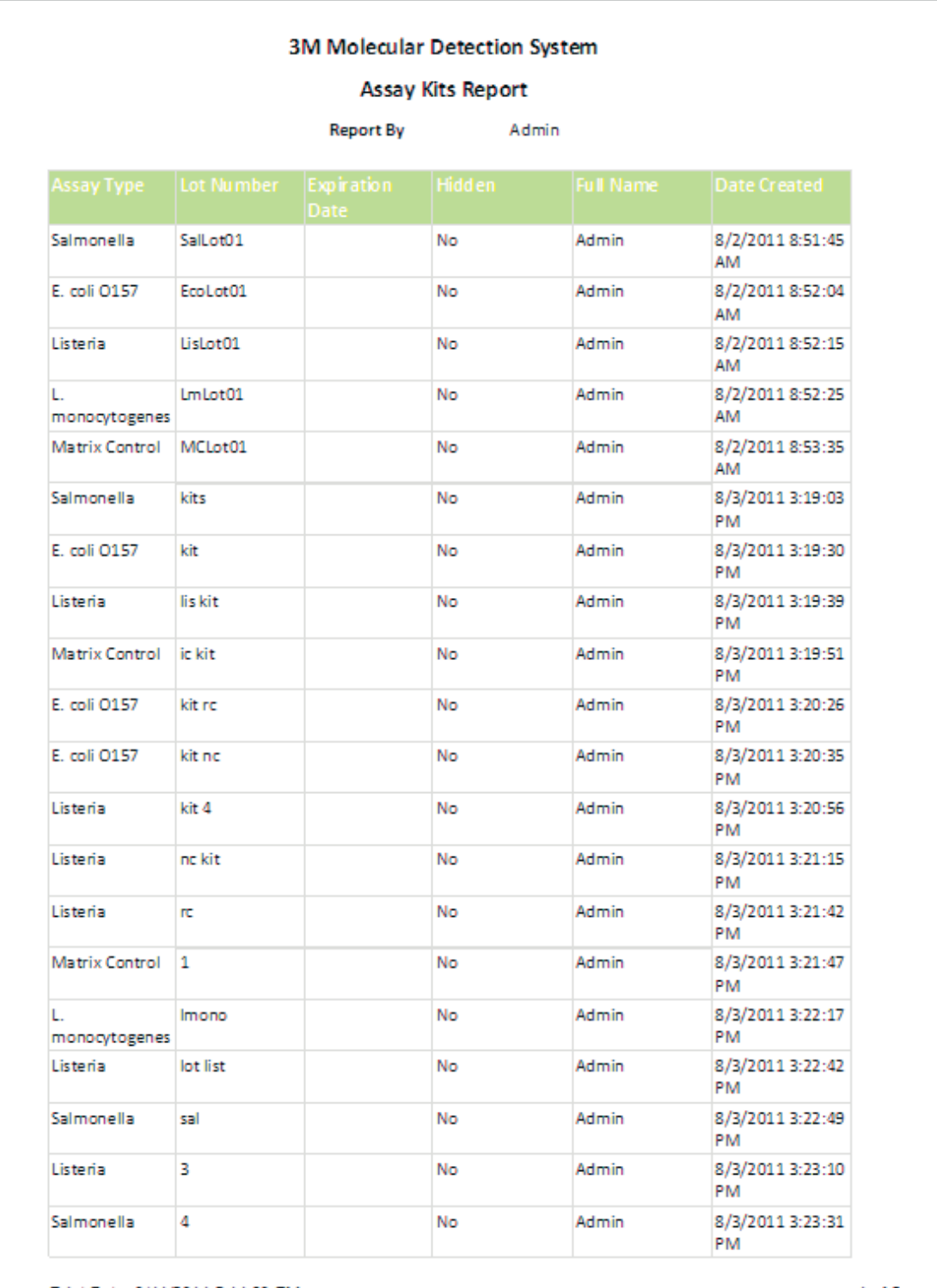

Print Date: 8/11/2011 5:11:30 PM

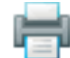

íпÈ

### **3M Molecular Detection System**

#### **Completed Runs Report**

#### **Report By** Admin

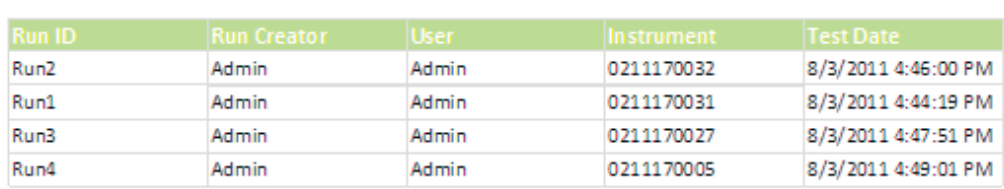

Print Date: 8/11/2011 5:12:45 PM

## **Informe de usuarios**

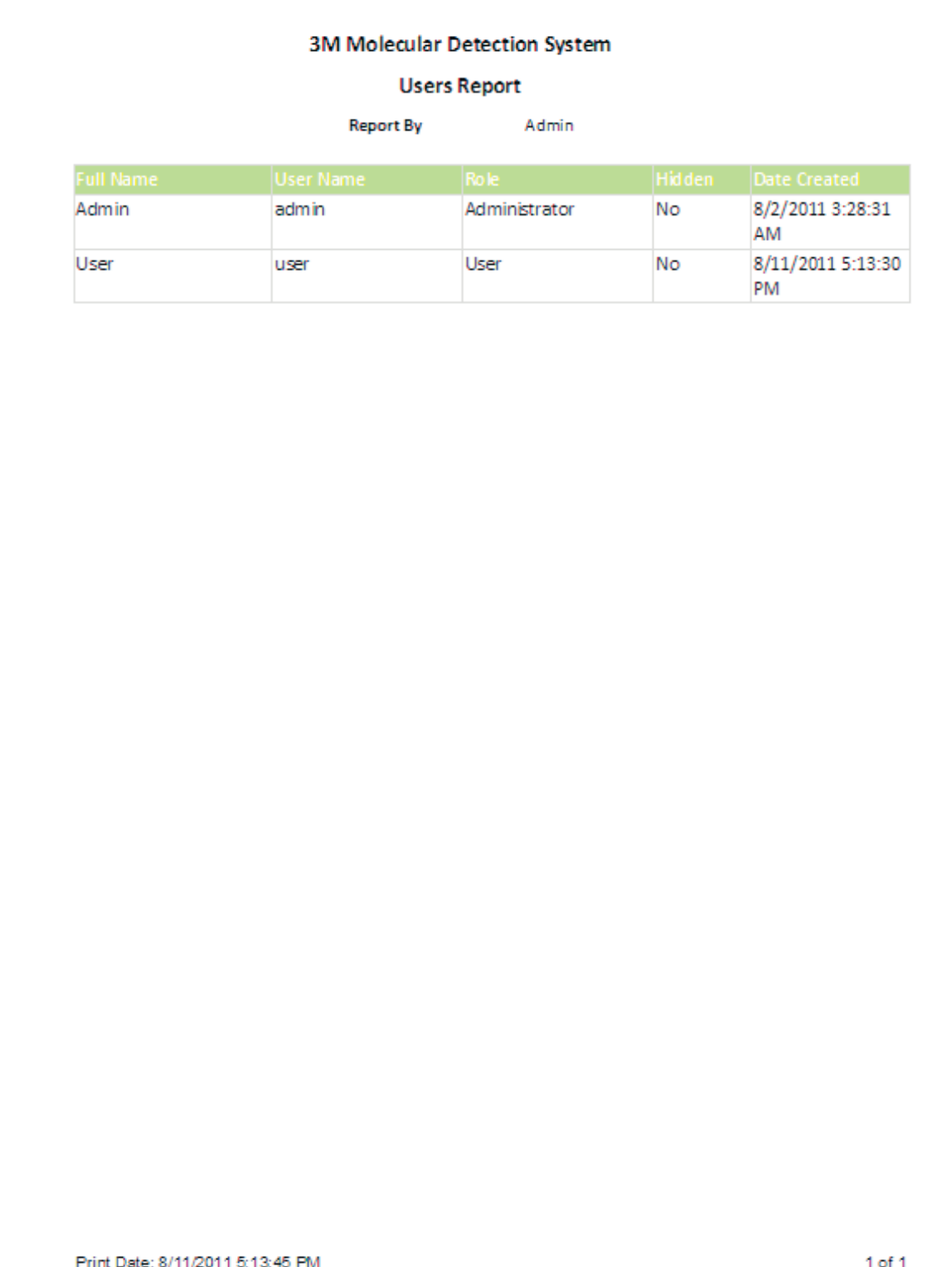

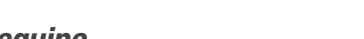

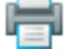

## **Informe de autocomprobación del equipo**

#### **3M Molecular Detection System**

#### **Instrument Self-Check Results**

**Report By** 

Admin

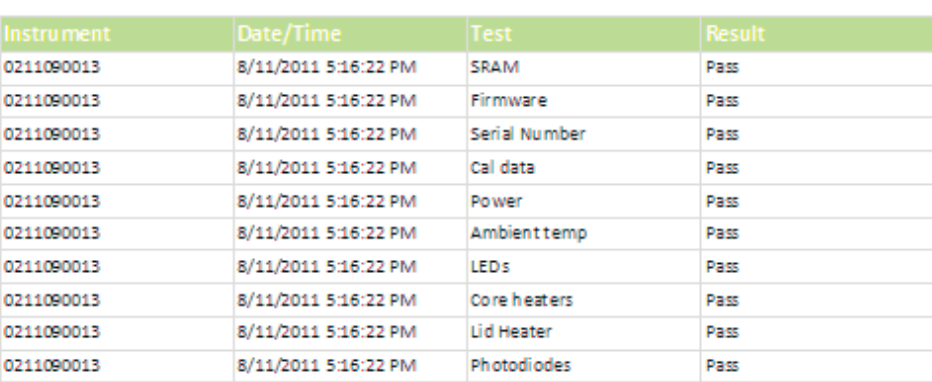

Print Date: 8/11/2011 5:16:28 PM

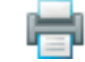

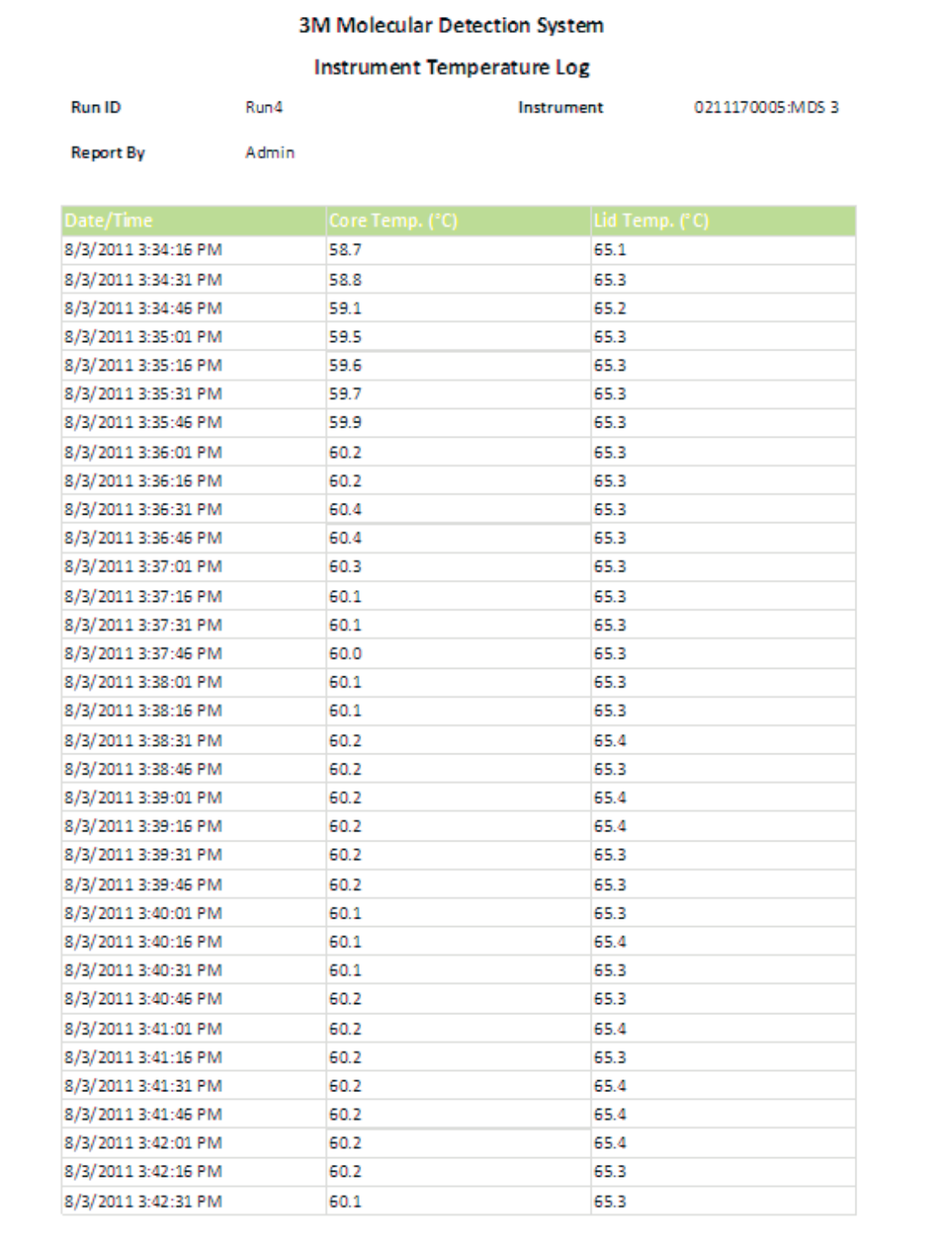

Print Date: 8/11/2011 5:14:48 PM

# **Registro de auditoría**

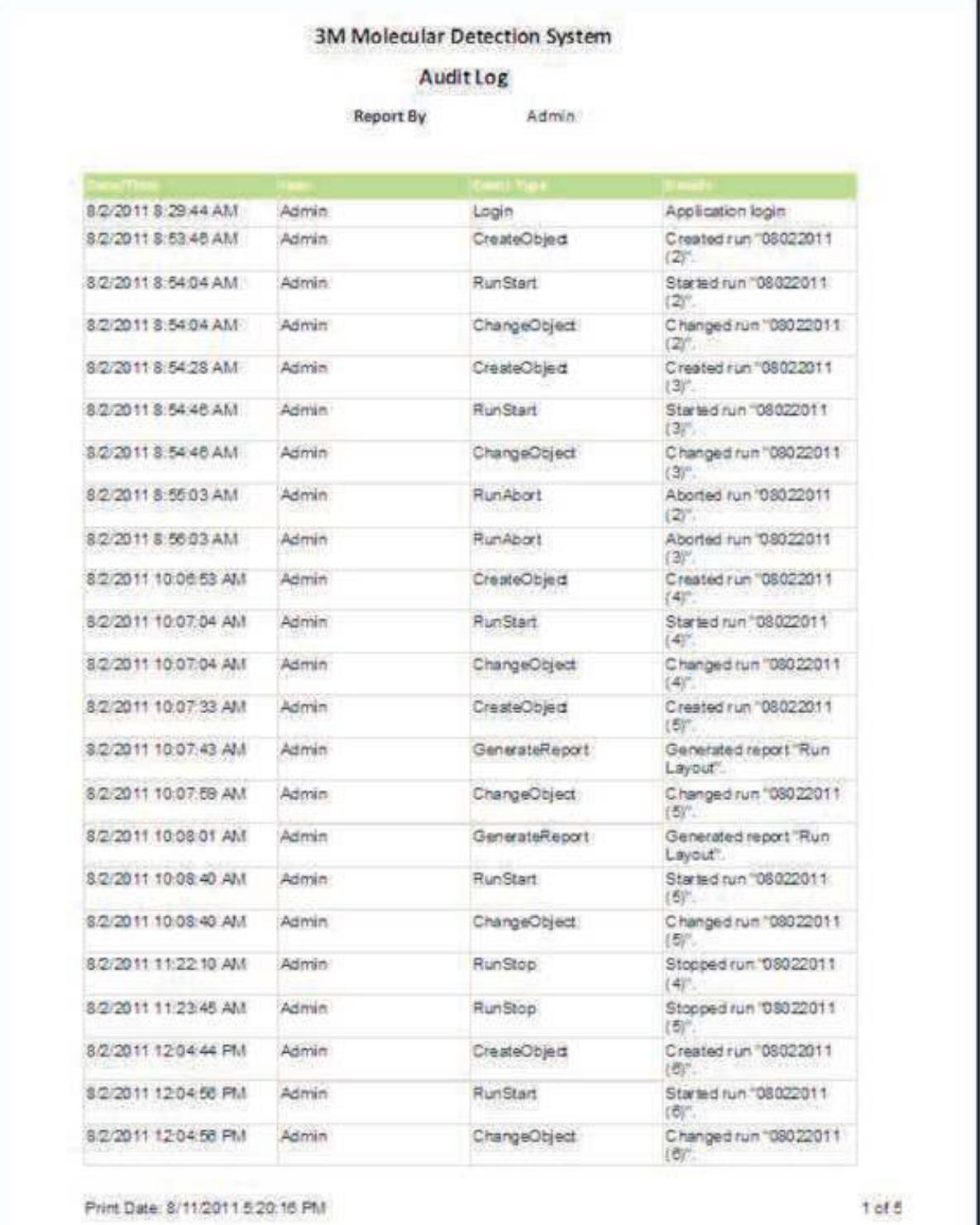

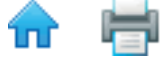

÷

íпÈ

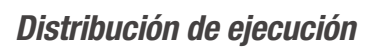

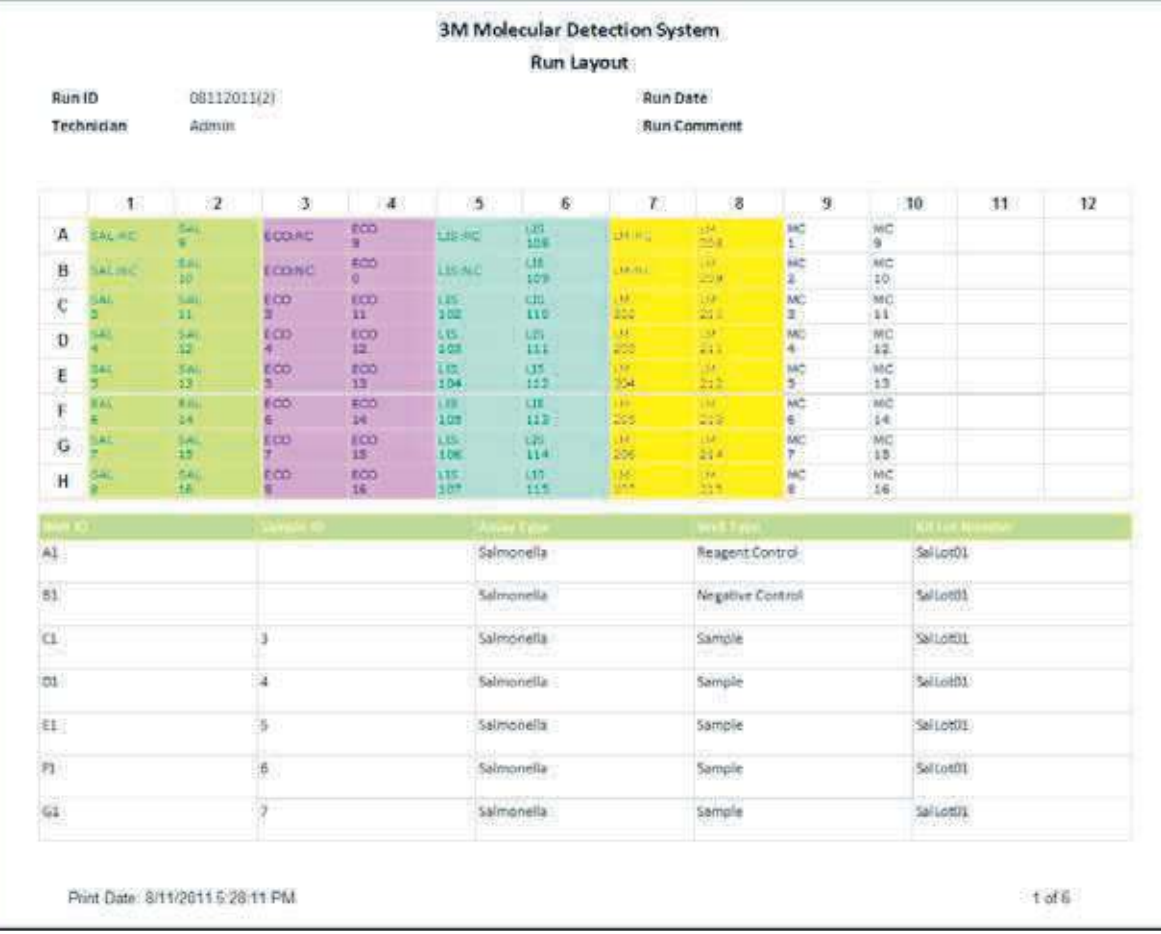

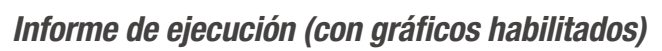

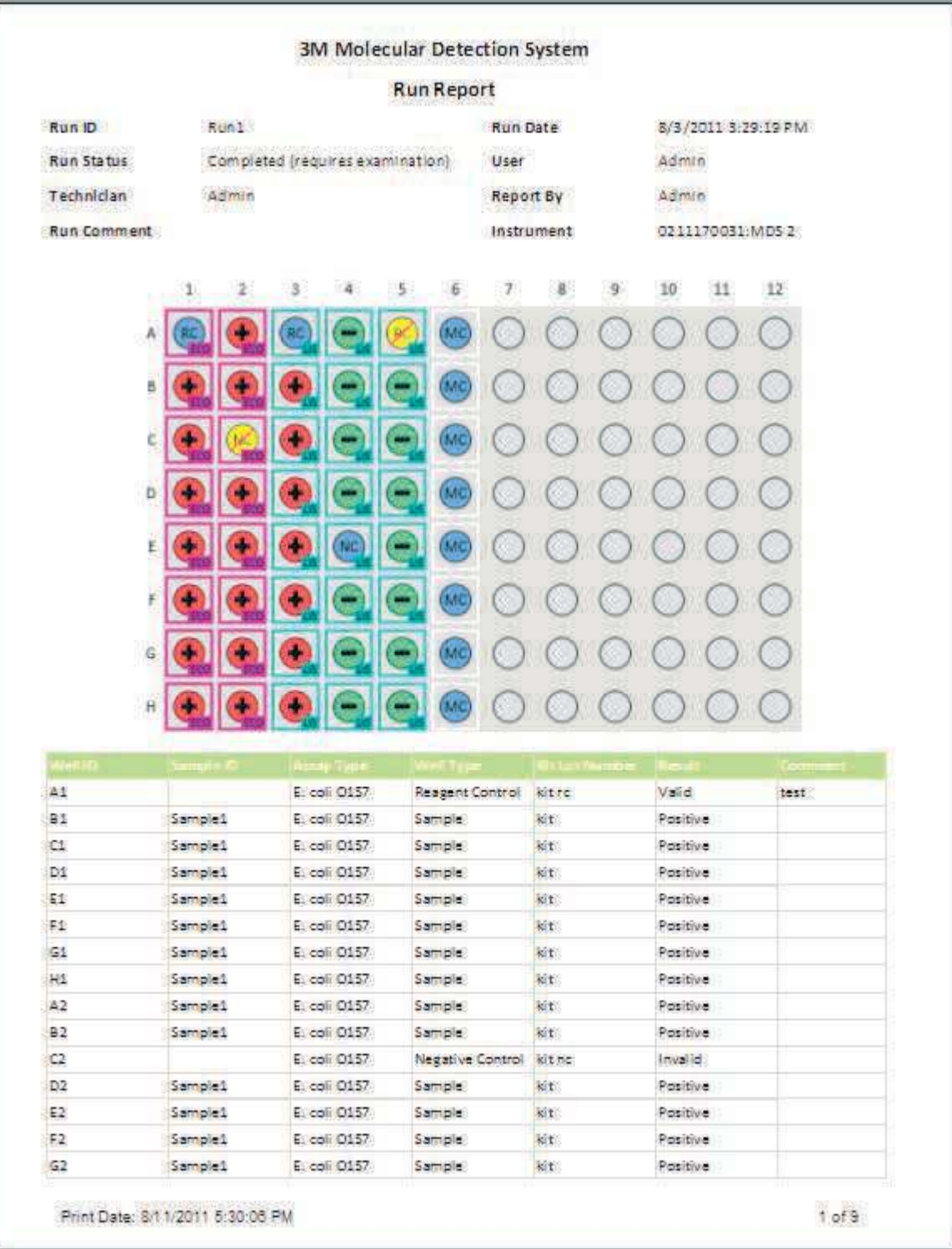

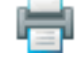

íпÈ

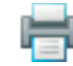

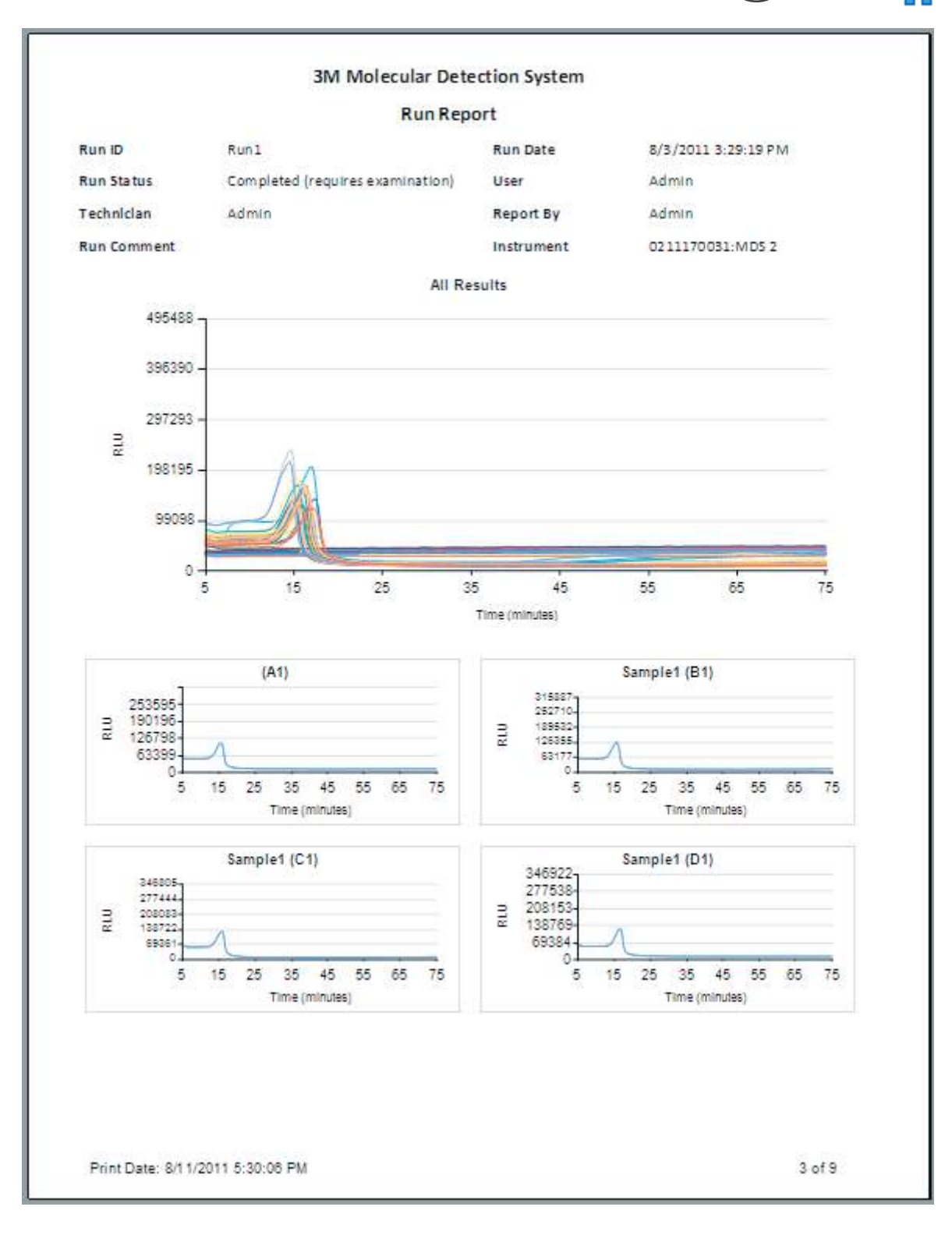

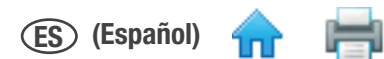

# Archivos de ejemplo de Importación/Exportación

### **Archivo de valores separados por coma (.CSV) de la muestra**

A continuación se muestra el contenido de un archivo de valores separados por coma (.CSV) que puede usarse para importar definiciones de muestras. Cada línea es una nueva definición de muestra. La información en cada línea está ordenada. Dos delimitadores consecutivos que no tienen nada en medio de ellos indican un campo en blanco. La siguiente lista asocia la posición de los campos descriptivos de la muestra con sus valores como se especifica en la primera definición.

- 1. Id. de la muestra  $\rightarrow$  Muestra01.
	-
- 2. Tipo de muestra  $\rightarrow$  Procesados (los valores permitidos se describen en la sección Campos de configuración de este manual,
- 3. Descripción  $\rightarrow$  Carne de vaca,
- 4. Producto  $\rightarrow$  Salchichas,
- 5. Marca  $\rightarrow$  Marca X,
- 6. Número de lote  $\rightarrow$  20110408-A,
- 7. Línea  $\rightarrow$  5,
- 
- 8. Cliente  $\rightarrow$  Cliente X.

Muestra01, Procesados, Carne de vaca, Salchichas, MarcaX, 20110408-A, 5, Cliente X

Muestra02, Ambiental, Trituradora A,,,,6, Cliente Y

Muestra03,,,,,,,

### **Archivo de valores separados por coma (.CSV) de la configuración de la ejecución**

A continuación se muestra el contenido de un archivo de valores separados por coma (.CSV) que puede usarse para importar definiciones de muestras, ejecuciones y lotes de kits. La información está ordenada. Dos delimitadores consecutivos que no tienen nada en medio de ellos indican un campo en blanco. La siguiente lista asocia la posición de los campos descriptivos de la muestra, la ejecución y el lote de kit con sus valores como se especifica en la primera definición.

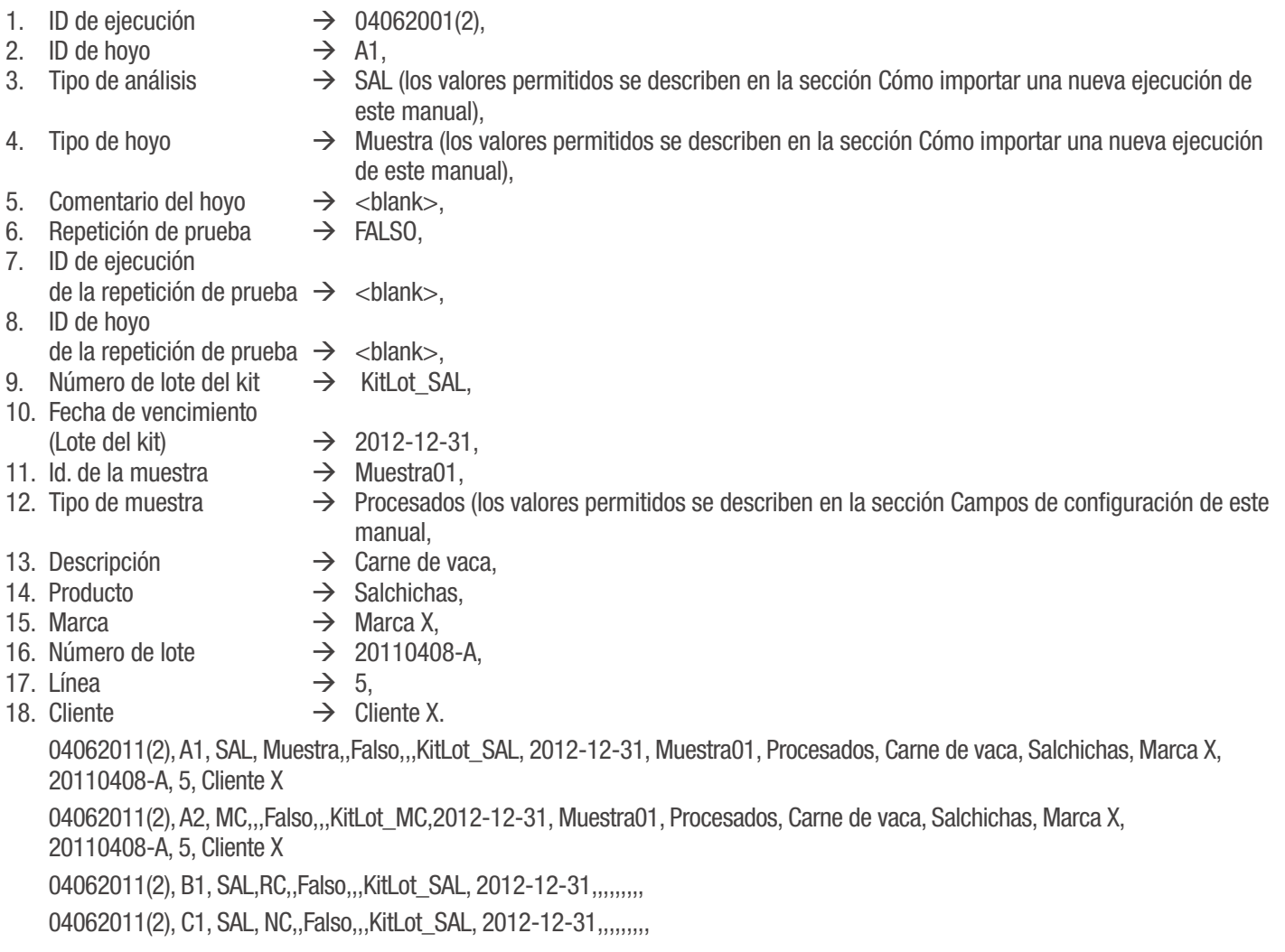

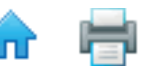

### **Archivo de valores separados por coma (.CSV) de los resultados de la ejecución**

El siguiente es un ejemplo de Ejecución de los resultados del archivo de valores separados por coma (.CSV). La siguiente lista asocia la posición de los campos descriptivos con sus valores como se especifica en la primera definición. Dos delimitadores consecutivos que no tienen nada en medio de ellos indican un campo en blanco.

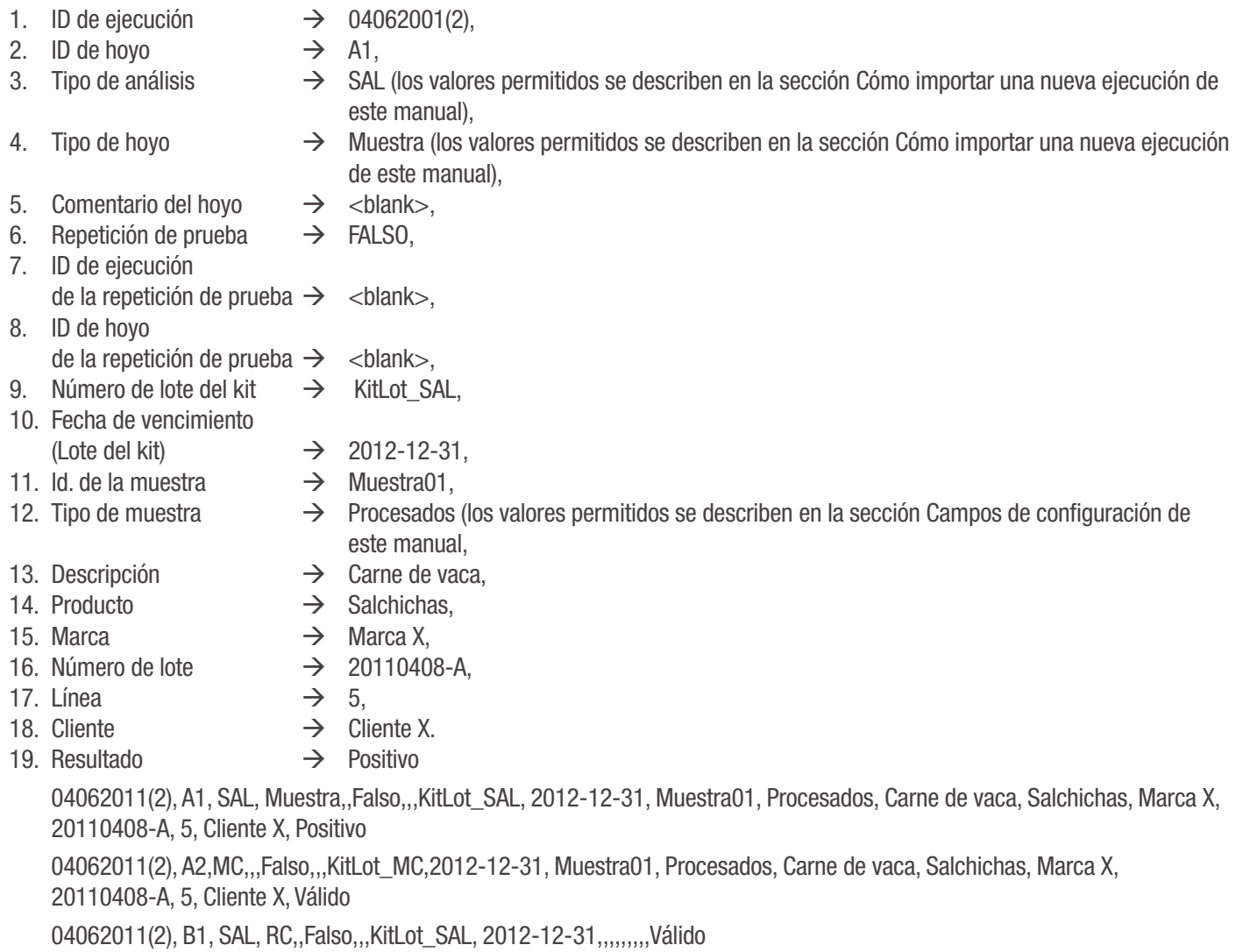

04062011(2), C1, SAL, NC,,Falso,,,KitLot\_SAL, 2012-12-31,,,,,,,,,Válido

## Acuerdo de licencia

Los términos y condiciones a continuación se aplican a su compra del Sistema de Detección Molecular 3M y su licencia del software:

**ES (Español)**

ACUERDO DE LICENCIA DE USUARIO FINAL 3M

SOFTWARE DEL SISTEMA DE DETECCIÓN MOLECULAR 3M™

ESTE ACUERDO DE LICENCIA DE USUARIO FINAL ("ACUERDO") ES UN ACUERDO LEGAL ENTRE USTED ("USTED" o "USUARIO") Y LA EMPRESA 3M ("3M") EN RELACIÓN AL ACCESO Y USO DE EL SOFTWARE QUE AQUÍ DE IDENTIFICA. AL HACER CLIC EN EL BOTÓN "ACEPTO" QUE SE MUESTRA EN ESTE O AL DESCARGAR, INSTALAR, COPIAR O UTILIZAR DE ALGUNA OTRA MANERA EL SOFTWARE, USTED ACEPTA ESTAR LEGALMENTE OBLIGADO POR ESTE ACUERDO. SI USTED ACEPTA ESTE ACUERDO EN NOMBRE DE UNA EMPRESA O ENTIDAD LEGAL, MANIFIESTA Y GARANTIZA QUE TIENE LA AUTORIDAD PARA VINCULAR LEGALMENTE A DICHA ENTIDAD A ESTE ACUERDO, EN CUYO CASO LOS TÉRMINOS "USTED", "SU" Y "USUARIO" AQUÍ, SE REFIEREN A DICHA ENTIDAD. SI USTED NO TIENE ESA AUTORIDAD O SI USTED NO ESTÁ DE ACUERDO CON LAS OBLIGACIONES DE ESTE ACUERDO, DEBE HACER CLIC EN "NO ACEPTO", USTED NO PUEDE DESCARGAR, INSTALAR, COPIAR O HACER CUALQUIER OTRO USO DEL SOFTWARE, Y PUEDE CONSULTAR A SU AGENTE DE VENTAS DE 3M PARA DEVOLVER EL SISTEMA DETECCIÓN MOLECULAR 3M Y OBTENER UN REEMBOLSO.

### **1. LICENCIA**

Considerando el pago por parte del Usuario a 3M del precio de compra, 3M otorga al Usuario el derecho no transferible exclusivo: (a) para uso interno, en su propio negocio, el código objeto del programa de Software de Detección Molecular 3M incluido en el Sistema de Detección Molecular 3M, únicamente en conjunto con el uso del Sistema de Detección Molecular 3M (cuyo software, incluye toda la documentación de usuario y todas las futuras versiones, actualizaciones y mejoras de este, proporcionado al usuario por 3M, que se conoce como el "Software"); (b) a hacer una copia de seguridad del Software, pero solo cuando sea necesario para el uso del Usuario del Software según lo permitido por este Acuerdo; y (c) a hacer copias de la Documentación del usuario para uso interno de Usuario. El Usuario acepta no hacer copias del Software o de la Documentación del usuario. Ninguna parte de este Acuerdo otorga al Usuario el derecho de recibir o utilizar ningún código fuente del Software. A los efectos de este Acuerdo, el Sistema de Detección Molecular 3M incluye el Equipo de Detección Molecular 3M, el Software y otros componentes suministrados por 3M que se describen en el Manual del Usuario del Sistema de Detección Molecular 3M ("Documentación del usuario").

### **2. PROPIEDAD**

Las partes reconocen que el Software es de propiedad única y exclusiva de 3M o de sus distribuidores con derecho a otorgar licencias. El usuario acuerda reproducir, en cualquier copia de Software o de documentación del usuario que el Usuario realice, todos los avisos de derechos de autor y de derechos de propiedad, así como los avisos similares que aparezcan en el Software o en la Documentación del Usuario.

### **3. RESTRICCIÓN DE USO**

El usuario acuerda no arrendar, ofrecer licencias a terceros, vender, descompilar, desensamblar, modificar, realizar ingeniería inversa o transferir el Software, o traducir el Software a otro idioma. El Usuario acuerda no divulgar a nadie además del Usuario ninguna parte del Software que no sean las visualizaciones en pantalla del Software y no proporcionar acceso al Software a nadie fuera de la empresa del Usuario, o a través de una red u otros medios.

### **4. GARANTÍA LIMITADA**

El Hardware de 3M Food Safety ("Hardware") incluye el Equipo del Sistema de Detección Molecular 3M, cualquier software relacionado y todo otro componente suministrado por 3M que se describa en las Guías de Instalación y Uso correspondientes ("Documentación del Usuario").

### **GARANTÍA LIMITADA Y EXENCIÓN DE RESPONSABILIDAD**

3M garantiza que, durante un año a partir de la fecha de envío, el Hardware tendrá un rendimiento que en esencia estará conforme a la Documentación del Usuario. LA PRESENTE GARANTÍA ES NULA SI:(A) EL HARDWARE HA SIDO REPARADO POR PERSONAS NO AUTORIZADAS POR 3M; O (B) EL HARDWARE HA SIDO ALTERADO, MODIFICADO O UTILIZADO DE MODO ERRÓNEO; O (C) EL HARDWARE SE USA CON PRODUCTOS, SUMINISTROS, COMPONENTES O SOFTWARE NO SUMINISTRADOS POR 3M PARA EL USO CON EL HARDWARE; O (D) EL HARDWARE O UN COMPONENTE SE USAN PARA OTROS USOS (POR EJEMPLO SE USAN CON OTRAS PLACAS DE CIRCUITO O SOFTWARE) O (E) EL HARDWARE NO HA SIDO MANTENIDO O UTILIZADO DE ACUERDO CON LA DOCUMENTACIÓN DEL USUARIO. SALVO QUE LA LEY LO PROHÍBA, ESTA GARANTÍA REEMPLAZA A TODAS LAS DEMÁS GARANTÍAS, EXPRESAS O TÁCITAS INCLUIDAS, ENTRE OTRAS, LA GARANTÍA TÁCITA DE IDONEIDAD PARA UN USO ESPECÍFICO, LA GARANTÍA TÁCITA DE COMERCIABILIDAD O CUALQUIER GARANTÍA TÁCITA QUE SURJA DEL CURSO DE LAS NEGOCIACIONES O DEL RENDIMIENTO, LA COSTUMBRE O LAS PRÁCTICAS COMERCIALES. 3M NO GARANTIZA QUE EL SOFTWARE FUNCIONARÁ SIN ERRORES.

Si en el lapso de un año a partir de la fecha de envío, el Hardware no funciona conforme a la garantía expresada establecida más arriba, la única obligación de 3M y el único remedio de Usuario serán, a elección de 3M: 1) reemplazar o reparar un componente no conforme;o bien, 2) devolver el precio de compra.

### **5. CONFIDENCIALIDAD**

Las partes acuerdan que el Software y la información relacionada con sus funciones y capacidades son confidenciales y la información inédita es propiedad exclusiva de 3M (la "Información confidencial"). El Usuario acuerda mantener la Información confidencial en secreto, y no utilizarla ni divulgarla excepto en los casos específicamente autorizados por este Acuerdo. El Usuario acuerda que limitará la divulgación de la Información confidencial exclusivamente a sus funcionarios, empleados y agentes directamente involucrados en el uso del Software como lo permite este Acuerdo, y quienes a su vez acuerdan mantener la confidencialidad de la Información confidencial. El Usuario no está obligado a mantener ninguna Información confidencial en secreto si tal información está o llega a estar a disposición general del público sin intención del Usuario, o si el Usuario poseía información antes de recibirla de 3M o de desarrollarla bajo este Acuerdo. Las obligaciones del Usuario según esta sección 5 deberán ser vigentes por 5 años después del vencimiento o la terminación de este Acuerdo.

### **6. LIMITACIÓN DE LA RESPONSABILIDAD**

SALVO QUE LA LEY LO PROHÍBA, 3M NO SERÁ RESPONSABLE ANTE LOS USUARIOS NI TERCEROS DE NINGÚN DAÑO DIRECTO, INDIRECTO, CONSECUENCIAL, ACCIDENTAL O ESPECIAL;POR EJEMPLO, PÉRDIDA DE BENEFICIOS, DE NEGOCIOS, DE INVERSIONES U OPORTUNIDADES, AUN CUANDO SE HUBIERA NOTIFICADO A 3M DE LA POSIBILIDAD DE TALES DAÑOS. Las partes aceptan que la responsabilidad total acumulada de 3M frente al Usuario por daños directos por cualquier causa no excederá los cien dólares o el precio pagado por el Hardware, el que sea mayor. Es posible que algunos estados o países tengan leyes que exijan derechos por responsabilidad diferentes de los establecidos más arriba. En tales estados o países, se aplicarán los términos de responsabilidad mínimos requeridos.

Para solicitar servicio, debe solicitar un número de Autorización de devolución de productos (RMA) al centro de servicio. Llame al 1-800-328-1671.

### **7. FINALIZACIÓN**

Este Acuerdo se dará por finalizado (a) en el caso de que el Usuario no cumpla de modo material con una disposición del Acuerdo y no repare dicho incumplimiento dentro de los 30 días de recibido el aviso de incumplimiento por parte de 3M;o (b) en el caso de que el Usuario discontinúe el uso del Software. Al terminar este Acuerdo por cualquier razón, el Usuario deberá devolver a 3M todas las copias de Software en posesión o control del Usuario.

### **8. INFRACCIÓN**

3M defenderá, a su propio cargo, cualquier reclamación o juicio contra el Usuario que alegue que el Software infringe una patente o derecho de autor de Estados Unidos, y pagará todos los costos y daños finalmente adjudicados, siempre que 3M reciba una notificación inmediata por escrito de dicha reclamación y se le dé información, asistencia razonable y autoridad exclusiva para defender o resolver la reclamación. En la defensa o arreglo de la reclamación, 3M podría obtener para el Usuario el derecho de continuar utilizando el Software, sustituir o modificar el Software de forma que no haya ninguna infracción o si no se dispone razonablemente de tales remedios según opinión de 3M, otorgará al Usuario un crédito por el Software tal como se haya depreciado y aceptará su devolución. 3M no deberá tener ninguna responsabilidad si la infracción alegada se basa en el uso o venta del Software en combinación con otro software o dispositivos no fabricados por 3M, o si se basa en alteraciones al Software o uso del Software de una forma no autorizada por escrito por 3M. Esta es la única responsabilidad de 3M con el Usuario en relación con demandas de terceros por infracción de patentes o derechos de autor.

### **9. INDEMNIZACIÓN**

El Usuario acuerda indemnizar y mantener indemne a 3M, sus funcionarios, directores, empleados, agentes, subsidiarios y afiliados, y sus sucesores y asigna ("Indemnizaciones") de y contra cualquier reclamación, responsabilidad, pérdida, daño, gravamen, juicio, multa, penalidad civil, y costo, incluidos los honorarios de abogados y gastos de litigio razonables, que surjan con motivo de (a) La falta de cumplimiento del Acuerdo por parte del Usuario;(b) El uso del usuario del Sistema y el Software de Detección Molecular 3M;(d) La falta de instalación, uso y mantenimiento del Usuario del Sistema y el Software de Detección Molecular 3M de acuerdo con la Documentación del Usuario, y (c) la falta de cumplimiento del Usuario con las leyes y reglamentaciones vigentes, que incluyen, entre otras, las reglas y reglamentos promulgados por la Administración de Drogas y Alimentos de los Estados Unidos.

### **10. ASIGNACIÓN**

El Usuario no puede asignar este Acuerdo o cualquier interés aquí estipulado sin la previa autorización por escrito de 3M, y cualquier asignación que se intente se anulará.

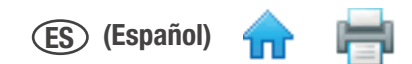

#### **11. ACUERDO TOTAL**

El Usuario acepta que este Acuerdo es el acuerdo total entre 3M y el Usuario con respecto a su objeto. Este Acuerdo reemplaza cualquier acuerdo anterior oral o por escrito y cualquier otra comunicación entre 3M y el Usuario relacionados con este objeto. En caso de que cualquier cláusula de este Acuerdo sea considerada por un tribunal con jurisdicción como no válida o no aplicable, dicha cláusula se considerará eliminada de este Acuerdo y el resto continuará teniendo vigencia y efecto.

#### **12. USO DEL GOBIERNO**

Este Artículo aplica a todas las adquisiciones de este software hechas por o para el Gobierno Federal de Estados Unidos, o por cualquier contratista preferencial (a cualquier nivel) para el Gobierno Federal de Estados Unidos, bajo cualquier contrato, subvención, acuerdo cooperativo, otra transacción u otro acuerdo con el Gobierno Federal de Estados Unidos. Al aceptar la entrega de este Software, el Gobierno Federal de los Estados Unidos por este medio acuerda que este Software califica como software de computadora "comercial" de conformidad con lo que se entiende según las regulaciones de adquisición y ayuda financiera para esta compra. Los términos y condiciones de esta licencia deberán aplicar al uso del Gobierno y la divulgación de este Software, y deberá reemplazar cualquiera de los términos y condiciones en conflicto del contrato. Si esta licencia no cumple con las necesidades del Gobierno o es inconsistente con la Ley Federal, el Gobierno Federal de Estados Unidos acuerda devolver este Software, sin uso, a 3M. Cláusulas en vigencia FAR y DFARS. FAR 52.212-4, "Términos y condiciones del contrato: Elementos comerciales", y FAR 52.212-5, "Términos y condiciones del contrato requeridos para implementar los Estatutos y Órdenes Ejecutivas: Elementos Comerciales" en efecto a la fecha de vigencia de este Acuerdo, son por este medio incorporados por referencia y constituyen parte de este Acuerdo. Si se realiza este Acuerdo con el Departamento de Defensa, DFARS 252.212-7001, "Los Términos y Condiciones Requeridos para la Implementación de los Estatutos y Órdenes Ejecutivas Aplicables a las Adquisiciones de Defensa de Elementos Comerciales" en efecto a la fecha de vigencia, también se incorporan por referencia y constituyen parte de este Acuerdo.

#### **13. LEY VIGENTE**

Este Acuerdo deberá interpretarse en conformidad con las leyes del Estado de Minnesota aplicables a los contratos allí realizados y ejecutados. Todas las acciones que surjan de este Acuerdo o se relacionen con él deberán tener lugar únicamente en las cortes estatales y federales de la jurisdicción competente del Condado de Ramsey, Minnesota, y el Usuario se somete de modo irrevocable a la jurisdicción personal de dichas cortes. Este Acuerdo no será regulado por la Convención de Estados Unidos de 1980 para los Contratos por la Venta internacional de mercaderías.

Deberá aceptar los términos del Acuerdo para usar el Sistema de Detección Molecular 3M. Si está renuente a aceptar dichos términos, póngase en contacto con su representante de ventas de 3M para devolverle el sistema y obtener un reembolso.

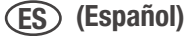

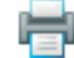

### **3M Food Safety**

#### **3M Estados Unidos**

3M Center Bldg. 275-5W-05 St. Paul, MN 55144-1000 USA 1-800-328-6553

#### **3M Canadá**

Post Office Box 5757 London, Ontario N6A 4T1 Canada 1-800-563-2921

#### **3M Europa, Oriente Medio y Asia**

3M Deutschland GmbH Carl-Schurz - Strasse 1 D41453 Neuss/Germany +49-2131-14-3000

#### **3M Latinoamérica**

3M Center Bldg. 275-5W-05 St. Paul, MN 55144-1000 USA 1-954-340-8263

**3M Asia Pacífico** No 1, Yishun Avenue 7

Singapore, 768923 65-64508869

#### **3M Japón**

3M Health Care Limited 33-1, Tamagawadai 2-chrome Setagaya-ku, Tokyo 158-8583, Japan 81-570-011-321

#### **3M Australia**

Bldg A, 1 Rivett Road North Ryde, NSW 2113 Australia 61 1300 363 878

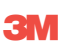

**3M Health Care** 2510 Conway Ave St. Paul, MN 55144 USA www.3M.com/foodsafety